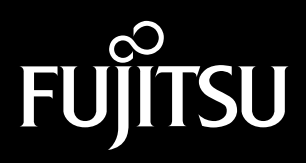

Stylistic 3400

**Technical Reference Guide**

Fujitsu PC Corp. has made every effort to ensure the accuracy and completeness of this document; however, because ongoing development efforts are made to continually improve the capabilities of our products, we cannot guarantee the accuracy of the contents of this document. We disclaim liability for errors, omissions, or future changes herein.

Fujitsu and the Fujitsu logo are registered trademarks of Fujitsu Limited.

Stylistic 3400 is a trademark of Fujitsu PC Corp.

IBM, IBM PC AT, and IBM PS/2 are registered trademarks of IBM Corporation.

Kensington and MicroSaver are registered trademarks of the Kensington Technology Group.

PCMCIA and CardBus are registered trademarks of the Personal Computer Memory Card International Association.

Intel and Pentium are registered trademarks of Intel Corporation.

Microsoft is a registered trademark of Microsoft Corporation. Windows 98, Windows NT, and Windows 2000 are trademarks of Microsoft Corporation.

Advanced Power Management is a registered trademark of Intel Corporation and Microsoft Corporation.

All other products are trademarks or registered trademarks of their respective companies.

Copyright 2000 - Fujitsu PC Corporation. All rights reserved. No part of this publication may be copied, reproduced, or translated, without the prior written consent of Fujitsu PC Corp. No part of this publication may be stored or transmitted in any electronic form without the prior consent of Fujitsu PC Corp.

58-701-00C

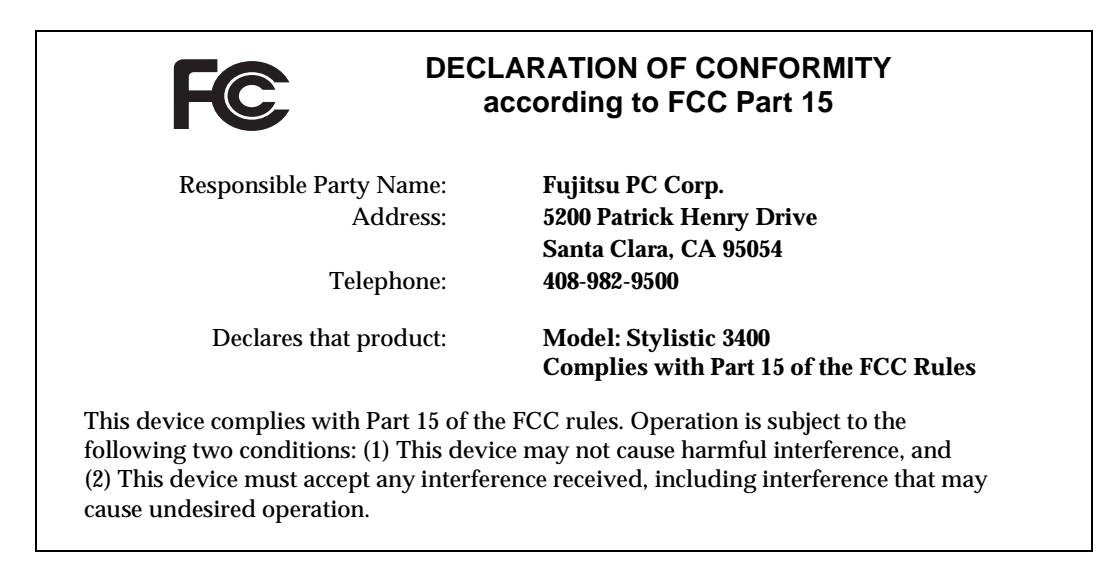

*For more detailed information about the FCC rules and their applicability to the Stylistic 3400 pen tablet, refer to Appendix C of this document.*

# **Table of Contents**

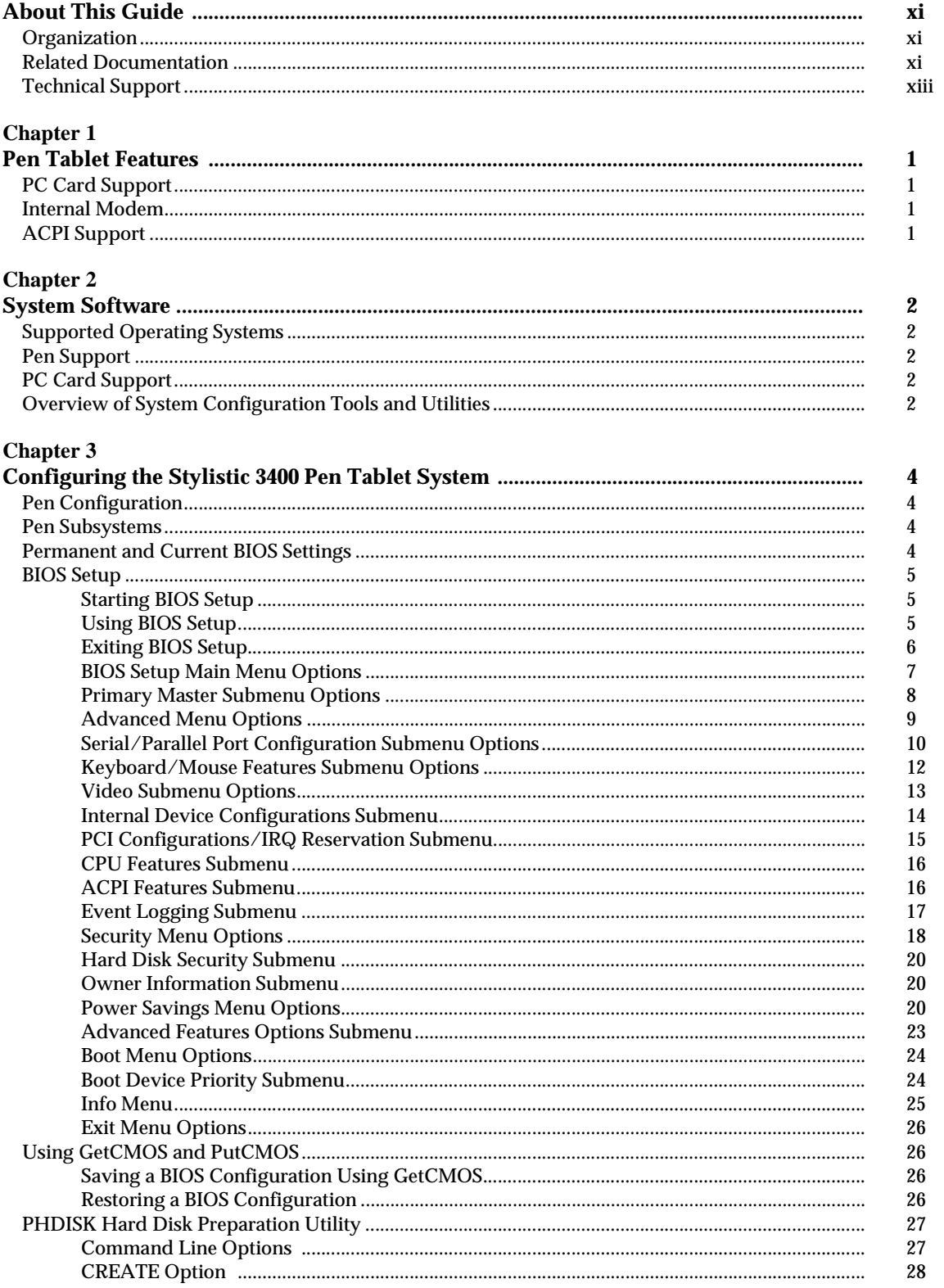

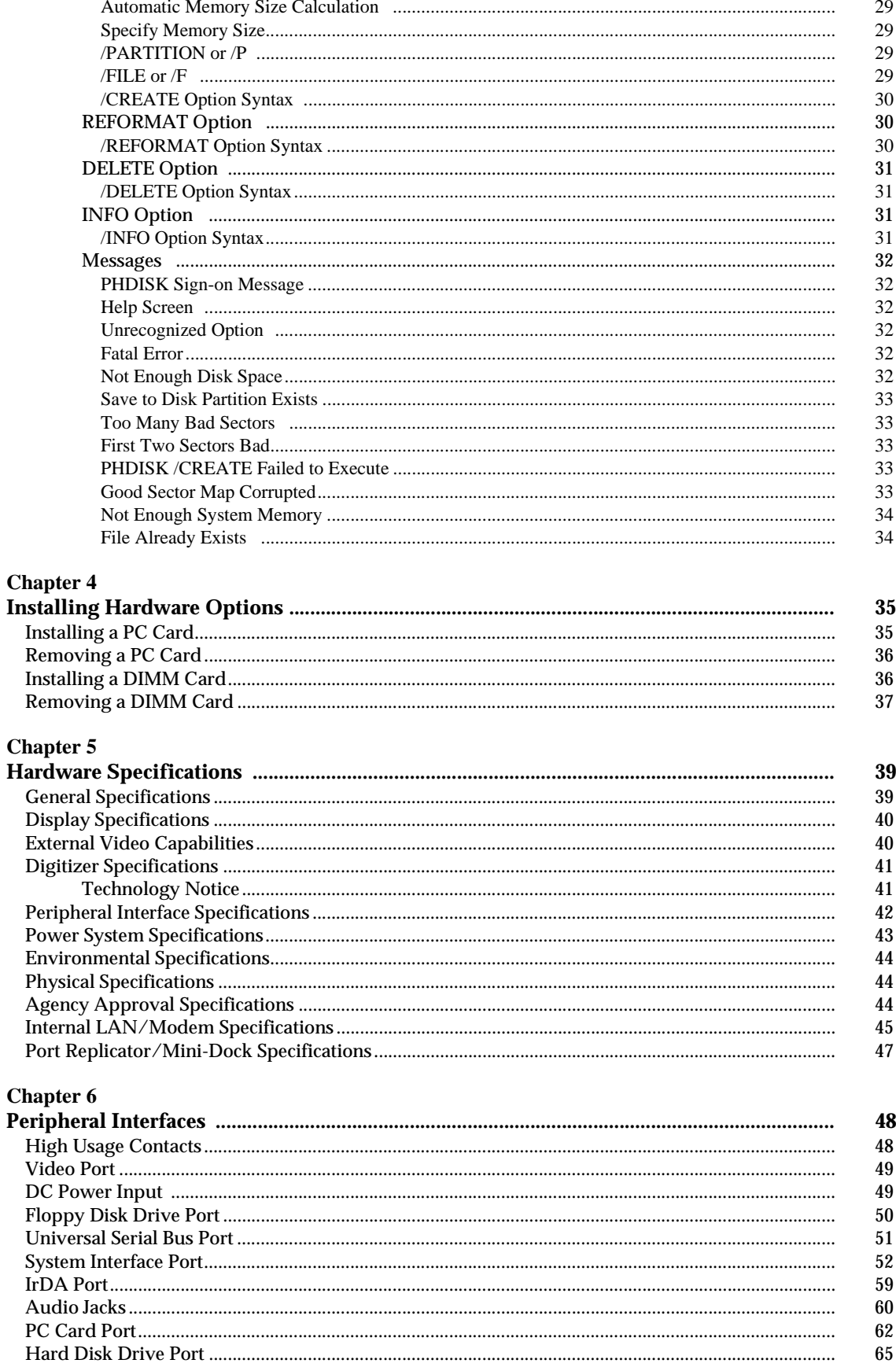

# **Chapter 7**

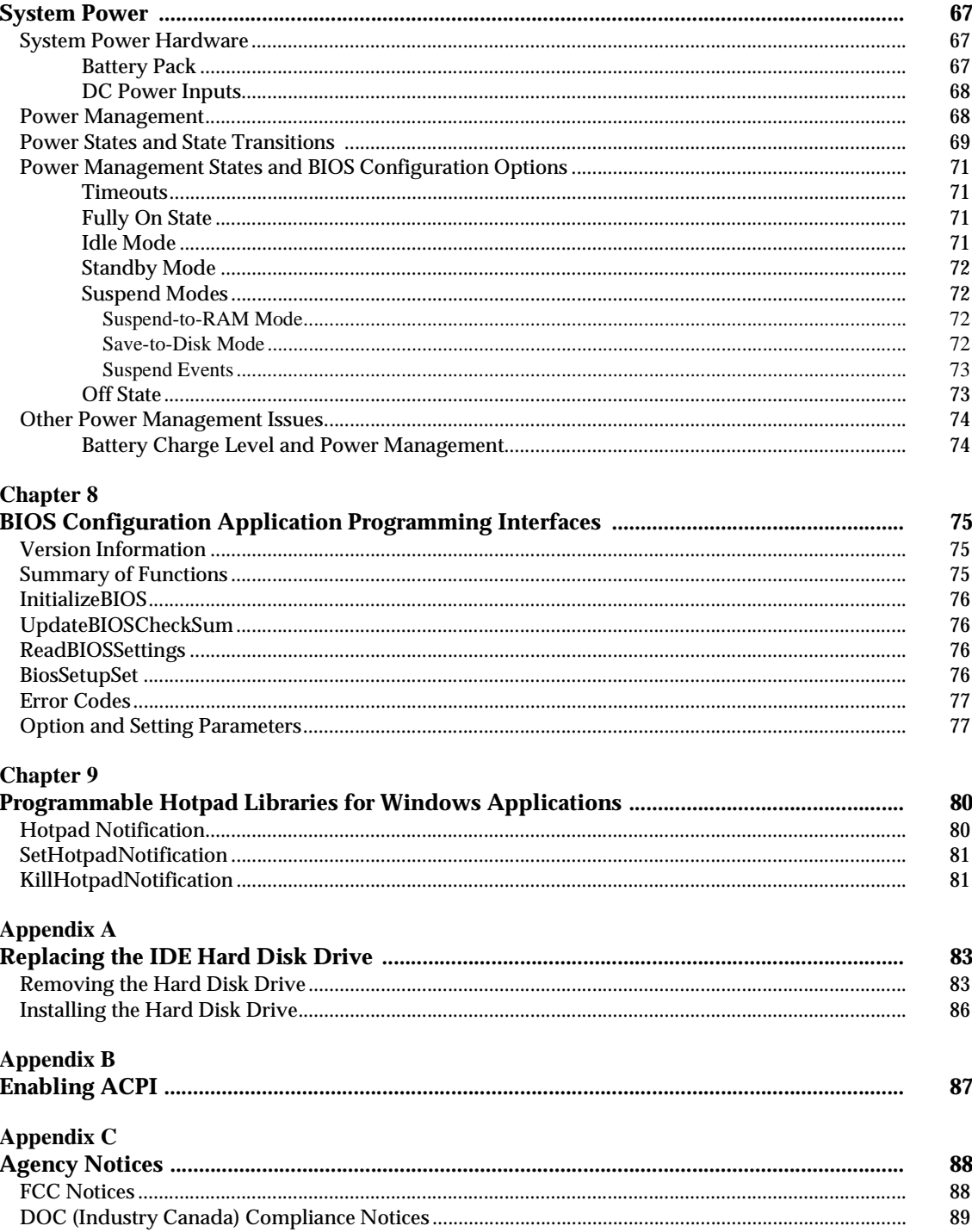

# **List of Figures**

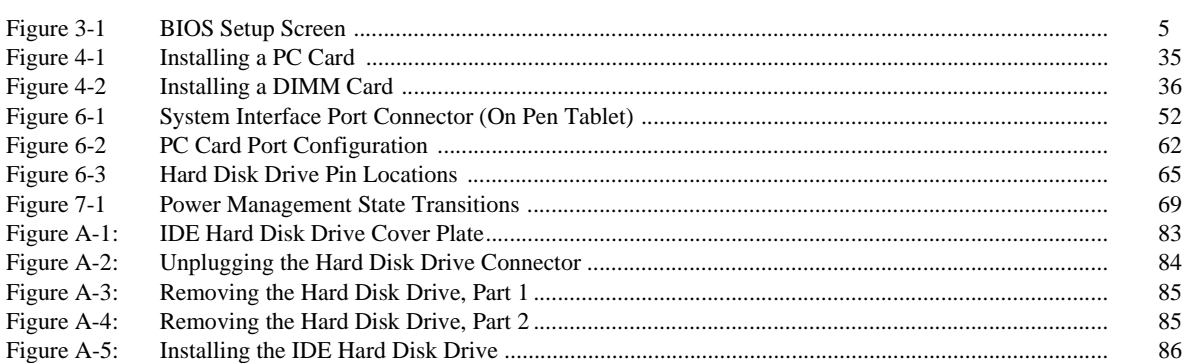

# **List of Tables**

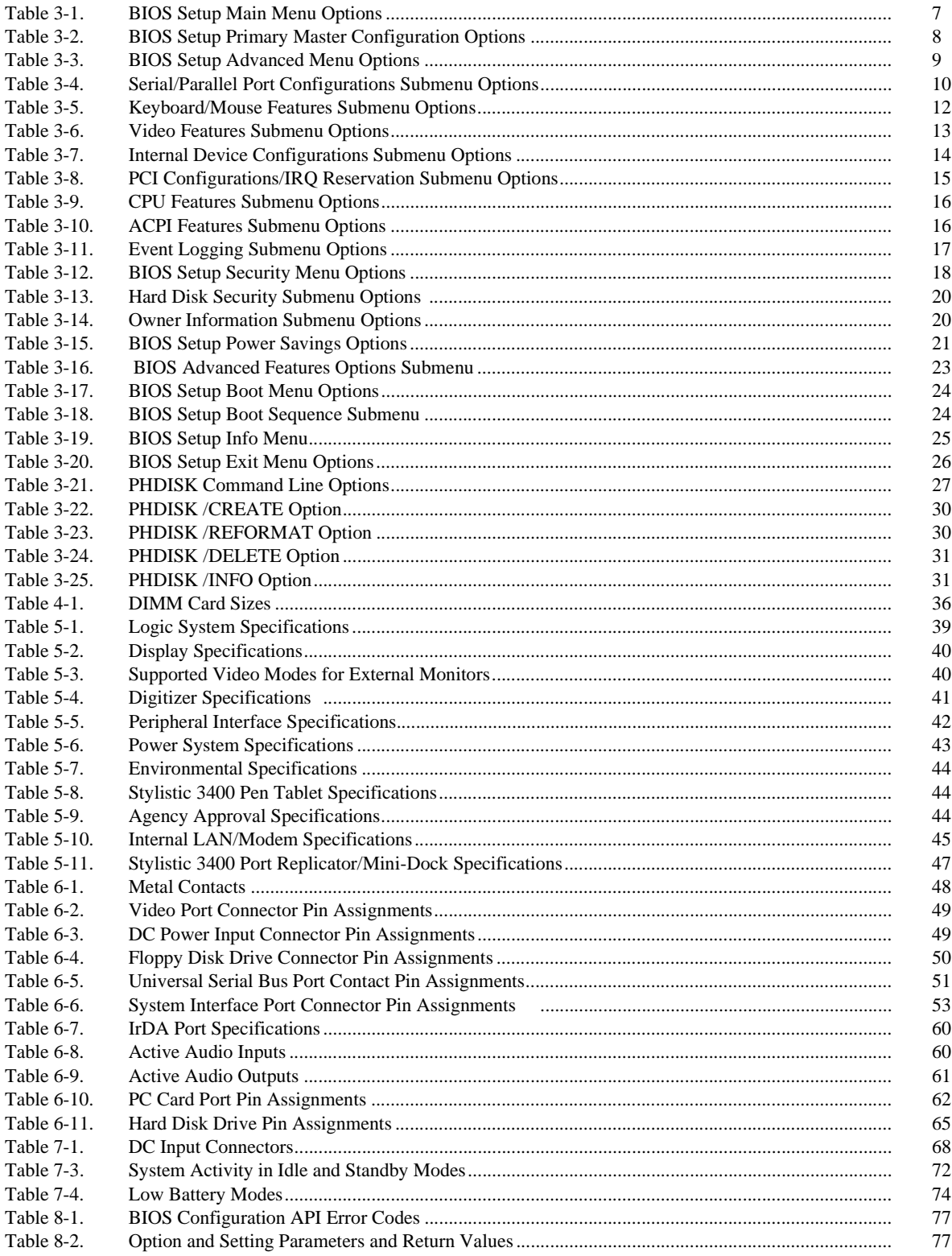

# <span id="page-10-0"></span>**About This Guide**

This guide provides technical information on the Fujitsu Stylistic 3400 pen tablet computer for technicians, hardware developers, and software developers.

# <span id="page-10-1"></span>**Organization**

This guide is organized as follows:

#### • **Chapter 1: Pen Tablet Features**

This chapter discusses some of the system's main features and technology.

- **Chapter 2: System Software** This chapter gives an overview of system software and utilities preinstalled on the Stylistic 3400 pen tablet.
- **Chapter 3: Configuring the Stylistic 3400 Pen Tablet System**

This chapter provides details on using BIOS Setup and other configuration utilities for the Stylistic 3400 pen tablet. BIOS configuration options are explained in detail.

• **Chapter 4: Installing Hardware Options**

This chapter gives detailed instructions on installing hardware options such as PCMCIA Cards and DIMM cards. (For instructions on replacing the internal hard disk drive, see ["Replacing the IDE Hard](#page-95-4)  [Disk Drive" on page 83](#page-95-4).)

- **Chapter 5: Hardware Specifications** This chapter gives hardware specifications on the pen tablet system. Industry standards supported by the Stylistic 3400 pen tablet are listed.
- **Chapter 6: Peripheral Interfaces** This chapter provides details on peripheral interfaces provided by the Stylistic 3400 pen tablet and the Stylistic 3400 port replicator and mini-dock.
- **Chapter 7: System Power** This chapter gives details on the pen tablet's power system and power management implementation.
- **Chapter 8: BIOS Configuration Application Programming Interfaces** This chapter gives details on using DLLs which allow you to configure the Stylistic 3400 BIOS.
- **Chapter 9: Programmable Hotpad Libraries for Windows Applications** This chapter provides information on using the programmable hotpad with 32-bit Windows applications.
- **Appendix A: Replacing the IDE Hard Disk Drive** This appendix provides instructions on removing and replacing the system's built-in IDE hard disk drive.
- **Appendix B: Enabling ACPI** This appendix provides information on enabling ACPI.
- **Appendix C: Agency Notices** This appendix states notices required by regulatory agencies in the United States and Canada that apply to the Stylistic 3400.

# <span id="page-10-2"></span>**Related Documentation**

Documentation relating to the Stylistic 3400 pen tablet system is listed below. Refer to these documents for details on topics not covered in this guide.

#### *Stylistic 3400 User's Guide*

This guide provides an introduction to the Stylistic 3400 pen tablet's basic functions for the end user.

#### *Stylistic 3400 Mini-Dock User's Guide*

This guide gives instructions on using the Stylistic 3400 mini-dock.

The following documents, available from retail book sellers, contain additional information about software preinstalled on the Stylistic 3400 pen tablet.

#### *Microsoft Windows 98 Resource Kit (ISBN: 1-57231-644-6)*

This manual is a technical guide for installing, configuring, and supporting Windows 98 and is published by Microsoft Press, 1-800-MSPRESS in the U.S. as well as from retail book sellers.

#### *Microsoft Windows 2000 Professional Resource Kit (ISBN 1-57231-808-2)*

This manual is a technical guide for installing, configuring, and supporting Windows 2000 Professional and is published by Microsoft Press, 1-800-MSPRESS in the U.S. as well as from retail book sellers.

#### *Microsoft Windows NT: Workstation Resource Kit (ISBN 1-57231-343-9)*

This manual is a technical guide for installing, configuring, and supporting Windows NT 4.0 Workstation and is published by Microsoft Press, 1-800-MSPRESS in the U.S. as well as from retail book sellers.

The following resources contain information on software development tools for Windows:

#### *Microsoft Developer's Network*

The Microsoft Developer's Network web site provides links to information on application programming interfaces (APIs) used with Microsoft Windows. The site address is <MSDN.Microsoft.com>.

The following documents provide information on industry standards supported by the Stylistic 3400 pen tablet system.

#### *Advanced Power Management (APM) BIOS Interface Specification, Revision 1.2*

The Stylistic 3400 pen tablet is an APM 1.2 compliant system as defined in this specification. Application developers should refer to this specification for details on designing APM compliant software. This specification is available as a free download from the Microsoft web site, http://www.microsoft.com/hwdev/busbios/amp\_12.htm

#### *Advanced Configuration and Power Interface (ACPI) Specification, Revision 1.0*

The ACPI was developed by Microsoft, Intel, and Toshiba to manage device control in order to conserve power. The ACPI specification and additional detailed information is available at the ACPI web site, <http://www.teleport.com/~acpi/>.

#### *PC Card Standards*

The Stylistic 3400 pen tablet and supporting system software comply with PCMCIA and PC Card standards specifications up to and including the *PC Card Standard—February 1995* (also referred to as *PC Card Standard Release 3.0* in this document and other related documentation). PC Card standards are published by: Personal Computer Memory Card International Association, 2635 North First Street, Suite 209, San Jose, CA 95131, <http://www.pc-card.com/>, (408) 433-CARD (2273).

#### *IrDA Standards*

The IrDA port on the Stylistic 3400 pen tablet is compliant with *IrDA (Infrared Data Association) Standard Version 1.1* published by: Infrared Data Association, <http://www.irda.org>, (510) 943-6546.

#### *Universal Serial Bus Specification*

The Universal Serial Bus (USB) ports on the Stylistic 3400 pen tablet and docking peripherals are compliant with the *Universal Serial Bus Specification Version 1.0*. Refer to this specification for USB details including: cable requirements, topology, and USB power distribution. This specification and other technical documents regarding USB are available on the Universal Serial Bus Implementer's Forum home page at <http://www.usb.org/>.

#### *Desktop Management Interface (DMI) 2.0 Specification*

The Stylistic 3400 BIOS supports DMI. The DMI specification and other information relating to DMI are available on the Desktop Management Task Force web site at <http://www.dmtf.org/>.

# <span id="page-12-0"></span>**Technical Support**

For technical support on the Stylistic 3400 pen tablet system, Fujitsu resellers (VARs) should contact your assigned Fujitsu PC Systems Engineer or contact Fujitsu PC Technical Support at 408-764-9388 during normal business days from 7:30 to 5:00 Pacific Time. (Voice mail is available at this number during nonbusiness hours.) Technical support can also be reached by Fax at 408-764-9418.

# <span id="page-13-0"></span>Chapter 1

# <span id="page-13-1"></span>**Pen Tablet Features**

This chapter provides an introduction to the Stylistic 3400 pen tablet system hardware and gives an overview of some of the pen tablet system's features. Detailed specifications on the features discussed in this chapter are given in other chapters of this guide.

The Stylistic 3400 pen tablet computer is designed for the Windows 98 Second Edition, Windows NT Workstation 4.0, and Windows 2000 Professional operating systems using IBM-AT compatible architecture. The system uses an resistive pen digitizer and is available with either an indoor color thin-film-transistor (TFT) display or an indoor/outdoor color TFT display.

The Stylistic 3400 pen tablet system has been tested by Windows Hardware Quality Labs (WHQL) at Microsoft Corporation and is compliant with PC 99 system design guidelines.

# <span id="page-13-2"></span>PC Card Support

The Stylistic 3400 pen tablet is equipped with a PC Card slot that allows you to install a Type II PC Card. The PC Card slot is compliant with PC CardBus Standard Release 3.0 and provides support for the following PC Card features:

- Multivoltage 3.3/5 V PC Cards (detected automatically)
- CardBus (PCI bridge) type PC Cards
- Supports PCIC (PC Card I/O Card) protocol
- Backward compatibility with previous PC Card Standard Release level PC Cards

### <span id="page-13-3"></span>Internal Modem 1

Stylistic 3400 pen tablet systems are equipped with an internal LAN/56 Kbps\* modem. For details on the built-in LAN/modem, see ["Internal LAN/Modem Specifications" on page 45](#page-57-2).

# <span id="page-13-4"></span>**ACPI Support**

The Stylistic 3400 pen tablet supports the *Advanced Configuration and Power Interface (ACPI) Specification,* revision 1.0, in Windows 98 and Windows 2000 systems only. Due to limitations of ACPI, however, Advanced Power Management (APM) is the recommended setting and is the default setting for Windows 98 and Windows 2000 systems. Refer to ["Enabling ACPI" on page B-87](#page-99-2) for more information.

*Note: All Stylistic 3400 pen tablet systems are ACPI-compliant; however, the Windows NT 4.0 operating system does not utilize the ACPI design specification.* 

\* The 56 Kbps rate is nominal; due to FCC restrictions, actual rates are limited to 53 Kbps.

# <span id="page-14-1"></span><span id="page-14-0"></span>**System Software**

This chapter outlines system software supported on the Stylistic 3400 pen tablet including operating system software, and drivers and utilities developed specifically for the Stylistic 3400 pen tablet system.

# <span id="page-14-2"></span>**Supported Operating Systems**

The Stylistic 3400 pen tablet is distributed with one of the following operating systems preinstalled:

- Windows 98
- Windows NT Workstation 4.0 (Build 1381, SP 6a)
- Windows 2000

Licensing and user documentation for the operating system installed on your system is also included with the pen tablet. For details on the operating system, refer to the documentation provided, or refer to the documents listed in "Related Documentation" in the About This Manual section of this guide.

*Note: MS-DOS is not supported as an end-user operating environment. Support for MS-DOS is limited to the use of configuration and other support utilities designed for the Stylistic 3400 pen tablet system.* 

# <span id="page-14-3"></span>Pen Support

Pen support for the Stylistic 3400 pen tablet is provided by the following three pen subsystems:

- Microsoft Pen Services 2.0 with CIC HRS 5.0.5 *(Windows 98 only)*
- CIC PenX 1.7 with CIC HRS 5.0.5 *(Windows 98 and Windows NT only)*
- Mouse Emulation

You can select one of these subsystems "on the fly" using the pen configuration control panel applet. See ["Pen Configuration" on page 4](#page-16-5) for details. (Software for all of these subsystems runs at the same time. Pen information is routed to the selected subsystem.)

Pen drivers (developed by Fujitsu PC Corp.) for the Stylistic 3400 support the pen digitizer system as a Plug and Play (PnP) device. To view information on these pen drivers, open Pen Configuration in Control Panel and choose the About tab. Select the desired file from the list and choose File Info.

# <span id="page-14-4"></span>PC Card Support

The Stylistic 3400 pen tablet fully supports the PC Card standard release 3.0. System resources for PC Cards are configured automatically by Windows 98 and Windows 2000.

Phoenix/Softex Card Executive 2.0 for Windows NT is preinstalled on Windows NT systems to provide PC Card support. Refer to the on-line help provided with Phoenix/Softex Card Executive for details on supported PC Cards.

### <span id="page-14-5"></span>Overview of System Configuration Tools and Utilities 2

The following system configuration tools and utilities are supported for use with the pen tablet. Unless otherwise noted, details on using these programs are given in [Chapter 3](#page-16-6) of this manual.

- BIOS Setup (Fujitsu BIOS Configuration) A BIOS configuration utility stored in the system's CMOS memory.
- Handwriter Settings A control panel applet that allows you to configure settings for handwriting recognition and inking.
- Pen Configuration A control panel applet that allows you to select the pen subsystem, calibrate the pen, and configure pen settings.
- PHDISK *(Windows 98 and Windows NT only)* A utility used to prepare your hard disk for using save-to-disk suspend mode.

# <span id="page-16-6"></span><span id="page-16-0"></span>Chapter 3

# <span id="page-16-1"></span>**Configuring the Stylistic 3400 Pen Tablet System**

This chapter provides instructions on how to use various configuration utilities to configure the Stylistic 3400 pen tablet BIOS.

## <span id="page-16-5"></span><span id="page-16-2"></span>Pen Configuration

Windows 98 and Windows 2000 systems include a pen configuration control panel applet which allows you to select the pen subsystem, configure pen buttons, and calibrate the pen. To use this applet, open Pen Configuration in Control Panel and select the desired tab as follows:

#### • **Pen Subsystem** *(Windows 98 only)*

Allows you to choose the active pen subsystem and apply your changes "on the fly". See ["Pen](#page-16-3)  [Subsystems"](#page-16-3) for more information.

#### • **Pen Buttons**

Allows you to configure the functions and behavior of the pen. The Stylistic 3400 has a resistive digitizer, but the Pen Buttons tab allows you to emulate a pen tip button and pen barrel button, as used with an electromagnetic digitizer. The Pen Buttons tab is used in conjunction with the Right Mouse hotpad.

#### • **Calibration**

Allows you to calibrate the pen digitizer system.

• **Sampling**

Displays the resolution of the pen (sampling rate in point per second).

• **About**

Allows you to view file information about the installed pen drivers.

For details on each of these features, tap the Help button for each tab.

### <span id="page-16-3"></span>Pen Subsystems

*(Windows 98 only)* The Stylistic 3400 supports the following pen subsystems: Pen X, Pen Windows, or Emulate Mouse. You choose one of these subsystems using the Pen Configuration Control Panel applet, as described earlier.

# <span id="page-16-4"></span>Permanent and Current BIOS Settings 3

Some BIOS configuration utilities allow you to select permanent and/or current settings when configuring BIOS options. When you change a permanent setting, BIOS parameters stored in CMOS memory are changed and the new setting is applied *after* the system is restarted. When you change a current setting, BIOS parameters stored in dynamic memory are changed and the new setting is applied for the current session. Also, note that a change to the current setting only remains in effect until the system is restarted or shut down.

BIOS data resides in the system's CMOS memory. When the system is powered on, BIOS data is copied or "shadowed" into the system's dynamic memory and the system runs using BIOS parameters stored in dynamic memory.

*Note: Training utilities work only for the specific pen subsystem. Tutorials such as Handwriting Trainer for Pen Windows and Handwriter Tutorial for Pen X can only be used when the correct pen subsystem is selected.* 

# <span id="page-17-0"></span>**BIOS Setup**

BIOS Setup is a configuration utility that you can use to change your system's permanent BIOS settings. The BIOS Setup application is stored in the BIOS flash ROM. (BIOS Setup values or settings are stored in CMOS memory.) Instructions for starting and running BIOS Setup are given in the following discussions.

### <span id="page-17-1"></span>Starting BIOS Setup

To start BIOS Setup, restart your system and when the following message is displayed,

<F2>, Double: BIOS Setup

Double-tap the pen on the display screen or press F2 on your external keyboard.

The system starts BIOS Setup and the BIOS Setup **Main** menu is displayed. Note that the system can be configured to start without displaying the message above. If this is the case, you must attach an external keyboard and hold down the F2 key while you start your system until the BIOS Setup screen is displayed.

Options and settings for menus in BIOS Setup are described in tables appearing later in this chapter.

#### <span id="page-17-2"></span>Using BIOS Setup 3

Once BIOS Setup is started, you can use BIOS Setup to change your system's BIOS settings. The BIOS Setup screen consists of a menu bar, menu items, a command bar, and a window for item-specific help as shown in [Figure 3-1](#page-17-3).

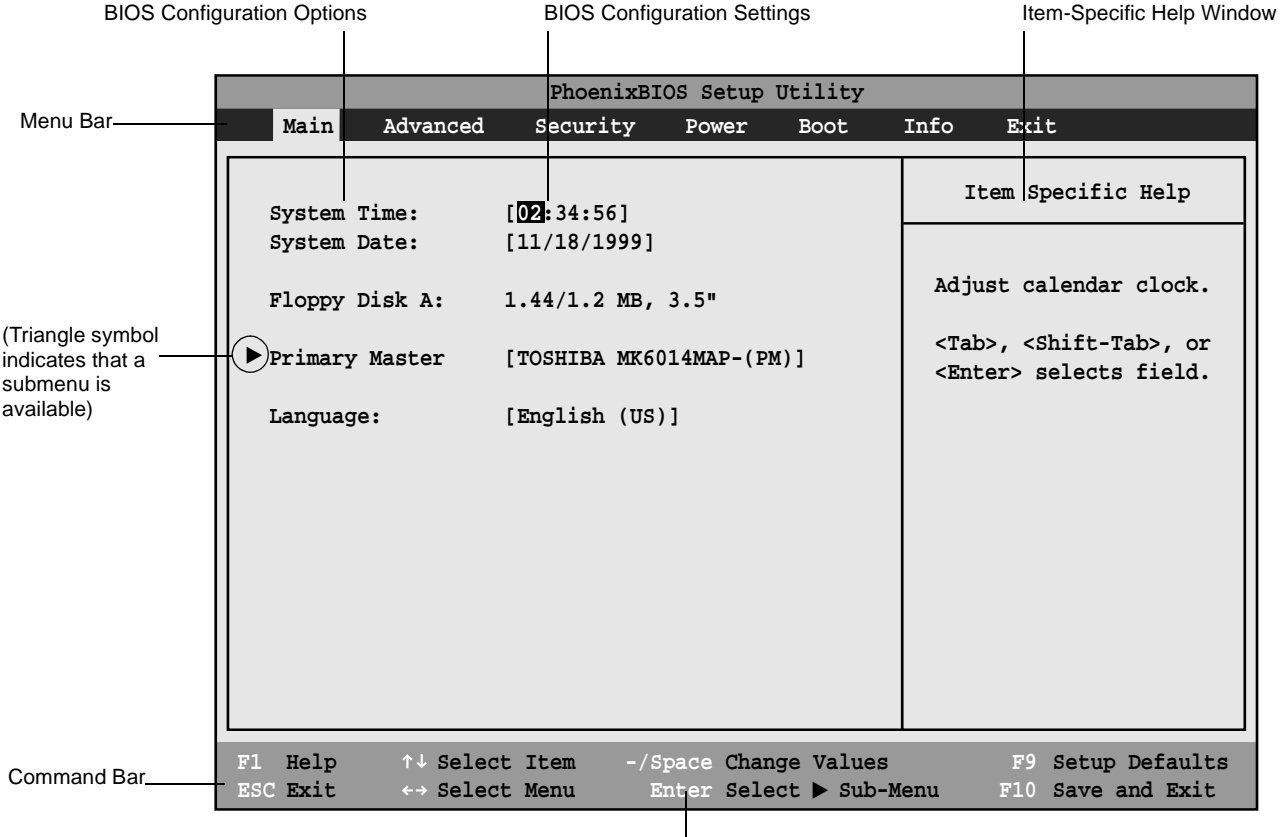

Highlighted text indicates equivalent keyboard command

<span id="page-17-3"></span>Figure 3-1 BIOS Setup Screen

Instructions for selecting and changing BIOS options and navigating BIOS Setup menus using a pen or external keyboard are given below:

- **To select a BIOS Setup menu from the menu bar**, tap on the menu name in the menu bar, tap on the right or left side of the Select Menu field in the command bar, or use the right or left arrow keys on an external keyboard to highlight the menu and display a list of menu options.
- **To select a BIOS option**, tap on the setting field for the option, tap on the right or left side of the Select Item field in the Command Bar, or use the up and down arrow keys on an external keyboard to highlight the option in the list of items for a given menu.
- **To change the setting of a selected BIOS option**, tap directly on the setting field, tap on the highlighted commands to the right or left of Change Values in the command bar, or use the  $-$ ,  $+$ ,  $\wedge$ , and space keys on an external keyboard to cycle through the list of possible settings. (You can also change settings using a pop-up menu as described next.)
- **To access a pop-up menu with a list all possible settings for a given BIOS option**, first tap on the [option], then tap on the right mouse button hotpad. Tap on the setting once more to view the pop-up menu. Double-click on the setting of your choice to select it.
- **To select and enter a submenu**, tap twice on the submenu name or select the submenu using the up and down arrow keys on an external keyboard and press Enter. (The Main, Advanced, Security, Power, and Boot menus contain submenus.)
- **To view Item-Specific Help** for a BIOS option, select the option. Item specific help is displayed in the Item Specific Help panel on the right-hand side of the screen.
- **To view General Help for BIOS Setup**, tap on Help in the command bar or press F1 on your external keyboard. The BIOS Setup help screen is displayed giving general instructions for using BIOS Setup.
- **To exit BIOS Setup**, choose the appropriate option from the Exit menu, or tap Save and Exit in the command bar, or press F10 on an external keyboard. See ["Exiting BIOS Setup" on page 6](#page-18-0) for details.
- **To load factory default settings for all BIOS options**, select Load Defaults from the command bar.

#### <span id="page-18-0"></span>Exiting BIOS Setup 3

Once you are finished making changes in BIOS Setup, you must exit BIOS Setup and allow the system to boot to apply your configuration changes. You can exit BIOS Setup by selecting options in the Exit menu. The Exit menu includes options that allow you to load default BIOS settings, load previous settings, discard your changes, save your changes, and exit BIOS Setup. For details on Exit menu options, see ["Exit](#page-38-0)  [Menu Options" on page 26](#page-38-0).

# <span id="page-19-0"></span>**BIOS Setup Main Menu Options**

#### *Note: All details listed in this chapter reflect BIOS version 1.02.*

BIOS Setup Main menu options are given in [Table 3-1.](#page-19-1) (Options and settings for other BIOS Setup menus are described in the tables that follow.) The default setting for each option is listed in bold type when applicable.

<span id="page-19-1"></span>

| <b>Option</b>          | <b>Settings</b>                   | <b>Description</b>                                                                                                    |
|------------------------|-----------------------------------|----------------------------------------------------------------------------------------------------|
| <b>System Time</b>     | 00:00:00 to 23:59:59              | Real Time Clock (RTC) setting in hours, minutes,<br>and seconds. Note that the system time option uses<br>a 24 hour format. |
| <b>System Date</b>     | 01/01/1980 to 12/31/2099          | RTC calendar setting in month/day/year format.                                                                              |
| Floppy Disk A:         | $1.44/1.2$ MB, $3.5"$<br>Disabled | Floppy disk drive type for external floppy drive.<br>Selecting [Disabled] disables the floppy disk drive<br>port.           |
| Primary Master Submenu |                                   | Select this field to access the primary disk drive<br>submenu. (See "Primary Master Options" later in this<br>section.)     |
| Language               | <b>English</b><br>Japanese        | Select the display language for the BIOS.                                                                                   |

Table 3-1. BIOS Setup Main Menu Options

<span id="page-20-0"></span>Options and settings for the Primary Master Submenu are given in [Table 3-2](#page-20-1).

<span id="page-20-1"></span>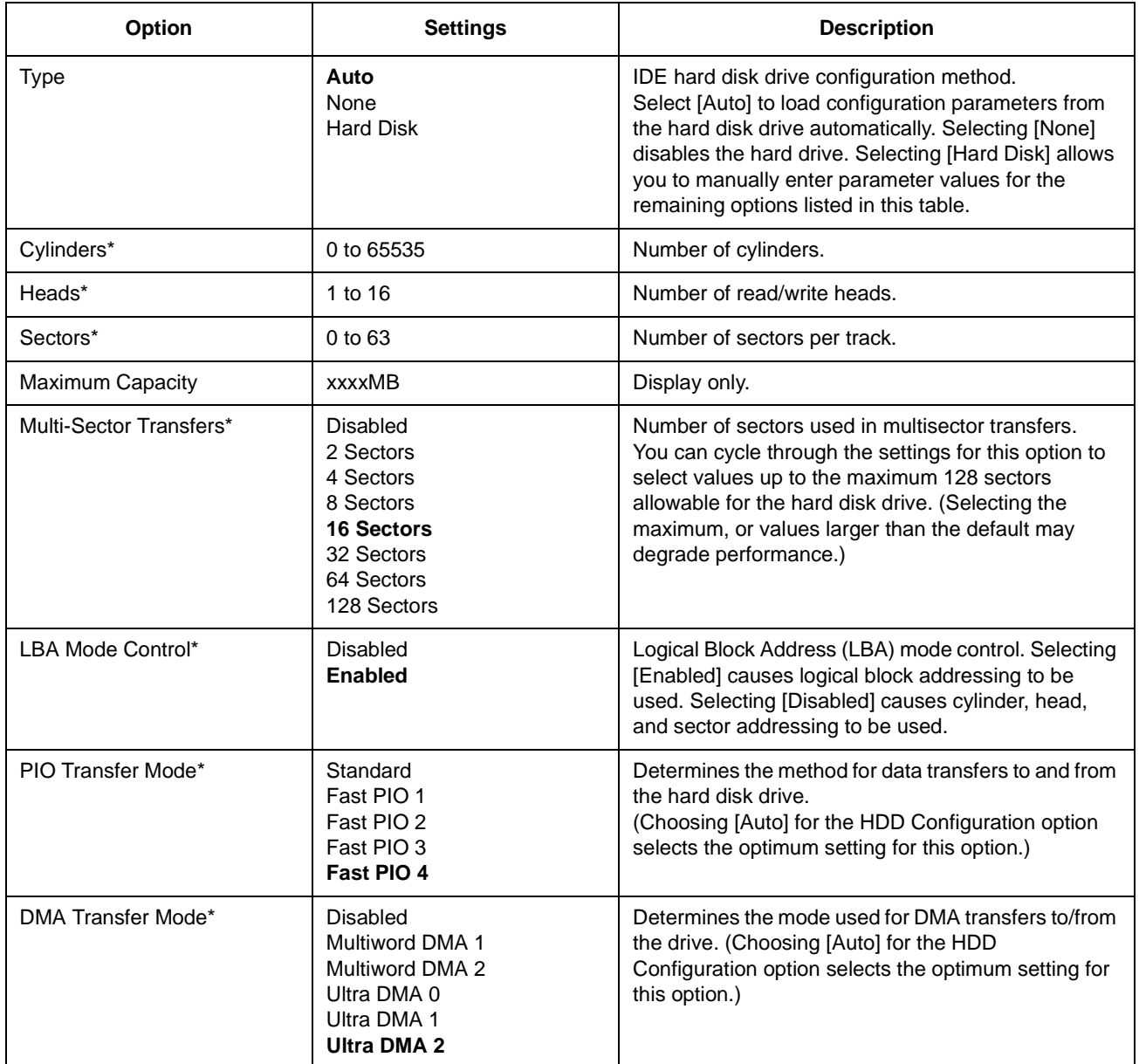

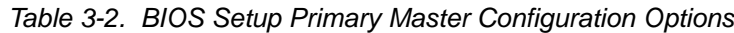

\* These values can be changed when Hard Disk is selected.

# <span id="page-21-0"></span>Advanced Menu Options

Options in the Advanced menu are described in [Table 3-3.](#page-21-1)

<span id="page-21-1"></span>

| <b>Option</b>                                    | <b>Settings</b>                 | <b>Description</b>                                                                                                    |
|--------------------------------------------------|---------------------------------|----------------------------------------------------------------------------------------------------|
| Plug & Play OS                                   | <b>Yes</b><br><b>No</b>         | Determines whether BIOS support for Plug and Play<br>device configuration is enabled.                                                                                                    |
|                                                  |                                 | Select [Yes] if your operating system supports Plug<br>and Play configuration. Select [No] if your operating<br>system does not support Plug and Play<br>configuration. (Windows 98 and Windows 2000<br>support Plug and Play configuration.) |
|                                                  |                                 | If this option is set to [Yes], the BIOS only enables<br>devices required to boot the system; further<br>configuration is performed by the operating system.                                                                                  |
| <b>Protected Device Configurations</b>           | <b>No</b><br>Yes                | Select [Yes] to prevent a Plug and Play operating<br>system from changing device configuration settings.<br>Select [No] to allow a Plug and Play operating<br>system to configure system devices.                                             |
| SERIAL/PARALLEL PORT<br>CONFIGURATIONS SUBMENU   |                                 | Enter this submenu to configure peripheral<br>interfaces. (See "Serial/Parallel Port Configurations<br>Submenu Options" on page 10 for details.)                                                                                              |
| KEYBOARD/MOUSE<br><b>FEATURES SUBMENU</b>        |                                 | Enter this submenu to configure the system<br>keyboard and mouse. (See ""Keyboard/Mouse<br>Features Submenu Options" on page 12 for details).                                                                                                 |
| <b>VIDEO FEATURES SUBMENU</b>                    |                                 | Enter this submenu to configure system resources<br>for the video controller. (See "Video Features<br>Submenu Options" on page 13 for details.)                                                                                               |
| <b>INTERNAL DEVICE</b><br>CONFIGURATIONS SUBMENU |                                 | Enter this menu to configure additional device<br>controllers. (See "Internal Device Configurations<br>Submenu Options" on page 14 for details.)                                                                                              |
| PCI CONFIGURATIONS<br><b>SUBMENU</b>             |                                 | Enter this menu to reserve specific IRQs for use by<br>ISA devices. (See "PCI Configurations/IRQ<br>Reservation Submenu Options" on page 15 for<br>details.)                                                                                  |
| <b>CPU FEATURES SUBMENU</b>                      |                                 | Enter this submenu to change CPU serial number<br>features. (See "CPU Features Submenu Options" on<br>page 16 for details).                                                                                                    |
| <b>ACPI FEATURES SUBMENU</b>                     |                                 | Enter this submenu to configure ACPI management<br>features. (See "ACPI Features Submenu Options" on<br>page 16 for details).                                                                                                    |
| <b>EVENT LOGGING SUBMENU</b>                     |                                 | Enter this submenu to view the Event Log features.<br>(See "Event Logging Submenu Options" on page 17<br>for details).                                                                                                    |
| Hotpad                                           | <b>Enable</b><br><b>Disable</b> | This setting determines whether the following<br>hotpads are enabled: Speaker On/Mute, Volume Up/<br>Down, Display Select, and Brightness Up/Down.                                                                                            |

Table 3-3. BIOS Setup Advanced Menu Options

## <span id="page-22-0"></span>Serial/Parallel Port Configuration Submenu Options 3

Configuration options for the Serial/Parallel Port Configuration submenu are given in [Table 3-4](#page-22-1). Note that some peripheral interfaces are only available when using a device attached to the system interface port such as the mini-dock.

<span id="page-22-1"></span>

| <b>Option</b>        | <b>Settings</b>                                      | <b>Description</b>                                                                                                    |
|----------------------|------------------------------------------------------|----------------------------------------------------------------------------------------------------|
| <b>Serial Port</b>   | <b>Disabled</b><br><b>Enabled</b><br>Auto            | Determines whether the serial port is active and the<br>method used to configure the serial port.                                                                                                    |
|                      |                                                      | Select [Auto] to allow the BIOS or operating system<br>to configure the port automatically.                                                                                                    |
|                      |                                                      | Select [Enabled] to configure the Base I/O Address<br>and Interrupt options manually in BIOS setup.                                                                                                    |
|                      |                                                      | Select [Disabled] to turn serial port A off.                                                                                                    |
| I/O Address          | 3F8 - 3FF<br>2F8 - 2FF<br>3E8 - 3EF<br>2E8 - 2EF     | Determines the base I/O address used for the serial<br>port. The Serial Port option must be set to [Enabled]<br>before this setting can be changed.                                                             |
| Interrupt            | IRQ 3<br>IRQ 4                                       | Determines the interrupt request level used for the<br>serial port. The Serial Port option must be set to<br>[Enabled] before this setting can be changed.                                                      |
| <b>Infrared Port</b> | <b>Disabled</b><br><b>Enabled</b><br>Auto            | Determines whether the infrared port is active and<br>the method used to configure the infrared port.                                                                                                    |
|                      |                                                      | Select [Auto] to allow the BIOS or operating system<br>to configure the port automatically.                                                                                                    |
|                      |                                                      | Select [Enabled] to configure the I/O Address and<br>Interrupt options manually in BIOS setup.                                                                                                    |
|                      |                                                      | Select [Disabled] to turn off the infrared port.                                                                                                    |
| Mode                 | <b>IrDA</b><br><b>FIR</b>                            | Determines which physical interface the infrared port<br>is assigned to. Select IrDA to use the IrDA port in<br>Standard IR (SIR) mode (115 Kbps). Select FIR to<br>use the IrDA port in Fast IR mode (4 Mbps). |
| I/O Address          | 3F8 - 3FF<br>2F8 - 2FF<br>3E8 - 3EF<br>2E8 - 2EF     | Determines the base I/O address used for the<br>infrared port. The Infrared Port option must be set to<br>[Enabled] before this setting can be changed.                                                         |
| Interrupt            | IRQ 3<br>IRQ 4                                       | Determines the interrupt request level used for the<br>infrared port. The Infrared Port option must be set to<br>[Enabled] before this setting can be changed.                                                  |
| I/O Address          | $100 - 107$<br>108 - 10F<br>$110 - 117$<br>118 - 11F | Determines the base I/O address for the infrared<br>port. This option is only selectable when the Infrared<br>Port Mode setting is FIR.                                                                         |

Table 3-4. Serial/Parallel Port Configurations Submenu Options

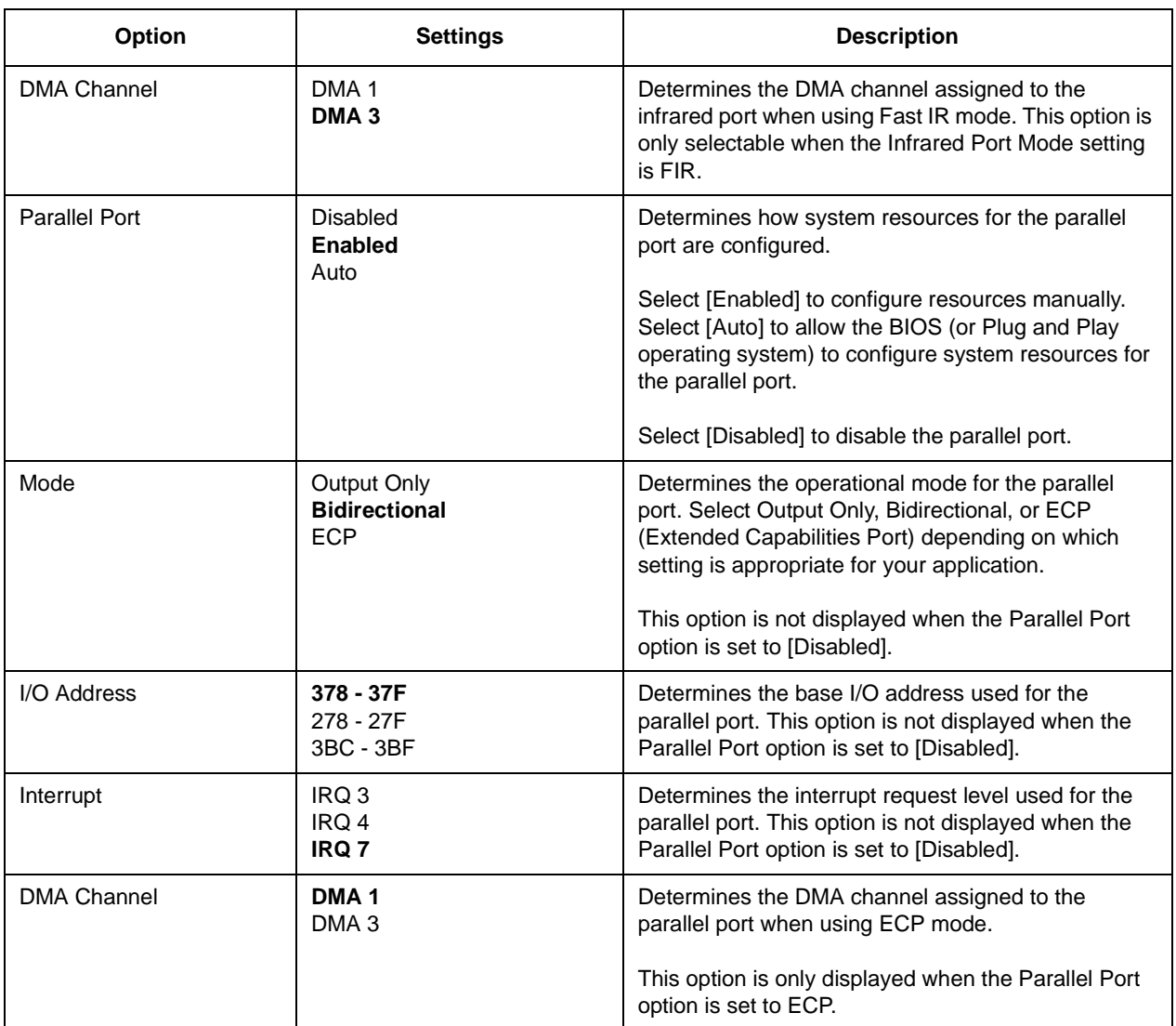

## Table 3-4. Serial/Parallel Port Configurations Submenu Options (Continued)

# <span id="page-24-0"></span>Keyboard/Mouse Features Submenu Options 3

Configuration options for the Keyboard/Mouse Features submenu are given in [Table 3-5](#page-24-1).

<span id="page-24-1"></span>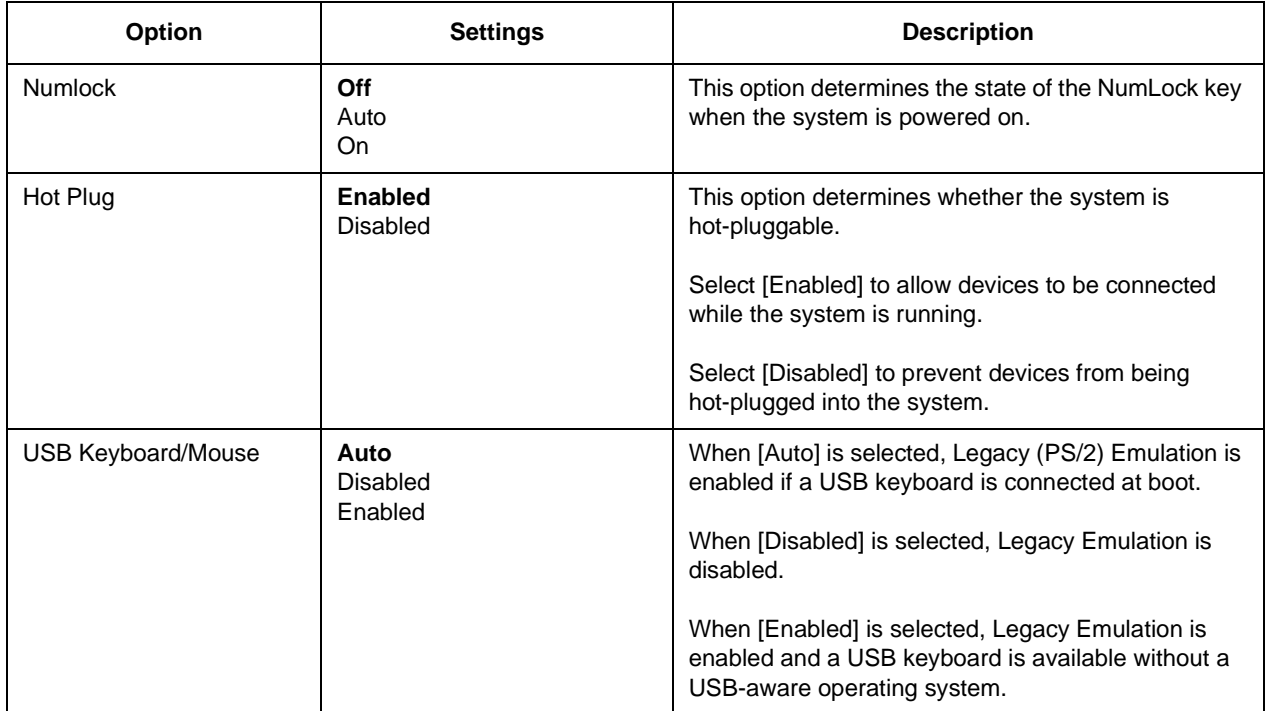

### Table 3-5. Keyboard/Mouse Features Submenu Options

# <span id="page-25-0"></span>Video Submenu Options 3

Options for the Video Features submenu are given in [Table 3-6](#page-25-1).

<span id="page-25-1"></span>

| Option       | <b>Settings</b>                        | <b>Description</b>                                                                                                    |
|--------------|----------------------------------------|----------------------------------------------------------------------------------------------------|
| Display      | <b>Internal Flat Panel</b><br>External | Determines the default display device.                                                                                                    |
|              | Simultaneous                           | Select the appropriate option to choose the LCD<br>(internal flat panel), an external video monitor, or<br>both as the default display device.                                                                                                    |
|              |                                        | Note that using the Display Select hotpad will change<br>this setting.                                                                                                    |
| Compensation | <b>Disabled</b><br>Enabled             | Determines whether the VGA images will expand to<br>full screen on an SVGA display, or cause VGA<br>images to stretch to SVGA on an XVGA display (not<br>full screen). Note that if compensation is enabled,<br>the display quality will not be as good as if it is<br>disabled. |
|              |                                        | Select [Disabled] to use the center portion of the<br>screen.                                                                                                    |
|              |                                        | Select [Enabled] to expand the image.                                                                                                    |

Table 3-6. Video Features Submenu Options

<span id="page-26-0"></span>Options for the Internal Device Configurations submenu are given in [Table 3-7.](#page-26-1)

<span id="page-26-1"></span>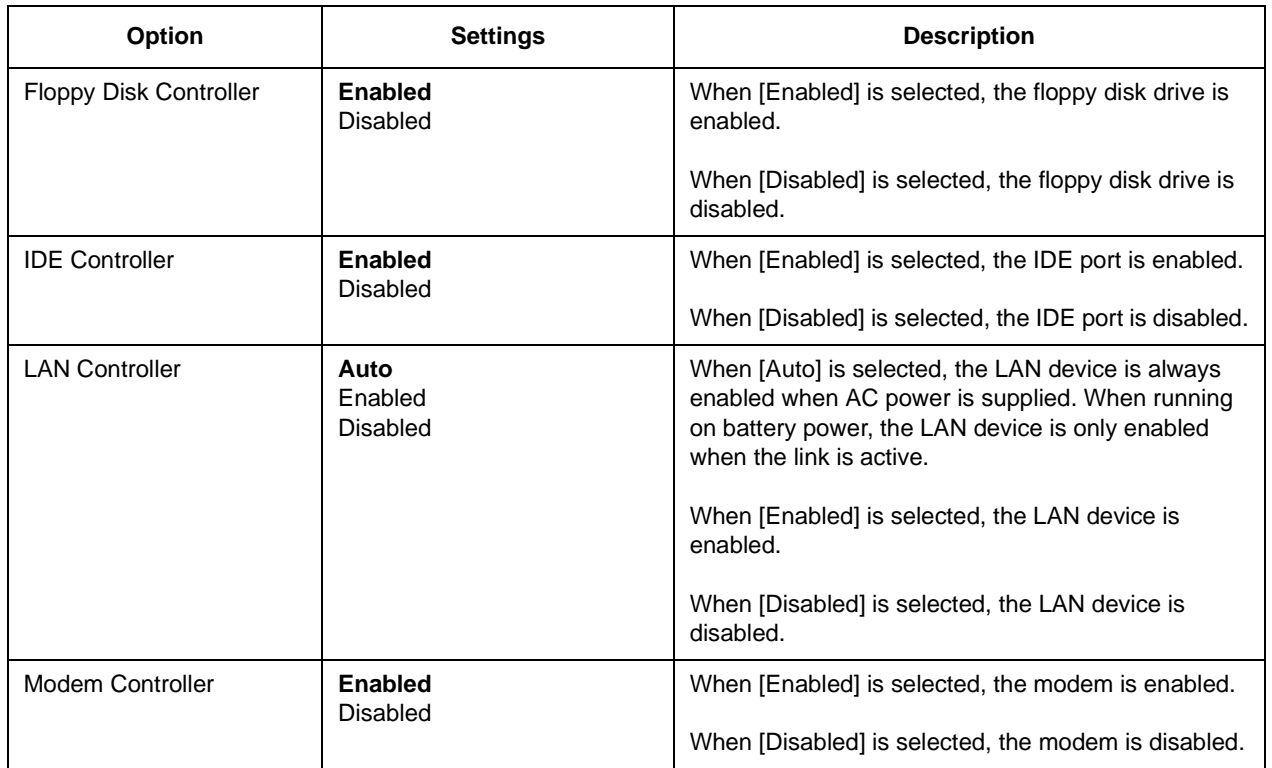

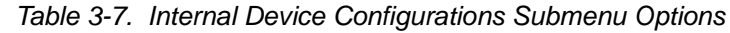

## <span id="page-27-0"></span>PCI Configurations/IRQ Reservation Submenu

The PCI Configuration submenu has only one selection: the IRQ Reservation submenu. The IRQ Reservation submenu allows you to reserve specific IRQs that are used by legacy devices. Unless you need to reserve specific IRQs to resolve a resource conflict, the recommended setting for each of these options is Available.

<span id="page-27-1"></span>

| <b>Option</b> | <b>Settings</b>       | <b>Description</b>                                                      |
|---------------|-----------------------|-------------------------------------------------------------------------|
| IRQ 3         | Available<br>Reserved | Select Reserved if the IRQ is needed for use by a<br>legacy ISA device. |
| IRQ 4         | Available<br>Reserved | Select Reserved if the IRQ is needed for use by a<br>legacy ISA device. |
| IRQ 7         | Available<br>Reserved | Select Reserved if the IRQ is needed for use by a<br>legacy ISA device. |
| IRQ 9         | Available<br>Reserved | Select Reserved if the IRQ is needed for use by a<br>legacy ISA device. |
| <b>IRQ 10</b> | Available<br>Reserved | Select Reserved if the IRQ is needed for use by a<br>legacy ISA device. |
| <b>IRQ 11</b> | Available<br>Reserved | Select Reserved if the IRQ is needed for use by a<br>legacy ISA device. |
| <b>IRQ 15</b> | Available<br>Reserved | Select Reserved if the IRQ is needed for use by a<br>legacy ISA device. |

Table 3-8. PCI Configurations/IRQ Reservation Submenu Options

# <span id="page-28-0"></span>CPU Features Submenu

Options for the CPU Features submenu are given in [Table 3-9.](#page-28-2)

<span id="page-28-2"></span>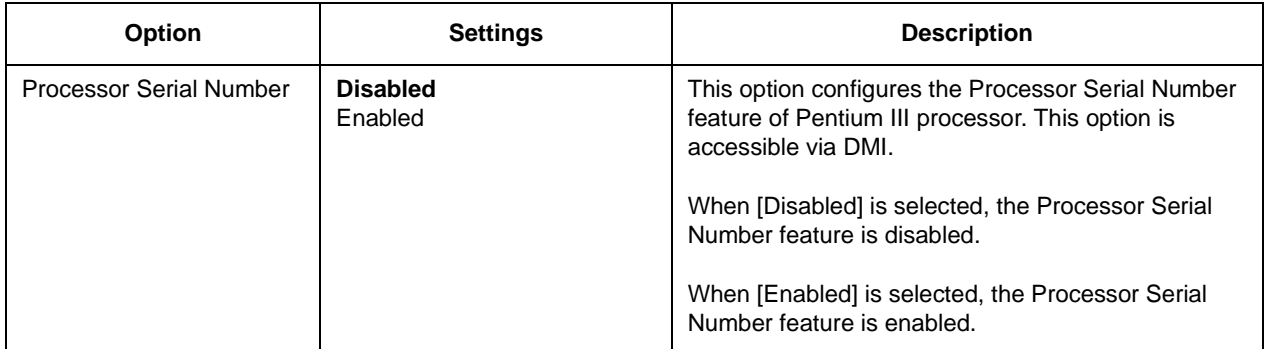

### Table 3-9. CPU Features Submenu Options

## <span id="page-28-1"></span>**ACPI Features Submenu**

Options for the ACPI Features submenu are given in [Table 3-10](#page-28-3).

<span id="page-28-3"></span>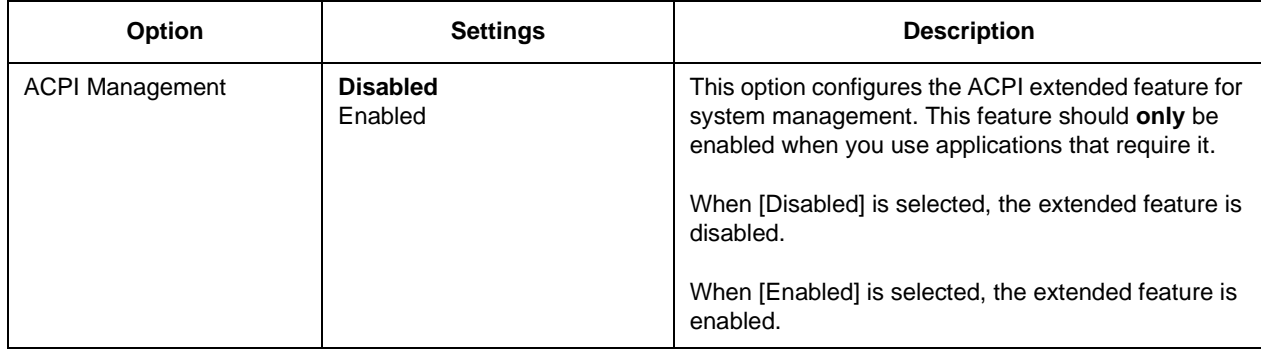

### Table 3-10. ACPI Features Submenu Options

# <span id="page-29-0"></span>Event Logging Submenu

The Event Logging Submenu allows you to configure DMI (Desktop Management Interface) event logging options. To access this submenu, select Event Logging Submenu from the Advanced menu.

<span id="page-29-1"></span>

| Option                    | <b>Settings</b>            | <b>Description</b>                                                                                                    |
|---------------------------|----------------------------|----------------------------------------------------------------------------------------------------|
| <b>Event Log Capacity</b> |                            | Status of the event log is displayed.                                                                                                    |
| Event Log Validity        |                            | Indicates whether data in the event log is valid.                                                                                                    |
| View Event Log            | <b>Enter</b>               | Press the <enter> key or select the [Enter] option to<br/>view the contents of the event log.</enter>                                                                                           |
| Clear all DMI event logs  | <b>No</b><br>Yes           | Choose Yes to clear all DMI event logs at the next<br>boot. (This setting is reset to No after the event logs<br>are cleared.)                                                                  |
| Event Logging             | Disabled<br><b>Enabled</b> | Determines whether DMI event logging is enabled.                                                                                                    |
| <b>System Boot Event</b>  | <b>Disabled</b><br>Enabled | This option is only available when [Enabled] is<br>selected for Event Logging.<br>When [Enabled] is selected, the event may be                                                                  |
|                           |                            | logged.                                                                                                    |
|                           |                            | When [Disabled] is selected, the event is ignored.                                                                                                    |
| Clear All Event Logs      | <b>No</b><br>Yes           | Choose [Yes] to clear all DMI event logs at the next<br>boot. (This setting is reset to No after the event logs<br>are cleared.)                                                                |
| Mark Events as Read       | <b>Enter</b>               | Press [Enter] or press the <enter> key to mark all<br/>events currently in the event log as read. Marked<br/>events will not be displayed the next time View Event<br/>Log is selected.</enter> |

Table 3-11. Event Logging Submenu Options

# <span id="page-30-0"></span>Security Menu Options

Security menu options for the Stylistic 3400 pen tablet are described in [Table 3-12.](#page-30-1) Note that settings for some security menu options determine whether other options are available.

<span id="page-30-1"></span>

| <b>Option</b>                   | <b>Settings</b>                                                                                                    | <b>Description</b>                                                                                                    |
|---------------------------------|----------------------------------------------------------------------------------------------------|----------------------------------------------------------------------------------------------------|
| Supervisor Password Is          | Enabled<br><b>Disabled</b>                                                                                              | Indicates whether a supervisor password has been<br>specified. (This field cannot be changed directly. To<br>enable or disable the supervisor password, enter a<br>new password or clear the old password using the<br>Set Supervisor Password option.)                                                                                                    |
| User Password Is                | Enabled<br><b>Disabled</b>                                                                                              | Indicates whether a user password has been<br>specified. (This field cannot be changed directly. To<br>enable or disable the user password, enter a new<br>password or clear the old password using the Set<br>User Password option.)                                                                                                    |
| Set Supervisor Password         | (Tap on the setting field for<br>this option or press the<br><enter> key to specify a<br/>supervisor password.)</enter> | Specifying a supervisor password grants access to<br>all password protected Security menu options.<br>When a supervisor password is enabled and a user<br>password is used to enter BIOS Setup, the user<br>cannot access the following Security menu options:<br>Set Supervisor Password, Floppy Disk Access, and<br>Hard Disk Boot Sector.<br>When enabled, a supervisor password (or user |
|                                 |                                                                                                    | password if used) is required to run BIOS Setup.                                                                                                    |
| Set User Password               | (Tap on the setting field for<br>this option or press the<br><enter> key to specify a user<br/>password.)</enter>       | Specifying a user password grants access to the<br>following Security menu options only: User<br>Password, Password On Boot. Other Security menu<br>options are not accessible.                                                                                                    |
|                                 |                                                                                                    | (When a supervisor password is enabled and a user<br>password is used to enter BIOS Setup, the user<br>cannot access the following Security options: Set<br>Supervisor Password, Floppy Disk Access, Hard<br>Disk Boot Sector.)                                                                                                    |
|                                 |                                                                                                    | When enabled, a user (or supervisor) password is<br>required to run BIOS Setup.                                                                                                    |
|                                 |                                                                                                    | Note that a supervisor password must be enabled<br>before a user password can be specified.                                                                                                    |
| Minimum User Password<br>Length |                                                                                                    | Set the minimum length for the user password. Once<br>this field is set, the user cannot enter any passwords<br>less than the minimum length.                                                                                                    |
| Password On Boot                | <b>Disabled</b><br>Enabled                                                                                              | Select [Enabled] to require a user or supervisor<br>password to boot the system. Note that a user or<br>supervisor password must be specified before this<br>option can be enabled.                                                                                                    |

Table 3-12. BIOS Setup Security Menu Options

| <b>Option</b>                               | <b>Settings</b>                         | <b>Description</b>                                                                                                    |
|---------------------------------------------|-----------------------------------------|----------------------------------------------------------------------------------------------------|
| Boot from Removable Media                   | All<br>Supervisor Only                  | This option determines who has permission to boot<br>the system using removable media. Select<br>[Supervisor Only] to allow the system only to be<br>booted from removable media after the system is<br>started by entering a supervisor password when the<br>Password On Boot option is enabled.<br>When [Supervisor Only] is selected, the system |
|                                             |                                         | cannot be booted from removable media if<br>Supervisor Password is enabled and the Supervisor<br>password was not entered at boot time.                                                                                                    |
| <b>Floppy Disk Access</b>                   | All<br>Supervisor Only                  | This option determines who has access to an<br>external floppy drive. Select [Supervisor Only] to<br>allow diskette access only after the system is started<br>by entering a supervisor password when the<br>Password On Boot option is enabled. If the Password<br>On Boot option is disabled, the floppy drive is not<br>accessible.              |
|                                             |                                         | When [Supervisor Only] is selected, the system<br>prevents diskette access if Supervisor Password is<br>enabled and the Supervisor password was not<br>entered at boot time.                                                                                                    |
| <b>HARD DISK SECURITY</b><br><b>SUBMENU</b> |                                         | Enter this submenu to configure the hard disk<br>security. (See "Hard Disk Security Submenu<br>Options" on page -20 for details.)                                                                                                    |
| <b>OWNER INFORMATION</b><br><b>SUBMENU</b>  |                                         | Enter this submenu to view and change system<br>owner information. (See "Owner Information<br>Submenu Options" on page -20 for details.)                                                                                                    |
| <b>Hard Disk Boot Sector</b>                | <b>Normal</b><br><b>Write Protected</b> | This option write-protects the boot sector on the hard<br>disk, to protect against viruses.                                                                                                    |
|                                             |                                         | Select [Write Protect] to grant read only access to<br>the hard disk drive's boot sector.                                                                                                    |
|                                             |                                         | Select [Normal] to allow read and write access to the<br>boot sector.                                                                                                    |
|                                             |                                         | <b>Caution</b><br>Selecting [Write Protect] is not advisable on systems<br>running Windows 98 or Windows 2000, since those<br>operating systems must occasionally write to the<br>boot sector. Select [Normal] if your system runs<br>Windows 98 or Windows 2000.                                                                                   |

Table 3-12. BIOS Setup Security Menu Options (Continued)

### <span id="page-32-0"></span>Hard Disk Security Submenu 3

Hard Disk Security submenu options for the Stylistic 3400 pen tablet are described in [Table 3-13.](#page-32-3)

<span id="page-32-3"></span>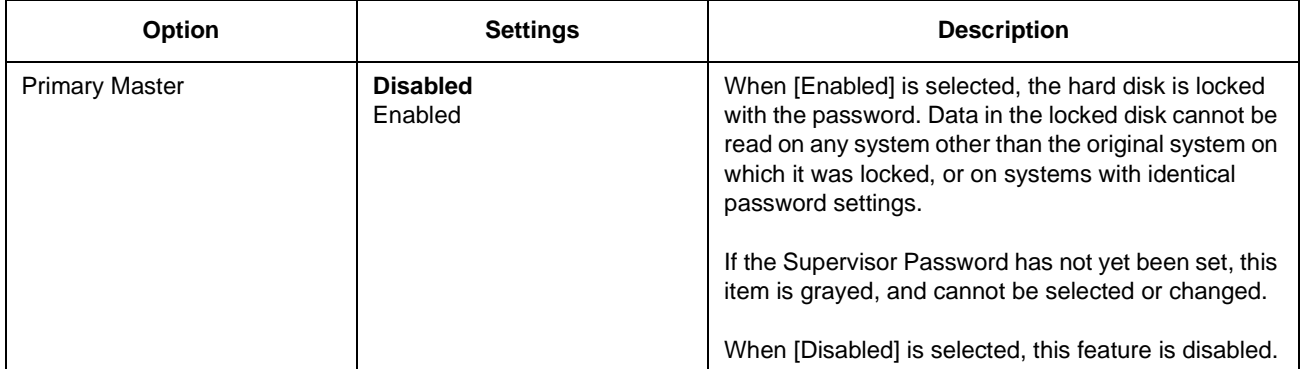

#### Table 3-13. Hard Disk Security Submenu Options

### <span id="page-32-1"></span>Owner Information Submenu

Owner Information submenu options for the Stylistic 3400 pen tablet are described in [Table 3-14](#page-32-4).

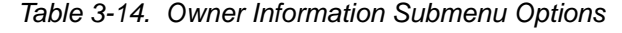

<span id="page-32-4"></span>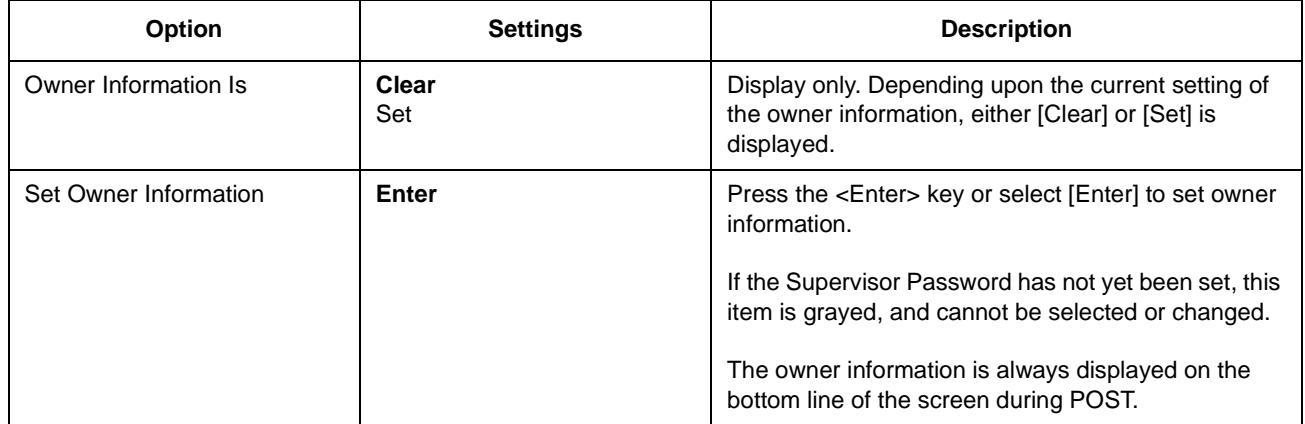

### <span id="page-32-2"></span>Power Savings Menu Options

Options for the Power Savings menu are described in [Table 3-15.](#page-33-0) Default settings for most options in this menu differ depending on the setting selected for the Power Savings BIOS option. (Refer to [Chapter 7](#page-79-4) of this manual for more information on power management.)

#### **Caution**

Power savings options should be set to the most conservative values possible for your application; doing so extends battery life and lowers internal temperatures of the pen tablet.

*Windows 98 and Windows 2000 users:* Windows 98/2000 can be configured to use ACPI. (APM is enabled as the factory setting.) Systems with ACPI enabled will not use power management settings configured in BIOS Setup. To configure power management settings in Windows 98 or Windows 2000, open Power Management in Control Panel and select the desired settings in the Power Management Properties window.

<span id="page-33-0"></span>

| Option                   | <b>Settings</b>                                                                                                    | <b>Description</b>                                                                                                    |
|--------------------------|----------------------------------------------------------------------------------------------------|----------------------------------------------------------------------------------------------------|
| Power Savings            | Maximum Power Savings<br>Maximum Performance<br><b>Customized</b><br><b>Disabled</b>                                               | Select [Maximum Power Savings] to use a power<br>management profile designed to maximize battery life.<br>Select [Maximum Performance] to configure the system<br>to use a power management profile designed for<br>maximum system performance.<br>Select [Customized] to edit power management BIOS<br>options directly and create a custom power<br>management profile.<br>Select [Disabled] to use no power management (all<br>devices remain fully on).                                |
| <b>Hard Disk Timeout</b> | <b>Off</b><br>30 Seconds<br>1 Minute<br>2 Minutes<br>4 Minutes<br>6 Minutes<br>8 Minutes<br>10 Minutes<br>15 Minutes<br>20 Minutes | Determines the amount of time elapsed with no hard<br>disk drive activity before the hard disk drive is spun<br>down. Select [Off] to keep the hard disk fully powered<br>(always spinning) while the system is running. Note that<br>the hard disk drive is more vulnerable to shock and<br>vibration damage when it is spinning.                                                                                                    |
| Display Timeout          | <b>Off</b><br>2 Minutes<br>4 Minutes<br>6 Minutes<br>8 Minutes<br>10 Minutes<br>15 Minutes<br>20 Minutes                           | Use this option to determine the amount of time the user<br>input devices are inactive before the screen is turned off<br>automatically.<br>This setting affects any external video monitor as well as<br>the pen tablet display screen.<br>Select [Off] to keep the video system fully powered<br>while the system is running.                                                                                                    |
| <b>Standby Timeout</b>   | Off<br>1 Minute<br>2 Minutes<br>4 Minutes<br>6 Minutes<br>8 Minutes<br>12 Minutes<br>16 Minutes                                    | Standby Mode turns off various devices in the system,<br>including the screen and the CPU until you start using<br>the computer again.<br>Select the period of time the system should be inactive<br>before it automatically enters standby mode. When in<br>standby mode, some system components, including the<br>display, are turned off to conserve battery power.<br>Select Off to disable the Standby Mode Timeout feature.<br>(See "Standby Mode" on page 72 for more information.) |

Table 3-15. BIOS Setup Power Savings Options

| <b>Option</b>                       | <b>Settings</b>                                                                                             | <b>Description</b>                                                                                                    |
|-------------------------------------|----------------------------------------------------------------------------------------------------|----------------------------------------------------------------------------------------------------|
| Auto Suspend Timeout                | Off<br>5 Minutes<br>10 Minutes<br><b>15 Minutes</b><br>20 Minutes<br>30 Minutes<br>40 Minutes<br>60 Minutes | Determines the amount of time elapsed with no system<br>activity before system operation is suspended<br>automatically.                                                                                                    |
| Suspend Mode                        | <b>Suspend</b><br>Save To Disk                                                                              | Determines the suspend mode used when you press<br>the Suspend/Resume button or when the Suspend<br>Mode Timeout expires.                                                                                                    |
|                                     |                                                                                                    | Selecting [Suspend] also allows you to configure the<br>Save-To-Disk Timeout option.                                                                                                    |
|                                     |                                                                                                    | Note: You must choose [Suspend] to use the Resume<br>On Modem Ring and Resume On Time options. If [Save<br>To Disk] is selected, and either Resume On Modem<br>Ring or Resume On Time are enabled, the system will<br>suspend to RAM and won't save to disk.                                                             |
| Auto Save-To-Disk                   | Off<br>After 1 Hour                                                                                         | Determines whether the system automatically performs<br>a save-to-disk operation after 1 hour in Suspend mode.                                                                                                    |
|                                     |                                                                                                    | To use this feature, the Suspend Mode option must be<br>set to [Suspend].                                                                                                    |
| Resume On Modem Ring                | Off<br>On                                                                                                   | Select [On] to configure the system to resume operation<br>when an incoming call is detected by your modem.                                                                                                    |
|                                     |                                                                                                    | This feature will detect a modem ring on the built-in<br>modem, a modem installed in a PC Card slot, or an<br>external modem connected to a serial port; however,<br>implementation of the ring indicator function differs<br>between modem vendors, so this feature may not be<br>supported by some third-party modems. |
|                                     |                                                                                                    | To use this feature, the Suspend Mode option must be<br>set to [Suspend]. If [Save To Disk] is selected, and<br>Resume On Modem Ring is On, the system will<br>suspend to RAM and won't save to disk.                                                                                                    |
| Resume On Time                      | Off<br>On                                                                                                   | Select [On] to configure your system to resume<br>operation at the time of day specified in the Resume<br>Time field.                                                                                                    |
|                                     |                                                                                                    | To use this feature, the Suspend Mode option must be<br>set to [Suspend]. If [Save To Disk] is selected, and<br>Resume On Time is On, the system will suspend to<br>RAM and won't save to disk.                                                                                                    |
| Resume Time                         | 00:00:00                                                                                                    | Determines time of day system will resume when the<br>Resume On Time option is On. Enter the time of day in<br>HH:MM:SS format. Note: system uses a 24-hour clock.                                                                                                    |
| ADVANCED FEATURES<br><b>SUBMENU</b> |                                                                                                    | Select this submenu to further refine power<br>management BIOS options. See Table 3-16 for more<br>information.                                                                                                    |

Table 3-15. BIOS Setup Power Savings Options (Continued)

# <span id="page-35-0"></span>Advanced Features Options Submenu

Options for the Advanced Features Options submenu are described in [Table 3-16.](#page-35-1)

<span id="page-35-1"></span>

| Option                 | <b>Settings</b>                                     | <b>Description</b>                                                                                                    |
|------------------------|-----------------------------------------------------|----------------------------------------------------------------------------------------------------|
| Suspend/Resume Switch  | <b>Enabled</b><br>Disabled                          | Determines whether the Suspend/Resume switch is<br>enabled or disabled. Note that when this option is in<br>Disabled mode, the switch will still resume from an<br>auto-suspended state.                                                                                                    |
| Resume On LAN          | Off<br>On                                           | Selecting [On] allows the system to wake up when<br>the internal LAN device receives a Magic Packet<br>while in Suspend Mode.                                                                                                    |
| Serial Mouse Activity  | <b>Disabled</b><br>Enabled                          | Determines whether the video system resumes<br>when external serial activity is detected.<br>Select Enabled to resume video system operation<br>when a connected serial device (such as a serial<br>mouse) is active.                                                                                                    |
| <b>Thermal Control</b> | <b>Maximum Power Savings</b><br>Maximum Performance | This selection determines the method of thermal<br>control used by the system.<br>Select [Maximum Power Savings] to use CPU<br>slowdown as the primary cooling method.<br>Select [Maximum Performance] to use the fan as the<br>primary cooling method.<br>Note that - if the temperature is too high - both<br>systems may be used to cool it down. |

Table 3-16. BIOS Advanced Features Options Submenu
## **Boot Menu Options**

Boot menu options are described in [Table 3-17](#page-36-0).

<span id="page-36-0"></span>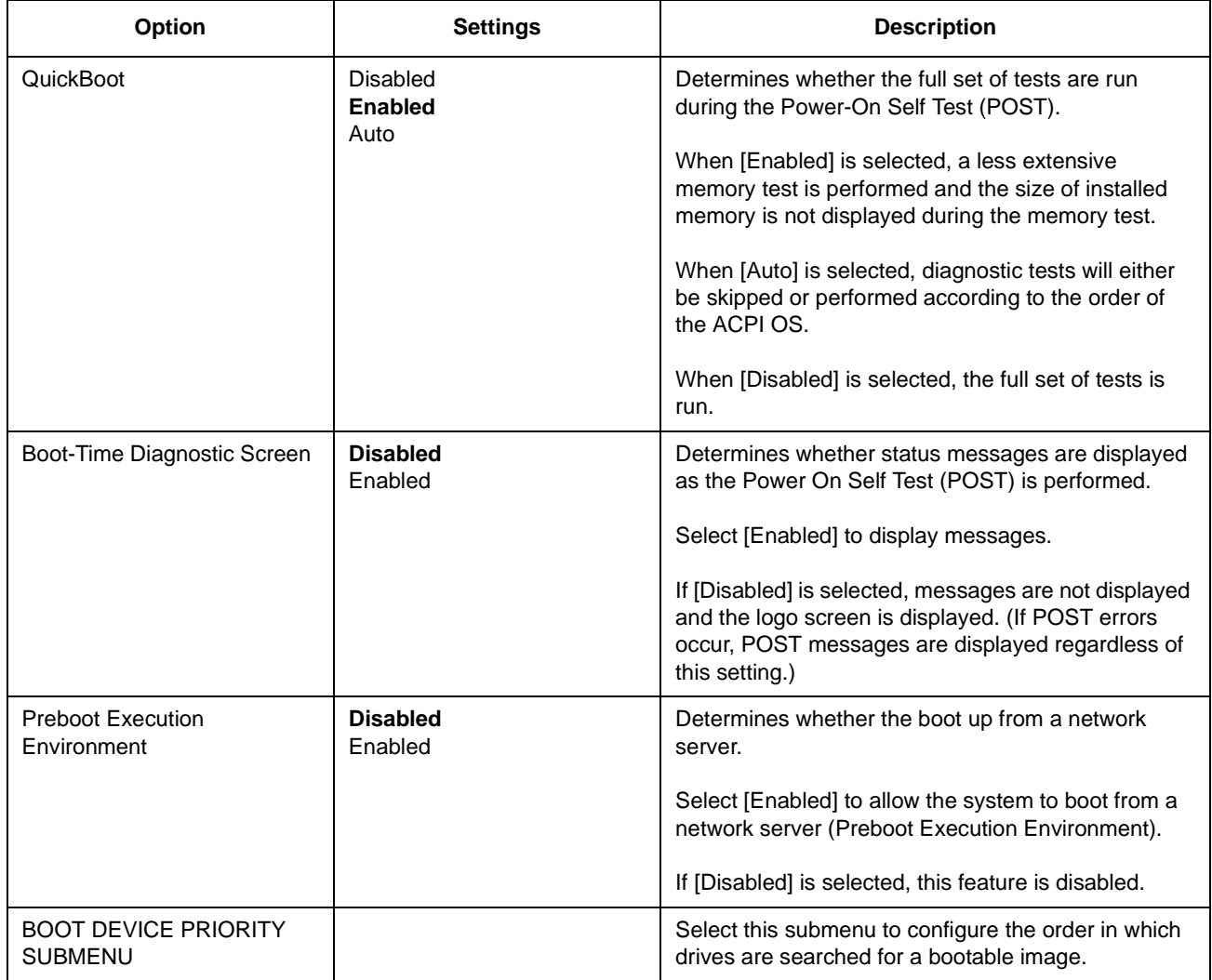

### Table 3-17. BIOS Setup Boot Menu Options

### Boot Device Priority Submenu

<span id="page-36-1"></span>[Table 3-18.](#page-36-1) describes settings in the Boot Device Priority submenu.

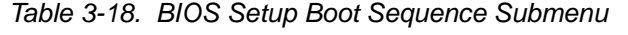

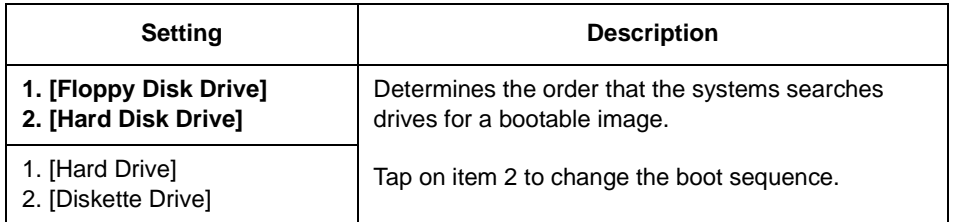

### Info Menu 3

<span id="page-37-0"></span>The Info menu displays information about the pen tablet hardware and BIOS software installed on the system as described in [Table 3-19.](#page-37-0)

| Field                | <b>Description</b>                                                   |  |
|----------------------|----------------------------------------------------------------------|--|
| <b>BIOS Version</b>  | Version number of the BIOS software installed on<br>system.          |  |
| <b>BIOS Date</b>     | Release date of the BIOS software.                                   |  |
| <b>BIOS Area</b>     | Memory area used by the BIOS.                                        |  |
| CPU Type             | Pen tablet CPU.                                                      |  |
| CPU Speed            | Processor speed.                                                     |  |
| L1 Cache             | Size of level 1 cache.                                               |  |
| L <sub>2</sub> Cache | Size of level 2 cache.                                               |  |
| <b>Total Memory</b>  | Total memory installed in pen tablet (including built-in<br>memory). |  |
| Onboard              | Size of built-in memory.                                             |  |
| Memory Slot          | Size of memory installed in DIMM slot.                               |  |

Table 3-19. BIOS Setup Info Menu

### **Exit Menu Options**

<span id="page-38-0"></span>Exit menu options are described in [Table 3-20.](#page-38-0)

| Option                         | <b>Description</b>                                                             |
|--------------------------------|--------------------------------------------------------------------------------|
| <b>Exit Saving Changes</b>     | Exit after writing all changed BIOS Setup settings to<br>CMOS memory.          |
| <b>Exit Discarding Changes</b> | Exit without saving changes to BIOS Setup settings<br>to CMOS memory.          |
| Load Setup Defaults            | Load default settings for all BIOS Setup options.                              |
| <b>Discard Changes</b>         | Read previous settings from CMOS memory and<br>load in all BIOS Setup options. |
| Save Changes                   | Save BIOS changes to CMOS.                                                     |

Table 3-20. BIOS Setup Exit Menu Options

## Using GetCMOS and PutCMOS

Used in combination, the **GetCMOS** *[filename]* and **PutCMOS** *[filename]* command line functions can be used to easily configure the system BIOS using pre-determined settings.

Any number of BIOS configurations can be stored using these commands, either on the system hard disk or on removable media. Using the GetCMOS/PutCMOS commands allows you to create identical BIOS configurations on multiple systems.

### Saving a BIOS Configuration Using GetCMOS 3

To run GETCMOS, attach a keyboard to your system and perform the following procedure. (An external keyboard must be used to type the commands since pen support is not available at the MS-DOS level.)

- 1. Turn the system on and enter the BIOS setup by double-tapping the screen when prompted.
- 2. Adjust the BIOS configuration to the desired settings.
- 3. Save and Exit the BIOS setup.
- 4. Boot to the MS-DOS prompt.
- 5. Go to the DOS command line and type:  $qetcmos$  (filename), with the filename being the destination at which you want to store the BIOS configuration that you just created. When you press the Enter key, the BIOS configuration is stored in the file destination you selected.

### Restoring a BIOS Configuration 3

To apply the BIOS setting created with GetCMOS, attach a keyboard to your system and perform the following procedure. (An external keyboard must be used to type the commands since pen support is not available at the MS-DOS level.)

- 1. Boot to the MS-DOS prompt.
- 2. At the DOS command line, type *putcmos (filename)*, with the filename the path to the location of the GetCMOS BIOS configuration you want to apply to the system.
- 3. When you press the Enter key, the BIOS configuration associated with the designated GetCMOS file is applied to the system BIOS.

## PHDISK Hard Disk Preparation Utility

The PHDISK hard disk preparation utility can be used to prepare either a dedicated partition or create a hidden MS-DOS file for storing system data during a "save-to-disk" operation.

#### *Note: The Save-to-Disk operation will not work unless the Resume On Modem Ring is disabled in both the BIOS and in Windows. In order to disable Resume On Modem Ring, contact Fujitsu PC to obtain a patch program which will allow you to disable the function through Windows.*

#### **Caution**

Creating a save-to-disk partition will reformat the hard disk drive, erasing all data on the disk. Back up your hard disk before using PHDISK to create a save-to-disk partition.

### **Command Line Options**

[Table 3-21](#page-39-0) lists PHDISK command line options and additional parameters. Note that PHDISK options can be invoked using only the first letter of each option and parameter. For example either,

PHDISK /REFORMAT

or

PHDISK /R

can be used to invoke the reformat option.

<span id="page-39-0"></span>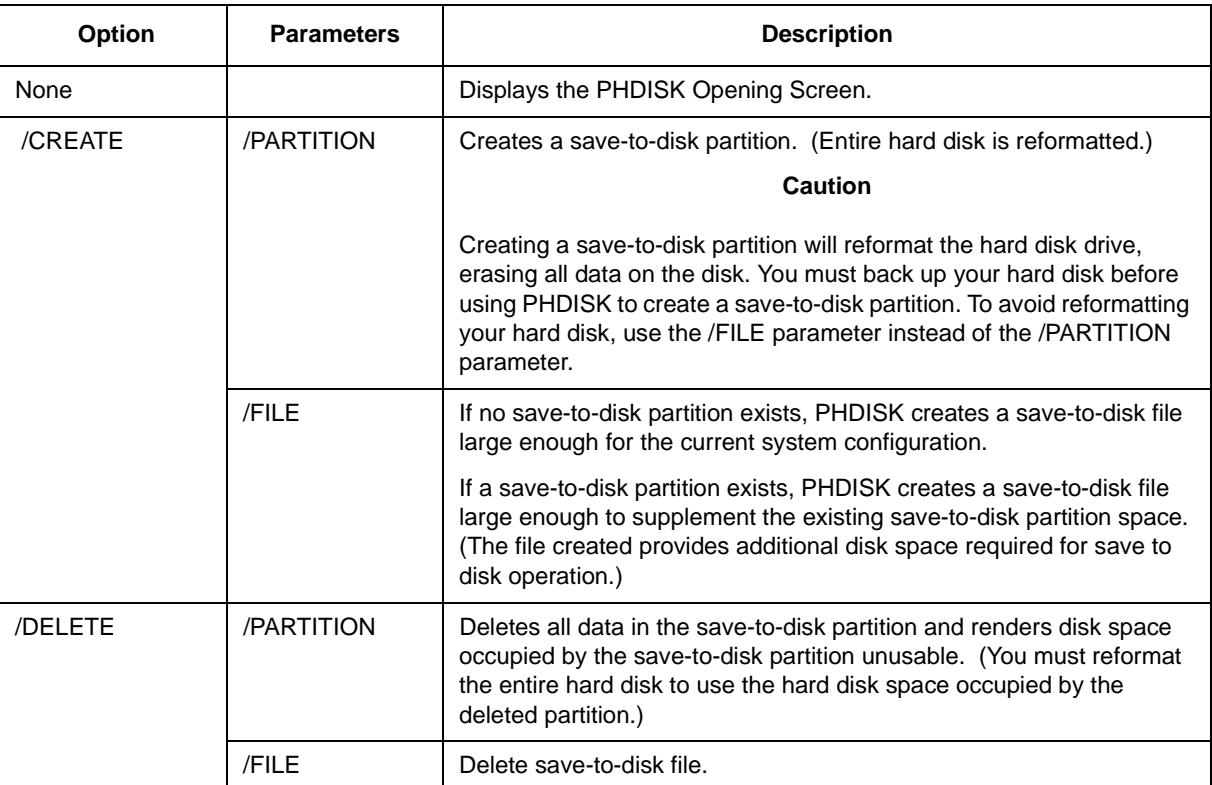

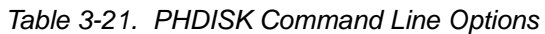

Table 3-21. PHDISK Command Line Options (Continued)

| <b>Option</b> | <b>Parameters</b> | <b>Description</b>                                                                                                    |  |
|---------------|-------------------|----------------------------------------------------------------------------------------------------|--|
| /INFO         | /PARTITION        | Displays data about the save-to-disk partition.                                                                                       |  |
|               | /FILE             | Displays data about the save-to-disk file.                                                                                            |  |
| /REFORMAT     | /PARTITION        | Reformat the save-to-disk partition. This option is typically used if a<br>hard disk error is detected in the save-to-disk partition. |  |

The example below shows the type of information that is displayed when PHDISK is called without a command line option. This example displays both the save to disk FILE INFORMATION and save-to-disk PARTITION INFORMATION headers. These headers are displayed only when both a save-to-disk partition and a save to disk file exist. (The USAGE and OPTIONS headers are displayed in several screens displayed by PHDISK).

*Note: When a save-to-disk partition and file both exist, save-to-disk data is stored in the partition first and any excess data is stored in the save-to-disk file. It is recommended that you configure your system to use either a save-to-disk partition exclusively or a save-to-disk file exclusively. This ensures that your save-to-disk data is stored in contiguous disk space.* 

PHDISK 3.2.10 -- Phoenix NoteBIOS 4.0 (TM) Save to Disk Preparation Utility Copyright (c) Phoenix Technologies Ltd. 1995-97. All rights Reserved. Copyright (c) FUJITSU LIMITED. 1998 Save to Disk file information: Your Save to Disk file is named C:\SAVE2DSK.BIN and has a size of xxxx KBytes. It has System, Hidden, and Read Only attributes. Save to Disk partition information: Partition starts at sector xxxxx (head xx, cylinder xx, sector xx) Partition size: xxxx KBytes total Current System Status: You currently need a Save to Disk area of xxxx KBytes. PhDisk will also require additional overhead and will automatically calculate the actual required space. You have both a file and a partition. Save to Disk will default to file. Either delete the file, or the partition. Usage:PHDISK [options] /CREATE (/FILE or /PARTITION) -- Create STD file or partition /DELETE (/FILE or /PARTITION) -- Delete existing STD file or partition. /INFO -- Information on STD disk area(s) /REFORMAT /PARTITION -- Reformat existing STD partition This utility configures a hard disk to utilize the Phoenix NoteBIOS 4.0 Save to Disk feature. Please refer to your user manual for information regarding Save to Disk.

### **CREATE Option**

The CREATE option measures the amount of on-board memory, and partitions a segment of the hard disk drive large enough to store all the data that might be there. The CREATE option formats the save-to-disk partition or file, marking bad spots on the hard disk drive as they are found.

#### Automatic Memory Size Calculation 3

PHDISK automatically measures all system and video memory and calculates the exact amount of hard disk space required to store the maximum amount of data the memory might contain. The result of this measurement, [SIZE], is displayed on the PHDISK screen.

The total amount of system and video memory is calculated by the following formula:

Calculated memory = Physical System Memory + Video Memory + 0.3 KBytes (Save to Disk overhead)

Hard disk space is allocated by cluster, therefore, the save-to-disk partition may exceed [SIZE] by nearly one cluster. This space is used, as needed, for the bad-sector replacement pool.

#### Specify Memory Size

The amount of disk space required to store all system and video memory is calculated automatically whenever the CREATE option is used. If you specify a specific amount of memory, [SIZE], equal to or larger than the calculated space required, the amount of memory specified by the [SIZE] parameter is allocated. [SIZE] is measured in kilobytes (the measurement notation K, or KB, or KBytes, is not entered in the command line).

- If [SIZE] is larger than or equal to the calculated space required: Save to Disk disk space allocated = [SIZE].
- If [SIZE] is smaller than the calculated space required: [SIZE] is ignored, no Save to Disk disk space is allocated, and an error message is displayed.

### /PARTITION or /P

PARTITION creates a hard disk partition where only save-to-disk data is stored.

#### **Caution**

Creating a save-to-disk partition will reformat the hard disk drive, erasing all data on the disk. You must back up your hard disk before using PHDISK to create a save-to-disk partition. To avoid reformatting your hard disk, use the /FILE parameter instead of the /PARTITION parameter.

*Note: The hard disk drive boot sector BIOS configuration option must be set to normal to create a save-to-disk partition.* 

#### /FILE or  $/F$  3  $\pm$  3  $\pm$

The /FILE parameter creates a file in the hard disk's MS-DOS partition that is used to store only save-to-disk data. When a save-to-disk partition already exists, a file large enough to supplement the save-to-disk partition is created by default.

When the system and video memory outgrows the [SIZE] of the save-to-disk partition, the /FILE option can be used to re-allocate disk space. Using /FILE eliminates the user's need to create a new save-to-disk partition, and also eliminates the time consuming task of backing up the entire hard disk drive before running PHDISK /CREATE /PARTITION.

If you want to use a save-to-disk file exclusively to store save-to-disk data, you must first delete any existing save-to-disk partition before creating a save-to-disk file.

### The syntax of the PHDISK /CREATE option is:

PHDISK /CREATE [SIZE][/FILE][/PARTITION]

#### <span id="page-42-1"></span>[Table 3-22](#page-42-1) lists valid examples of the PHDISK /CREATE option.

#### Table 3-22. PHDISK /CREATE Option

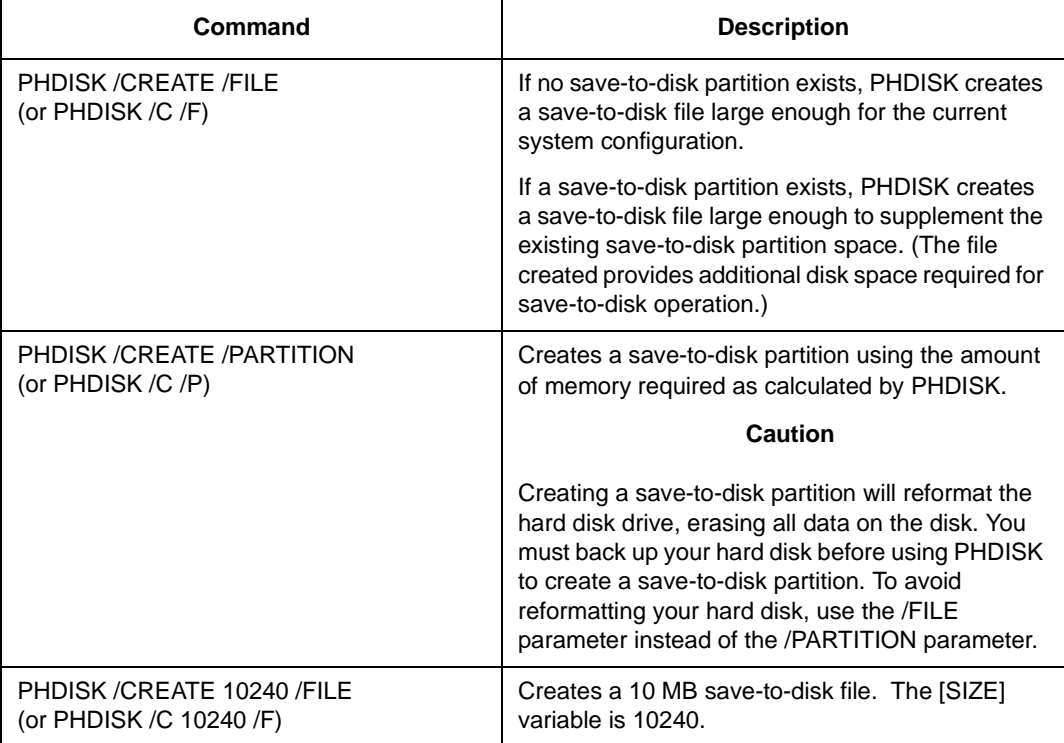

### **REFORMAT Option**

The /REFORMAT option resets the pointers in a save-to-disk partition. Use this option after a save-to-disk operation is terminated by a read or write error.

*Note: Only save-to-disk partitions can be reformatted; save-to-disk files cannot. If a hard disk error occurs while writing to a save-to-disk file, use PHDISK /DELETE /FILE to delete the save-to-disk file. Then, use PHDISK /CREATE /FILE to create a new save-to-disk file.* 

/REFORMAT Option Syntax

<span id="page-42-0"></span>[Table 3-23](#page-42-0) lists an example of the PHDISK /REFORMAT option.

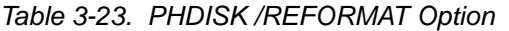

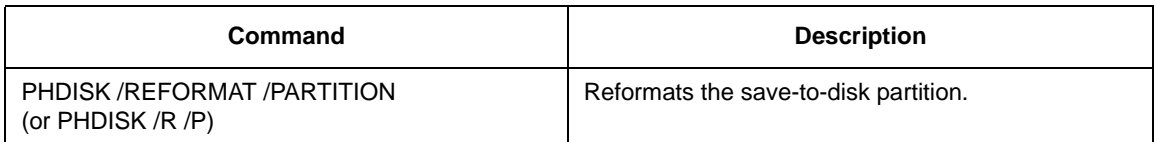

### DELETE Option

When DELETE is specified, the pointers and data in the specified save-to-disk partition or file are deleted. Use DELETE when bad data is displayed after a Resume From Disk operation.

#### /DELETE Option Syntax

<span id="page-43-0"></span>[Table 3-24](#page-43-0) lists valid examples of the PHDISK /DELETE option.

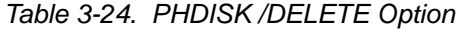

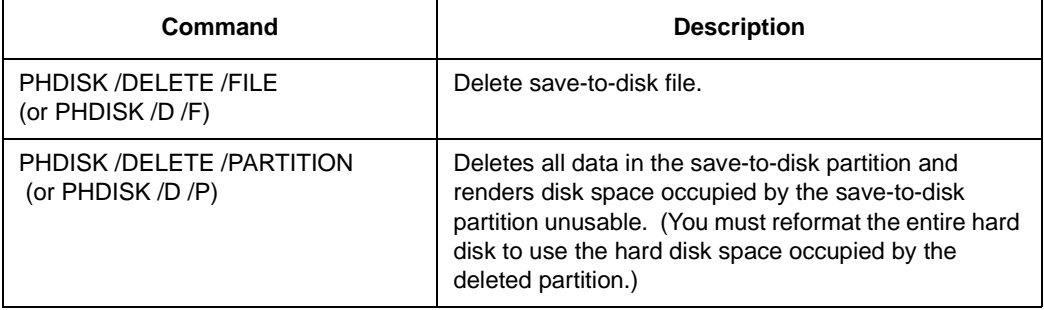

### **INFO Option**

The /INFO option displays data about the save-to-disk partition or file.

#### /INFO Option Syntax 3

<span id="page-43-1"></span>[Table 3-25](#page-43-1) lists valid examples of the PHDISK /INFO option.

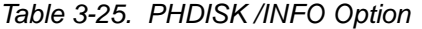

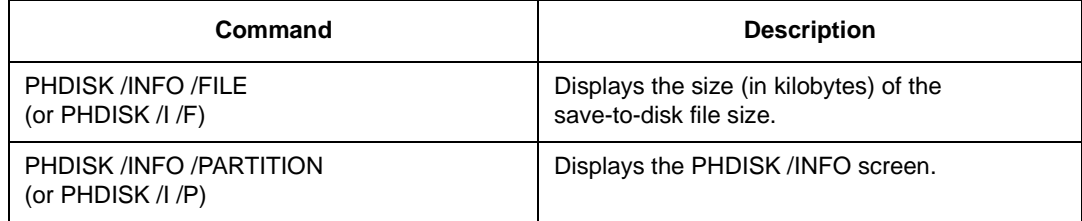

An example of the /INFO screen when a save-to-disk partition exists is shown below:

PHDISK 3.2.10 -- Phoenix NoteBIOS 4.0 (TM) Save to Disk Preparation Utility Copyright (c) Phoenix Technologies Ltd. 1995-97. All rights Reserved. Copyright (c) FUJITSU LIMITED. 1998 Save to Disk partition information: Partition starts at sector xxxxx (head xx, cylinder xx, sector xx) Partition size: xxxx KBytes total Current System Status: You currently need a Save to Disk area of xxxx KBytes. PhDisk will

also require additional overhead and will automatically calculate the actual required space.

#### Messages 3 and 2012 the state of the state of the state of the state of the state of the state of the state of

PHDISK returns various informational messages, not all of which are listed here. The following listing emphasizes the error messages, including a possible course of action.

PHDISK Sign-on Message

This message is displayed at system startup.

```
PHDISK X.X - Phoenix NoteBIOS 4.0 (tm) Save to Disk Preparation Utility 
Copyright (c) Phoenix Technologies Ltd. 1995. All rights reserved.
```
#### Help Screen 3

The HELP screen is displayed when PHDISK is called without options. The following text is displayed when a save-to-disk partition already exists.

```
Usage:PHDISK [options]
/CREATE (/FILE or /PARTITION) -- Create STD file or partition
/DELETE (/FILE or /PARTITION) -- Delete existing STD partition.
/INFO -- Information on STD disk area(s)
/REFORMAT /PARTITION -- Reformat existing STD partition 
This utility configures a hard disk to utilize the Phoenix NoteBIOS 4.0
Save to Disk feature. Please refer to your user manual for information 
regarding Save to Disk.
```
#### Unrecognized Option 3

The following text is displayed when an invalid option is entered at the command line.

Error: (User option) is an unrecognized command line option. For a command line summary, invoke PHDISK without any parameters.

Run the PHDISK command again in this case.

#### Fatal Error 3

The following text is displayed when a hard disk error is detected during any save-to-disk operation.

Error: A fatal hard disk error has occurred. Check your hardware configuration and re-execute PHDISK.

Run a hard disk utility to determine the source of the error, then re-execute the PHDISK command.

#### Not Enough Disk Space

The following text is displayed when the amount of unused disk space available is less than the amount required to create the save-to-disk partition.

Error: Not enough free disk space exists to create the suspend to disk partition. Refer to the user manual for possible suggestions on increasing the amount of free disk space for the suspend to disk partition.

Delete unused files, backup the DOS partition, reformat the disk, then run PHDISK /CREATE /PARTITION to create a larger partition.

Save to Disk Partition Exists

The following text is displayed when a PHDISK /CREATE /PARTITION operation is attempted while a save-to-disk partition exists.

Error:Phoenix NoteBIOS Save to Disk partition already exists. To resize the partition, delete the existing partition with PHDISK/DELETE and create the partition with PHDISK/CREATE.

Reallocate the save-to-disk partition if needed, or use the /CREATE /FILE option instead. (Note that a partition will require contiguous disk space.)

Too Many Bad Sectors

The following text is displayed when the save-to-disk partition is too small because of an increasing number of bad sectors.

Error: Too many errors exist in the Phoenix NoteBIOS (tm) Save to Disk partition. Check your hardware configuration and rerun PHDISK.

Execute PHDISK /CREATE /FILE to create a save-to-disk file.

#### First Two Sectors Bad 3

The following text is displayed when the save-to-disk partition cannot be used.

Error: The first two sectors in the Save to Disk partition are both unusable. This disk is unsuitable for the Phoenix NoteBIOS Save to Disk feature.

Attempt to reformat the partition using PHDISK /REFORMAT /PARTITION. (You may need to first delete the partition using PHDISK /DELETE /PARTITION depending on the disk error.)

#### PHDISK / CREATE Failed to Execute

The following text is displayed when no save-to-disk partition exists, or the partition table on head 0, cylinder 0, sector 1 is corrupted.

Error: The Phoenix NoteBIOS (tm) Save to Disk partition doesn't exist or the hard disk partition table on head 0, cylinder 0, sector 1 is corrupted. Invoke PHDISK/CREATE to create the Save to Disk partition.

Execute PHDISK /CREATE /PARTITION.

#### Good Sector Map Corrupted

The following text is displayed when a save-to-disk partition exists but the GSM is corrupted.

Error: The "Good sector map" (GSM) in the Phoenix NoteBIOS Save to Disk partition is bad. Invoke PHDISK /REFORMAT to rebuild this table.

#### Use PHDISK /REFORMAT /PARTITION to reset the GSM flags.

Not Enough System Memory

The following text is displayed when not enough system memory is available to execute PHDISK.

Error: Couldn't allocate additional memory required to execute PHDISK.

Add more system memory, then try the PHDISK command again.

File Already Exists 3

The following text is displayed when the PHDISK /CREATE /FILE command is entered when a save-to-disk file already exists.

PHDISK X.X -- Phoenix NoteBIOS 4.0 (tm) Save to Disk Preparation Utility Copyright (c) Phoenix Technologies Ltd. 1995. All rights reserved.

Save to Disk file information: Your Save to Disk file is named C:\SAVE2DSK.BIN and has a size of xxxx KBytes. It has System, Hidden, and Read Only attributes.

The system will now be reset to allow the BIOS to recognize the changes. If the system fails to reboot, please reset the system manually.

Press any key to reset the system...

Delete the current file, using PHDISK /DELETE /FILE, before creating another save-to-disk file.

# **Installing Hardware Options**

This chapter provides procedures for installing PC Cards and DIMM cards. (For details on replacing the pen tablet's internal IDE hard disk drive, refer to ["Removing the Hard Disk Drive" on page 83](#page-95-0).)

### Installing a PC Card 4

You can install a PC Card while the system is running, when the system is off, or when system operation is suspended.

To install a PC Card,

- 1. With the arrow on the PC Card facing up, insert the card through the shutters in the PC Card slot, as shown in [Figure 4-1.](#page-47-0)
- 2. Push the PC Card into the slot until it is seated.
- 3. If necessary, install any driver or application software necessary to use your PC Card. Do not, however, install any Card Services or Socket Services software provided with your PC Card. Card and Socket Services are configured automatically by the operating system.

The PC Card is now installed and you can use the PC Card with your system.

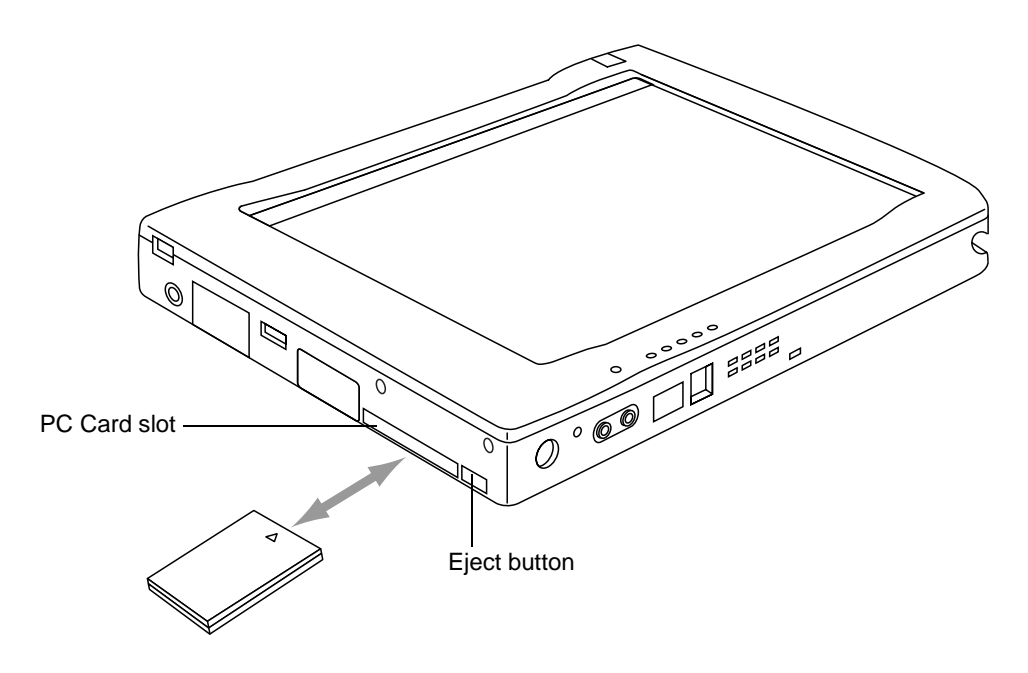

<span id="page-47-0"></span>Figure 4-1 Installing a PC Card

## Removing a PC Card 4

To remove a PC Card,

- 1. Stop the PC Card using the appropriate features of your operating system.
- 2. Press the Eject button for the PC Card slot.
- 3. Pull the PC Card all the way out of the slot.

### <span id="page-48-1"></span>Installing a DIMM Card 4

One of the following DIMM cards can be installed in the Stylistic 3400 pen tablet:

| <b>DIMM Card Number</b> | <b>SDRAM Size</b> |
|-------------------------|-------------------|
| FMW28EM32               | 32MB SDRAM        |
| <b>FMW28E64</b>         | 64MB SDRAM        |
| <b>FMW28EM128</b>       | 128MB SDRAM       |

Table 4-1. DIMM Card Sizes

Only one DIMM socket is available on the pen tablet. You will need to remove any DIMM card currently installed in the system before you can install a new DIMM card. See ["Removing a DIMM Card" on page](#page-49-0)  [37](#page-49-0) for details.

To install a DIMM card in the pen tablet,

- 1. Ensure that the pen tablet is off. To do so, carry out the Shut Down command in the Start menu. (Do not attempt to remove or install a DIMM card when the system is in Suspend mode or running.)
- 2. Remove the two screws from the cover plate on the back of the pen tablet and remove the cover plate as shown in [Figure 4-2.](#page-48-0)

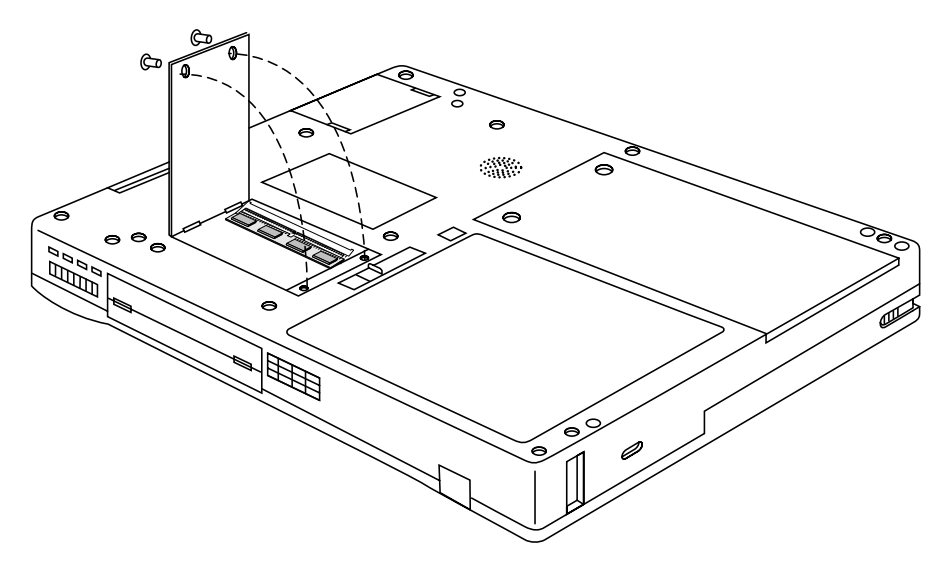

Figure 4-2 Installing a DIMM Card

<span id="page-48-0"></span>3. Insert the DIMM card in the socket at an angle and push it down until it locks into place. Note that the DIMM card is keyed to prevent it from being inserted backwards.

- 4. Reinstall the cover and screws that you removed in step 2.
- 5. Confirm that the DIMM card is recognized by the system. To do so, run BIOS Setup. The size of the DIMM card should be displayed in the Info menu in BIOS Setup.
- The DIMM card is installed in the pen tablet and you can now use the system.

### <span id="page-49-0"></span>Removing a DIMM Card 4

To remove a DIMM card,

- 1. Ensure that the pen tablet is off. To do so, carry out the Shut Down command in the Start menu. (Do not attempt to remove or install a DIMM card when the system is in Suspend mode or running.)
- 2. Remove the screws from the cover plate on the back of the pen tablet and remove the cover plate as shown in [Figure 4-2.](#page-48-0)
- 3. Spread the fingers on the socket that lock the DIMM card in place until the DIMM card is loose.
- 4. Remove the DIMM card from the socket.
- 5. Reinstall the cover plate if you are not installing a new DIMM card.

The DIMM card is now removed from the pen tablet. Refer to ["Installing a DIMM Card" on page 36](#page-48-1) if you are installing a new DIMM card.

# **Hardware Specifications**

Specifications for the Stylistic 3400 pen tablet and mini-dock are given in this chapter.

## General Specifications 5

General specifications for the pen tablet are given in [Table 5-1.](#page-51-0) 

<span id="page-51-0"></span>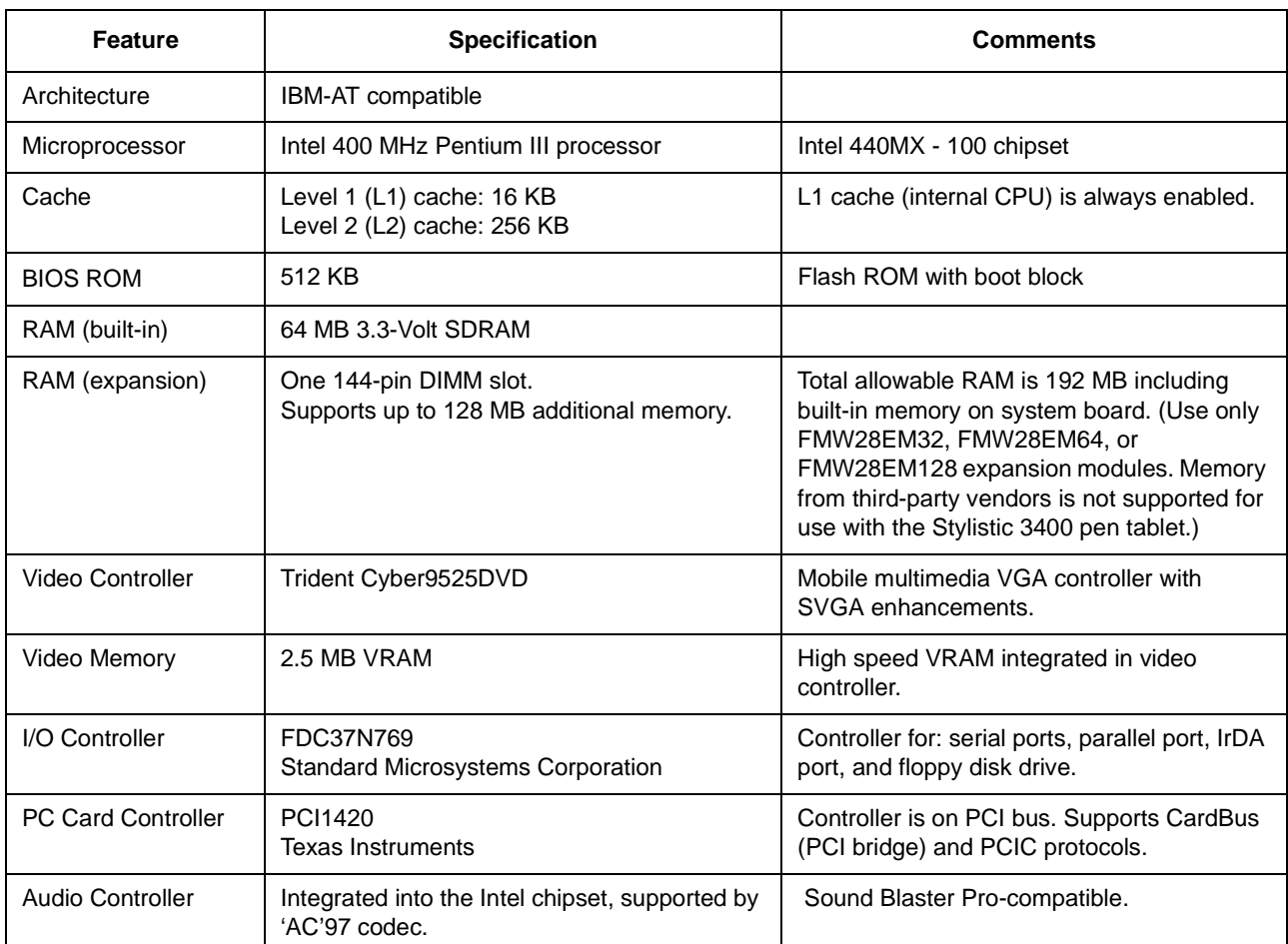

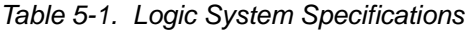

## Display Specifications 5

Specifications for the Stylistic 3400 pen tablet display are given in [Table 5-2..](#page-52-0) The Stylistic 3400 pen tablet is available with one of two different displays. Note the display type for your system when referring to this table. Comments indicate which displays are best suited to particular environments and applications.

<span id="page-52-0"></span>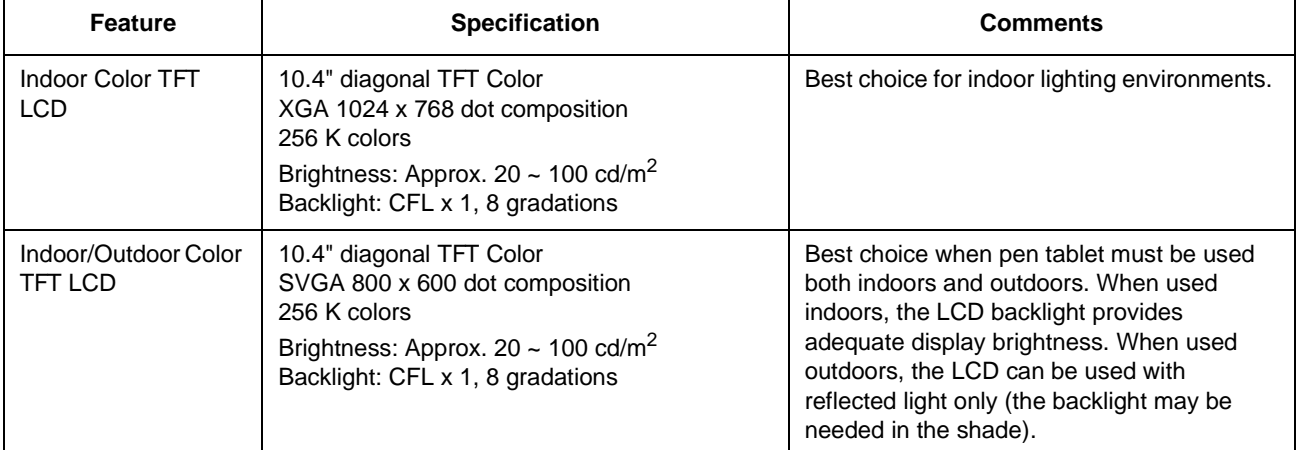

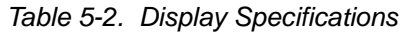

### External Video Capabilities 5

The Stylistic 3400 pen tablet can drive an external video monitor. You can select an external monitor, the pen tablet display screen, or both as the active video display. The pen tablet supports VGA, SVGA, and XGA video modes with external monitors. Screen resolutions supported for external video monitors are given in [Table 5-3.](#page-52-1) For pin assignments on the video port connector, see ["Video Port" on page 49.](#page-61-0)

<span id="page-52-1"></span>*Note: After panning, stretching, or rotating the display, be sure to return the display to its normal resolution before attempting to recalibrate.*

| <b>Resolution</b> | Colors     |
|-------------------|------------|
| 640x480 (VGA)     | Up to 16 M |
| 800x600 (SVGA)    | Up to 16 M |
| 1024x768* (XGA)   | Up to 16 M |

Table 5-3. Supported Video Modes for External Monitors

\* The pen tablet display supports 640x480, 800x600, and 1024x768 resolutions. When using an external monitor at 1024x768 with an SVGA display (800x600), the internal monitor and the external monitor will pan when set to 1024x768. The LCD will not compensate for lower resolutions; when compensating, the area of the display will become smaller. The screen appearance will depend upon your compensationj setting.

## Digitizer Specifications 5

The Stylistic 3400 pen tablet digitizer consists of the pen, a sensor grid, and supporting controller circuitry. The sensor grid is built into the pen tablet behind the display screen and receives a signal via pen pressure. The signal indicates the pen location relative to the sensor grid.

### **Technology Notice**

The display for your pen tablet incorporates a breakthrough digitizer technology that dramatically improves outdoor viewability. Compared to traditional outdoor displays, the new display excels in providing superior visibility in full sunlight, and a clear, bright picture indoors, in low light conditions, or at night.

This new technology involves the use of a liquid between the digitizer layers to minimize light refraction and reduce glare. As a result of this technology, users may notice the appearance of tiny air bubbles which are caused by changes in pressure (such as that experienced in an airplane). These tiny bubbles are temporary and do not affect system performance or usability. The digitizer functions normally when the air bubbles are present.

The air bubbles are formed when the liquid vaporizes due to pressure change. When the pen tablet is returned to normal use conditions, the tiny air bubbles are absorbed back into the liquid after a short amount of time.

If these air bubbles are visually distracting, or if they form a larger bubble, gently rub the screen with a soft cotton cloth in a circular motion, similar to cleaning the screen of fingerprint oil.

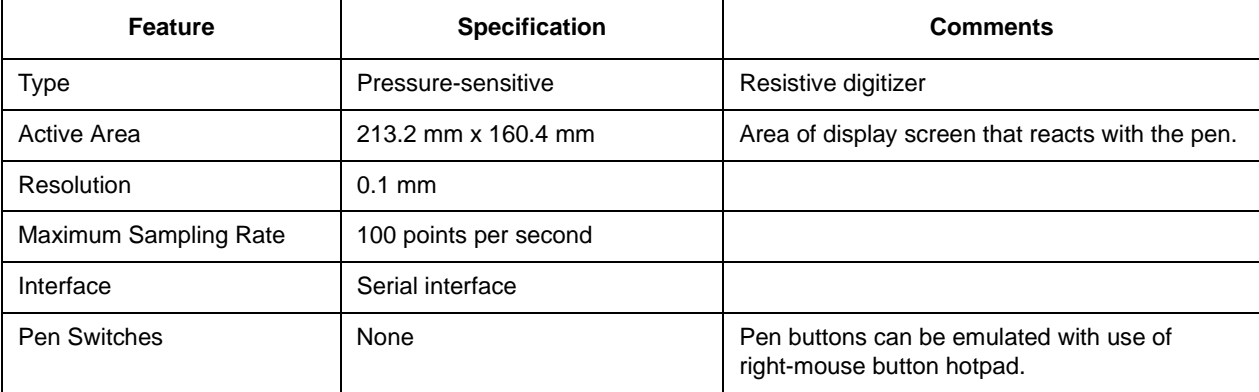

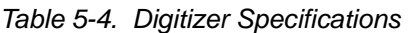

# Peripheral Interface Specifications

Specifications for peripheral interfaces on the Stylistic 3400 pen tablet are given in [Table 5-5](#page-54-0). For specifications on peripheral interfaces provided by the port replicator, see "Port Replicator Specifications" later in this chapter. Also note that pin assignments and other details for peripheral interfaces on the Stylistic 3400 pen tablet are given in [Chapter 6](#page-60-0) of this manual.

<span id="page-54-0"></span>

| <b>Feature</b>                              | <b>Specification</b>                                                                                                    | <b>Comments</b>                                                                                                    |  |
|---------------------------------------------|----------------------------------------------------------------------------------------------------|----------------------------------------------------------------------------------------------------|--|
| PC Card Slot                                | One Type II PCMCIA CardBus slot.<br>Compliant with PC Card Standard Rev. 3.0                                                                        | Supports CardBus and PCIC (PC Card I/O<br>Cards)                                                                                                    |  |
| <b>IDE</b> Interface                        | Supports one IDE hard disk drive (2.5 inch)                                                                                                    | IDE hard disk drive is preinstalled at factory.                                                                                                    |  |
| <b>Modem Port</b>                           | RJ-11 connector for internal modem                                                                                                    | See "Internal LAN/Modem Specifications" on<br>page 45 for more information. Note that the<br>LAN portion of the device is accessible only<br>via the mini-dock.                                                                                        |  |
| Video Port                                  | Standard 15-pin video connector with Display<br>Data Channel (DDC) display support.                                                                 | External monitor only or simultaneous with<br>LCD.                                                                                                    |  |
| <b>Universal Serial Bus</b><br>Port (USB A) | One USB Series A receptacle on pen tablet.                                                                                                    |                                                                                                    |  |
| <b>IrDA Port</b>                            | Infrared transceiver built into pen tablet.                                                                                                    | Compliant with IrDA Standard Revision 1.1<br>Supports: FIR (4 Mbps max),<br>SIR (115 Kbps max)                                                                                                    |  |
|                                             |                                                                                                    | Range: approximately 1 M, 15 degrees from<br>center                                                                                                    |  |
| Infrared Keyboard<br>Port                   | Infrared receiver built into the pen tablet for<br>use with an optional infrared keyboard.                                                          | Proprietary Fujitsu receiver.<br>Range: approximately 1 M, 15 degrees from<br>center                                                                                                    |  |
| DC Power Input                              | 16 VDC ±10%, 3.36 A<br>Connector vendor: Hosiden<br>(Hosiden part number HEC3900-01-010)<br>This connector is a EIAJ-RC5320A standard<br>connector. | For use with FMWAC6A, FMWAC6B, and<br>FMWAC6C AC adapters. External power can<br>be connected to DC input connector on the<br>pen tablet, mini-dock, port replicator, or<br>high-usage contacts. See "DC Power Inputs"<br>on page 68 for more details. |  |
| Audio Jacks                                 | Monaural microphone input mini jack<br>Stereo headphone output mini jack                                                                            | Standard 3.5 mm mini jacks.<br>See "Audio Jacks" on page 60 for details on<br>audio inputs and outputs.                                                                                                    |  |
| System Interface<br>Port                    | 200-pin connector                                                                                                    | For use with Stylistic 3400 port replicator or<br>mini-dock.                                                                                                    |  |
| High-Usage<br>Contacts                      | 8-position external contact connector<br>provides connections for: DC power input and<br>USB.                                                       | See "High Usage Contacts" on page 48 for<br>signal assignments of the high-usage<br>contacts.                                                                                                    |  |
| <b>Floppy Disk Drive</b><br>Port            | 26-pin floppy disk drive connector                                                                                                    | For use with Fujitsu FMWFD2 floppy disk<br>drive.                                                                                                    |  |

Table 5-5. Peripheral Interface Specifications

# Power System Specifications

Specifications for the Stylistic 3400 pen tablet power system are given in [Table 5-6](#page-55-0). The power system and power management characteristics are further described in [Chapter 7](#page-79-0) of this manual.

<span id="page-55-0"></span>

| <b>Feature</b>                                 | <b>Specification</b>                                                                                                    | <b>Comments</b>                                                                                                    |
|------------------------------------------------|----------------------------------------------------------------------------------------------------|----------------------------------------------------------------------------------------------------|
| Power Management<br>Specification<br>Supported | APM Specification Revision 1.2<br><b>ACPI Specification Revision 1.0</b>                                                                                                    | Windows 98: APM is the default, but ACPI<br>support can be configured in BIOS Setup.<br>Windows 2000: The operating system<br>always sets the BIOS mode.<br>Windows NT4: APM support can be<br>configured in BIOS Setup.                                                                           |
|                                                |                                                                                                    | Chapter 7 of this manual describes system<br>power management in detail.                                                                                                    |
| <b>Battery Pack</b>                            | Rechargeable 6-cell lithium ion battery pack<br>Capacity: 2600 mAh<br>Nominal operating voltage: 10.8 V<br>Charge time (in suspend or off mode):<br>$\approx$ 180 minutes (90% charge)<br>$\approx$ 240 minutes (99-100% charge)<br>Charge time (system running):<br>$\approx$ 360 minutes (90% charge)<br>$\approx$ 480 minutes (99-100% charge)<br>Battery life:<br>$\approx$ Approximately 2.5 hours when running<br>(dependent upon application, power<br>management, and backlight)<br>≈ Minimum 5 days in Suspend-to-RAM mode | Charge times are for a 0% charged battery<br>pack charging in pen tablet (not in an<br>external battery charger).<br>If the battery pack is 90% or higher when you<br>connect DC power, the battery pack will not<br>charge, thus preventing overcharging.<br>Battery life values are approximate. |
| <b>Bridge Battery</b>                          | ≈ Approximately 30 days in Fully Off mode<br>• Nickel metal hydride                                                                                                    | Bridge battery supplies power to RAM in                                                                                                    |
|                                                | $\cdot$ 6 cells<br>• Capacity: 6.0 V, 35 mAH (210 mWh)<br>• Suspend life (backup battery only):                                                                                                    | suspend mode for about 5 minutes while<br>battery pack is removed. (Note: bridge<br>battery cannot power system in fully on<br>mode.)                                                                                                    |
|                                                | Approximately 5 minutes                                                                                                    | Bridge battery is charged:                                                                                                    |
|                                                | • Charge Time: 100 hours (with AC)                                                                                                    | • In all modes when external DC power is<br>connected.<br>• In On, Idle, or Standby modes (when<br>system is running) when external power<br>is not connected.                                                                                                    |
| Sub Battery                                    | • Lithium battery (built in)                                                                                                    | Provides real time clock power backup.                                                                                                    |
|                                                | $\cdot$ 265 mAh                                                                                                    | Approximate battery life is 5 years. (Not field<br>replaceable.)                                                                                                    |
| <b>AC Adapter</b>                              | FMWAC6A, FMWAC6B, and FMWAC6C:<br>• Input: 100-240 VAC, 50/60 Hz                                                                                                    | AC adapters approved for use with Stylistic<br>3400 are site-dependent: FMWAC6A (US),<br>FMWAC6B (UK), FMWAC6C (Euro)                                                                                                    |
|                                                | • Output: 16 VDC ±10%, 3.36 A                                                                                                    |                                                                                                    |

Table 5-6. Power System Specifications

## Environmental Specifications 5

<span id="page-56-0"></span>Environmental specifications for the Stylistic 3400 pen tablet are given in [Table 5-7.](#page-56-0)

| Feature     | <b>Specification</b>                                                               |
|-------------|------------------------------------------------------------------------------------|
| Temperature | Operating: 0° to 40°C (32° to 104°F)<br>Nonoperating: -20° to 60°C (-4° to 140°F)  |
| Humidity    | Operating: 20% to 80% RH noncondensing<br>Nonoperating: 8% to 80% RH noncondensing |
| Vibration   | 0.67G, random                                                                      |

Table 5-7. Environmental Specifications

## Physical Specifications 5

<span id="page-56-1"></span>Physical specifications for the Stylistic 3400 pen tablet are given in [Table 5-8](#page-56-1).

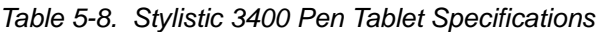

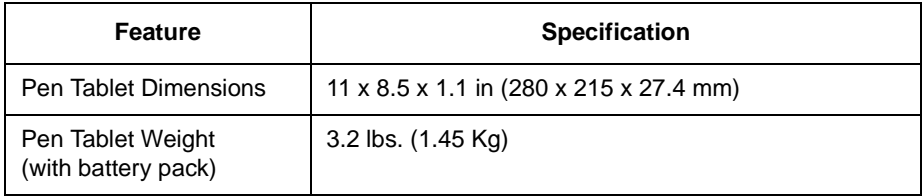

## Agency Approval Specifications

<span id="page-56-2"></span>Specifications for government agency approvals are given in [Table 5-9](#page-56-2).

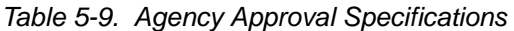

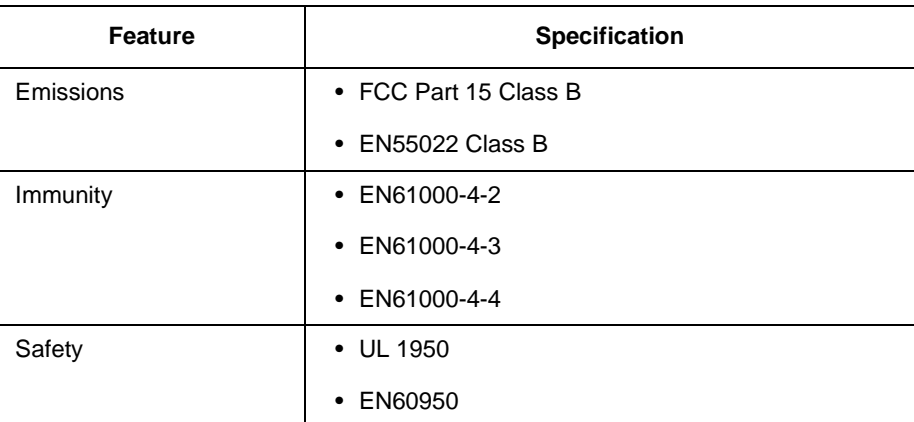

See ["Internal LAN/Modem Specifications" on page 45](#page-57-0) for communications agency approvals for systems equipped with an internal modem. See also [Appendix C](#page-100-0) for more information on agency notices.

# <span id="page-57-0"></span>Internal LAN/Modem Specifications

<span id="page-57-1"></span>The internal LAN/modem device connects to the system's PCI bus. Specifications for the internal LAN/ modem are given in [Table 5-10](#page-57-1). The internal LAN/modem is built-in and is not field replaceable. The internal modem is a global device.

|                 | <b>Feature</b>                   | <b>Specification</b>                                    |  |
|-----------------|----------------------------------|---------------------------------------------------------|--|
| <b>LAN Part</b> | Transmission media               | Non-shielded twisted-pair cable.                        |  |
|                 | Transmission system              | Base-band method                                        |  |
|                 | Data transfer velocity           | 100 Mbps/10 Mbps                                        |  |
|                 | Network form                     | Star                                                    |  |
|                 | Max. segment length              | 100 m                                                   |  |
|                 | Max. number of node/<br>segments | Dependent upon hub                                      |  |
|                 | Data link control<br>method      | CSMA/CD                                                 |  |
|                 | Message protocol                 | Variable length frame                                   |  |
|                 | Synchronous method               | Pre-amp                                                 |  |
|                 | Error correct method             | 32-bit CRC check                                        |  |
|                 | Frame addressing<br>method       | Unique address<br>Group address<br>Simultaneous address |  |
|                 | Data encode/decode<br>method     | Manchester method (10 Mbps)<br>MLT-3 method (100 Mbps)  |  |
| Modem Part      | Data rate                        | 56 Kbps <sup>*</sup>                                    |  |
|                 | Protocols                        | • ITU-T V.90                                            |  |
|                 |                                  | ITU-T V.34                                              |  |
|                 |                                  | • ITU-T V.32bis                                         |  |
|                 |                                  | • ITU-T V.32                                            |  |
|                 |                                  | ITU-T V.22bis<br>$\bullet$                              |  |
|                 | Standards                        | Hayes AT command set                                    |  |
|                 | Compression method               | • V.42bis data compression                              |  |
|                 |                                  | • MNP Class 5 data compression                          |  |
|                 | Error correction                 | V.42 automatic correction<br><b>MNP Class 4</b>         |  |

Table 5-10. Internal LAN/Modem Specifications

|                         | <b>Feature</b>                                                                                                    | <b>Specification</b>                                                    |  |
|-------------------------|----------------------------------------------------------------------------------------------------|-------------------------------------------------------------------------|--|
| Fax                     | Standard                                                                                                    | EIA/TIA 578 (Class 1)                                                   |  |
|                         | Protocol                                                                                                    | G3 facsimile standard: ITU-T T.30                                       |  |
|                         | Capability                                                                                                    | $ITU-T V.17$<br><b>ITU-T V.29</b><br><b>ITU-TV.27</b><br>ITU-T V.21 ch2 |  |
| Compliance<br>countries | US / Canada / Japan / Belgium / Denmark / Finland / France /<br>Germany / The Netherlands / Italy / Norway / Sweden / Switzerland /<br>United Kingdom / Austria / Portugal / Ireland / Spain / Greece |                                                                         |  |

Table 5-10. Internal LAN/Modem Specifications

\* Current FCC restrictions, line conditions, and other external factors will reduce actual data transmission rates.

## Port Replicator/Mini-Dock Specifications 5

The Stylistic 3400 port replicator and mini-dock are designed to provide optimal support for your pen tablet. Specifications for interfaces on the Stylistic 3400 port replicator and mini-dock are given in [Table](#page-59-0)  [5-11](#page-59-0). Note that these interfaces duplicate corresponding ports on the pen tablet. Do not use ports on the pen tablet when using the port replicator or mini-dock. For details on peripheral interfaces provided by the port replicator and mini-dock, refer to [Chapter 6](#page-60-0) of this manual.

#### *Note: The connectors and ports on the port replicator and mini-dock are identical with one exception: the mini-dock has a PCMCIA slot, but the port replicator does not.*

<span id="page-59-0"></span>

| <b>Feature</b>                      | <b>Specification</b>                                               | <b>Comments</b>                                                                                                    |
|-------------------------------------|--------------------------------------------------------------------|----------------------------------------------------------------------------------------------------|
| DC power input                      | $+$ tip $/$ - sleeve<br>16 VDC ±10%, 3.36 A                        |                                                                                                    |
| Keyboard Port                       | 6-pin PS/2-style                                                   | Supports most PS/2-style keyboards.                                                                                                    |
| Mouse Port                          | 6-pin PS/2-style                                                   |                                                                                                    |
| Video Port                          | Standard 15-pin video connector                                    | System supports simultaneous operation of<br>external monitor with LCD.                                                                                                    |
| Serial Port A                       | Male 9-pin D connector                                             | NS 16C550-compatible, fully functional<br>RS-232C serial port.                                                                                                    |
| <b>LAN Port</b>                     | Standard RJ-45 port                                                | See "Internal LAN/Modem Specifications" on<br>page 45 for more information. Note that this<br>portion of the LAN/Modem device is<br>accessible only via the port replicator or<br>mini-dock. |
| <b>Floppy Disk Drive</b><br>Port    | 26-pin connector for use with Fujitsu<br>FMWFD2 floppy disk drive. |                                                                                                    |
| Line Output Jack                    | 3.5 mm mini stereo jack                                            | Using the line output jack does not disable<br>any other audio features on the pen tablet or<br>port replicator. (The line output jack is not<br>disabled when other audio jacks are used.)  |
| <b>Universal Serial Bus</b><br>Port | <b>USB Series A receptacle</b>                                     | The USB port on pen tablet is disabled when<br>the port replicator or mini-dock is connected.                                                                                                |
| <b>Parallel Port</b>                | 25-pin D connector, female                                         | Output only, bidirectional, and ECP<br>operational modes are supported.                                                                                                    |
| <b>PCMCIA</b>                       | Standard 68-pin PCMCIA connector                                   | Available on mini-dock only.                                                                                                    |

Table 5-11. Stylistic 3400 Port Replicator/Mini-Dock Specifications

# <span id="page-60-0"></span>**Peripheral Interfaces**

Details on peripheral interfaces on the Stylistic 3400 pen tablet are described in this chapter. The Stylistic 3400 pen tablet provides the following peripheral interfaces:

- DC input connector
- Video port
- IrDA port
- Infrared keyboard port
- Universal Serial Bus (USB)
- RJ-11 jack for internal modem
- Stereo headphone jack
- Stereo microphone jack
- System interface port\*
- High-usage contacts
- Floppy disk drive port
- PC Card socket
- Hard disk drive port
- \* Note that the system interface port (also referred to as the port replicator or mini-dock connector in some documentation) allows you to connect the Stylistic 3400 port replicator or mini-dock.

Pin assignments for peripheral interfaces on the Stylistic 3400 pen tablet are given in the following sections.

### <span id="page-60-1"></span>High Usage Contacts 6

<span id="page-60-2"></span>The high usage contacts on the Stylistic 3400 pen tablet provide signals for the DC power input and USB devices. Signal assignments for the metal contacts are shown in [Table 6-1.](#page-60-2)

| <b>Connector Position Locations</b> | <b>Position</b> | <b>Signal</b> |
|-------------------------------------|-----------------|---------------|
|                                     |                 | DC-IN         |
|                                     | 2               | DETECT0       |
| 8                                   | 3               | USBVCC1       |
|                                     | 4               | USBP-         |
|                                     | 5               | USBP+         |
|                                     | 6               | <b>USBG</b>   |
|                                     | 7               | DETECT1       |
|                                     | 8               | <b>GND</b>    |

Table 6-1. Metal Contacts

## <span id="page-61-0"></span>Video Port 6

The video port provides a standard VGA connector that allows you to use the pen tablet with an external monitor. Pin assignments for the video port connector are shown in [Table 6-2](#page-61-1).

<span id="page-61-1"></span>

| <b>Connector Pin Locations</b>    | <b>Pin</b>      | <b>Signal Name</b> | <b>Signal Description</b> |
|-----------------------------------|-----------------|--------------------|---------------------------|
|                                   | 1               | <b>RED</b>         | Red analog video output   |
|                                   | 2               | <b>GREEN</b>       | Green analog video output |
| Pin 5<br>Pin 1<br>Pin 10<br>Pin 6 | 3               | <b>BLUE</b>        | Blue analog video output  |
| $\bullet$                         | 4               | N <sub>C</sub>     | Not used                  |
| <b>Pin 11</b><br><b>Pin 15</b>    | $5 - 8$         | <b>GND</b>         | Ground                    |
|                                   | 9               | <b>DDCVCC</b>      | DDC Vcc                   |
|                                   | 10              | <b>GND</b>         | Ground                    |
|                                   | 11              | N <sub>C</sub>     | Not used                  |
|                                   | 12 <sup>2</sup> | <b>DDCDATA</b>     | DDC data                  |
|                                   | 13              | <b>HSYNC</b>       | Horizontal sync           |
|                                   | 14              | <b>VSYNC</b>       | Vertical sync             |
|                                   | 15              | <b>DDCCLK</b>      | DDC clock                 |

Table 6-2. Video Port Connector Pin Assignments

### DC Power Input

<span id="page-61-2"></span>The DC power input connector connects to the AC adapter or auto adapter to power the pen tablet. The DC power input connector is a two-conductor connector with a center pin and sleeve. Pin assignments for this connector are given in [Table 6-3.](#page-61-2)

| <b>Conductor</b> | <b>Description</b>       | <b>Comments</b>                                                                                                    |  |
|------------------|--------------------------|----------------------------------------------------------------------------------------------------|--|
| Center Pin       | 16 Volts DC ±10%, 3.36 A | This connector is a                                                                                                   |  |
| Sleeve           | Ground                   | EIAJ-RC5320A standard<br>connector. See "DC Power Input<br>Connector Pin Assignments" on<br>page 49 for more details. |  |

Table 6-3. DC Power Input Connector Pin Assignments

When a DC power source is connected to the DC power input on the pen tablet, circuitry built into the pen tablet provides protection against reverse polarity and overvoltage.

# Floppy Disk Drive Port 6

The floppy disk drive port on the pen tablet is compatible with the Fujitsu FMWFD2 floppy disk drive. Pin assignments for the floppy disk drive connector are given in [Table 6-4.](#page-62-0)

<span id="page-62-0"></span>

| <b>Connector Pin Locations</b>                                                                        | Pin              | <b>Signal</b><br><b>Name</b> | <b>Signal Description</b>  |
|----------------------------------------------------------------------------------------------------|------------------|------------------------------|----------------------------|
|                                                                                                    | $\mathbf{1}$     | <b>GND</b>                   | Ground                     |
|                                                                                                    | $\overline{2}$   | <b>GND</b>                   | Ground                     |
| 25 23 21 19 17 15 13 11 9<br>$\bf 7$<br>$5 \mid 3$<br>$\mathbf{1}$                                    | $\sqrt{3}$       | HDSEL#                       | Head select                |
| $\overline{2}$<br>$\overline{\mathbf{8}}$<br>$6 \mid 4$<br>26   24   22   20   18   16   14   12   10 | $\overline{4}$   | RDATA#                       | Read disk data             |
|                                                                                                    | $\sqrt{5}$       | FDATCH#                      | Floppy disk drive attached |
|                                                                                                    | $\,6$            | WDATA#                       | Write data                 |
|                                                                                                    | $\overline{7}$   | MODE#                        | Mode select                |
|                                                                                                    | $\,8\,$          | N.C.                         | No connection              |
|                                                                                                    | $\boldsymbol{9}$ | DRVSEL#                      | Drive select               |
|                                                                                                    | 10               | 5V                           | 5-Volt power               |
|                                                                                                    | 11               | 5V                           | 5-Volt power               |
|                                                                                                    | 12               | 5V                           | 5-Volt power               |
|                                                                                                    | 13               | INDEX#                       | Index                      |
|                                                                                                    | 14               | WP#                          | Write protected            |
|                                                                                                    | 15               | TRK0#                        | Track 00                   |
|                                                                                                    | 16               | <b>GND</b>                   | Ground                     |
|                                                                                                    | 17               | WGATE#                       | Write gate                 |
|                                                                                                    | 18               | <b>GND</b>                   | Ground                     |
|                                                                                                    | 19               | N.C.                         | No connection              |
|                                                                                                    | 20               | STEP#                        | Step pulse                 |
|                                                                                                    | 21               | <b>DIR</b>                   | Direction control          |
|                                                                                                    | 22               | MOTOR#                       | Motor on                   |
|                                                                                                    | 23               | N.C.                         | No connection              |
|                                                                                                    | 24               | DSKCHG#                      | Disk change                |
|                                                                                                    | 25               | <b>GND</b>                   | Ground                     |
|                                                                                                    | 26               | N.C.                         | No connection              |

Table 6-4. Floppy Disk Drive Connector Pin Assignments

#Indicates active-low signal.

## Universal Serial Bus Port 6

The pen tablet provides a Universal Serial Bus (USB) port that is compliant with the *Universal Serial Bus Specification Revision 1.0*. The USB port is a powered USB hub and can support concurrent operation of up to 127 devices. The Stylistic 3400 pen tablet functions as a USB host and supports high-power, bus-powered functions as defined in the USB specification. System resources for the USB are assigned by the operating system, no software configuration is necessary; however, it may be necessary to install drivers and application software to support your USB device.

The Stylistic 3400 port replicator and mini-dock provide one USB port. The pen tablet can supply a maximum of 500 mA at 5 volts (or a 5-*unit load* as defined by the USB specification) on each USB connector (for a total of 1,000 mA using both USB connectors, one on main unit and the other on the port replicator, or mini dock, or high usage cradle, or wall mount cradle).

Ensure that your USB configuration does not exceed this maximum load. Note that the conductor gauge and length of your USB cabling will affect the voltage drop and signal propagation between USB devices. Refer to the *Universal Serial Bus Specification* for details on cable requirements or contact your cable vendor. Also note that some USB devices are self-powered and do not draw power over the USB cable. Contact pin assignments for the USB port are shown in [Table 6-5](#page-63-0).

<span id="page-63-0"></span>

| <b>Contact Pin Locations</b>                         | Contact<br><b>Number</b> | <b>Signal Name</b> | <b>Signal Description</b>  |
|------------------------------------------------------|--------------------------|--------------------|----------------------------|
| Position 2<br>Position 3                             |                          | 5V                 | Cable power (+ 5 volts DC) |
| Position 4<br>Position 1<br>$\overline{\phantom{a}}$ | 2                        | DATA -             | Data                       |
|                                                      | 3                        | $DATA +$           | Data                       |
|                                                      | 4                        | <b>GND</b>         | Cable ground               |

Table 6-5. Universal Serial Bus Port Contact Pin Assignments

## System Interface Port

The system interface port on the Stylistic 3400 pen tablet allows you to attach the Stylistic 3400 port replicator or mini-dock. The system interface port is a 200-pin connector. [Figure 6-1](#page-64-0) shows the pin locations for the system interface port connector on the pen tablet.

*Note: The connectors used for the system interface port are manufactured by JAE. Part numbers are: female: KX20-200RG-F2LT, male: KX20-200BG-F2LT*

<span id="page-64-0"></span>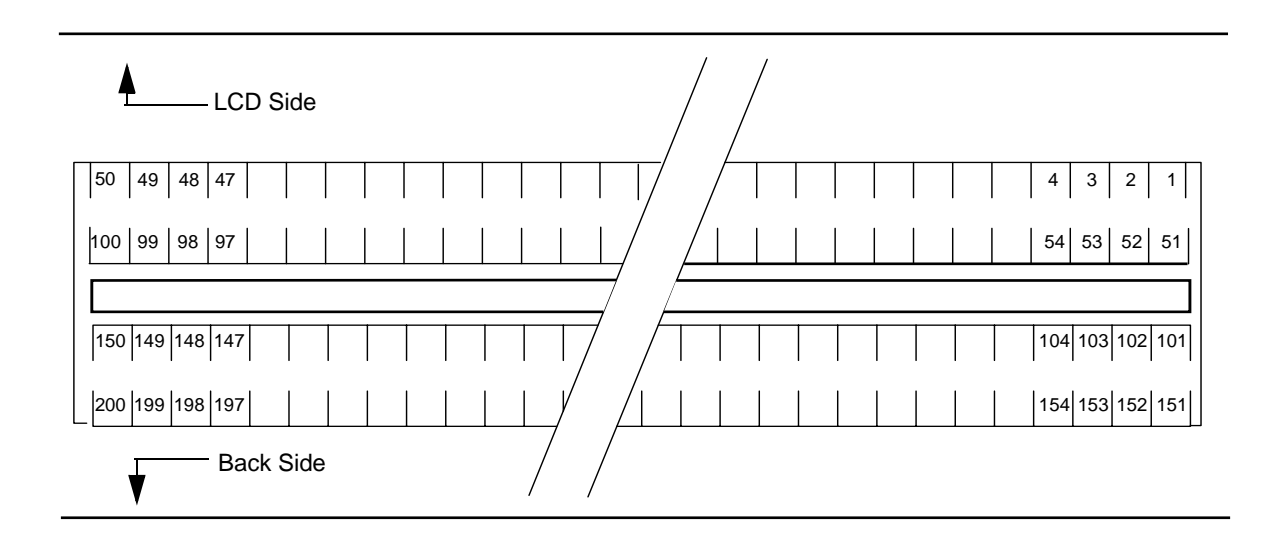

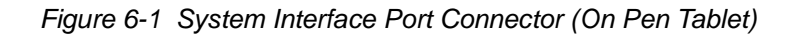

The pin assignments for the system interface port connector on the pen tablet are given in [Table 6-6.](#page-65-0) Signals designated with the "pound" (#) symbol are active low.

- *Note: • Signal names listed in the second column of this table are not industry standard signal names. They are provided to assist in cross-referencing these signal names when they appear elsewhere.* 
	- *• Signals provided on the system interface port duplicate signals for connectors on the pen tablet. Do not use peripheral connectors on the pen tablet when using corresponding interfaces on the system interface port.*

The port replicator/mini-dock connector is not a "hot pluggable" connector. You must shut down or suspend the pen tablet before connecting the port replicator. The system interface port is disabled (all signals de-asserted) when system operation is suspended.

<span id="page-65-0"></span>

| Pin            | Signal<br><b>Name</b> | Level          | <b>Description</b>       | <b>Port or Connector</b> |
|----------------|-----------------------|----------------|--------------------------|--------------------------|
| 1              | POW1                  | $+16V$         | DC Power Input           | DC-IN                    |
| $\overline{2}$ | POW1                  |                |                          |                          |
| 3              | POW1                  |                |                          |                          |
| $\overline{4}$ | POW1                  |                |                          |                          |
| 5              | POW1                  |                |                          |                          |
| 6              | POW1                  |                |                          |                          |
| $\overline{7}$ | LOUTLG                | GND            | <b>Ground Left</b>       | Line Output Audio Jack   |
| 8              | <b>LOUTL</b>          | Analog         | Signal Left              |                          |
| 9              | 5VMAIN                | $+5V$          | +5 Volt Power Output     | Port Replicator          |
| 10             | 5VMAIN                |                |                          |                          |
| 11             | 5VMAIN                |                |                          |                          |
| 12             | 5VMAIN                |                |                          |                          |
| 13             | FDSEL0#               |                | <b>Drive Select</b>      | <b>FDD</b>               |
| 14             | FMODE#                |                | <b>Density Select</b>    |                          |
| 15             | FSIDE#                |                | <b>Head Select</b>       |                          |
| 16             | <b>VGAGND</b>         | <b>GND</b>     | VGA Ground               | <b>CRT</b>               |
| 17             | <b>VGAGND</b>         |                |                          |                          |
| 18             | <b>VSYNC</b>          | $+5V$          | Vertical Sync Signal     |                          |
| 19             | VGAB                  | Analog         | DAC Blue Signal          |                          |
| 20             | <b>VGAGND</b>         | <b>GND</b>     | VGA Ground               |                          |
| 21             | RTSA#                 | <b>RS-232C</b> | Request to Send          | Serial Port              |
| 22             | DSRA#                 |                | Data Set Ready           |                          |
| 23             | SMI                   | $+3.3V$        | <b>SMI</b> Input         | Port Replicator          |
| 24             | ID <sub>0</sub>       |                | Port Replicator ID Input |                          |
| 25             | PPERR#                | $+5V$          | Error                    | Parallel Port            |
| 26             | PAFD#                 |                | <b>Autofeed Output</b>   |                          |
| 27             | PRD <sub>6</sub>      |                | Port Data 6              |                          |
| 28             | PRD <sub>5</sub>      |                | Port Data 5              |                          |
| 29             | PRD <sub>0</sub>      |                | Port Data 0              |                          |

Table 6-6. System Interface Port Connector Pin Assignments

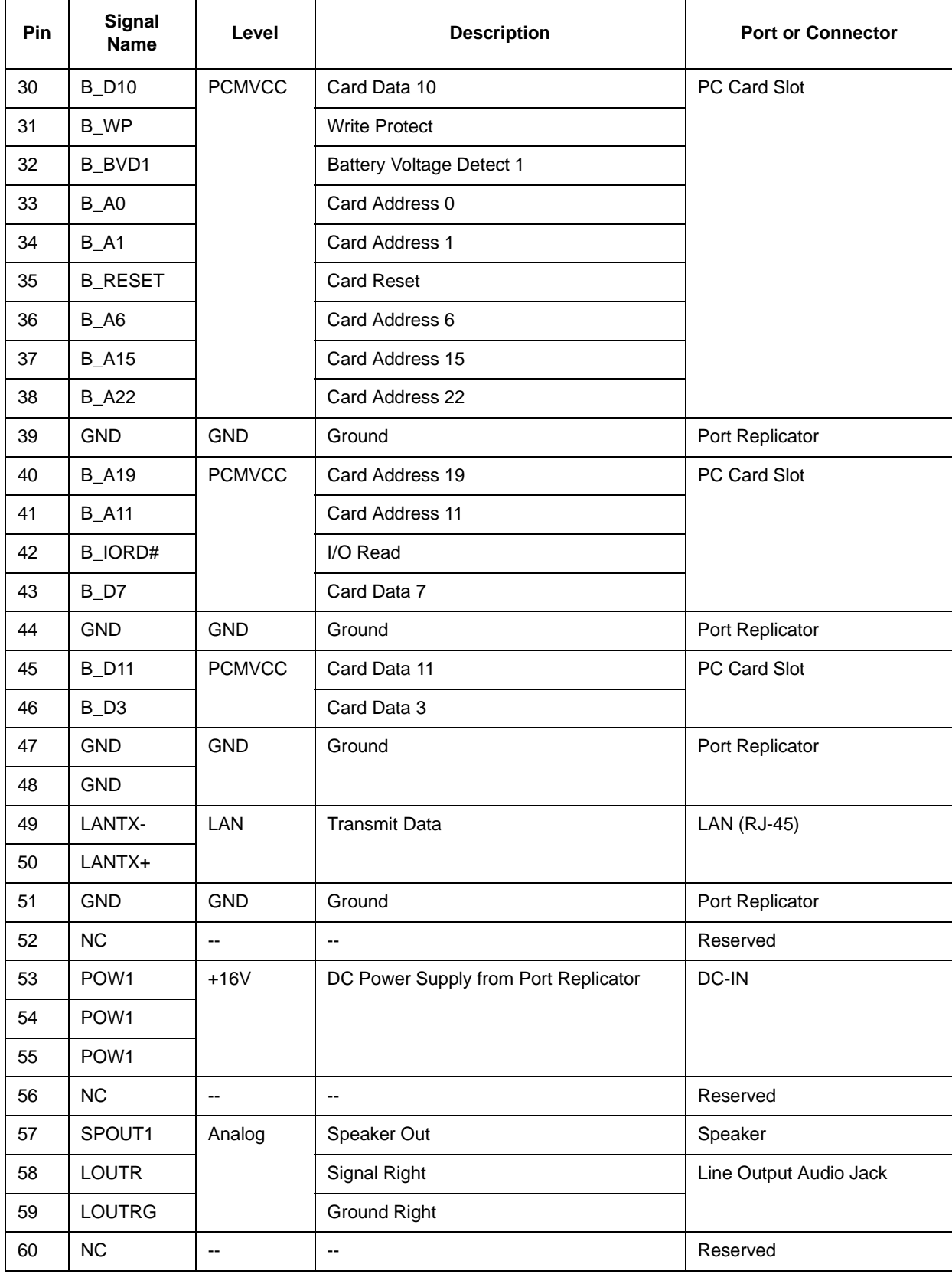

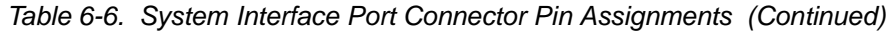

| Pin | <b>Signal</b><br><b>Name</b> | Level          | <b>Description</b>                 | <b>Port or Connector</b> |
|-----|------------------------------|----------------|------------------------------------|--------------------------|
| 61  | 5VMAIN                       | $+5V$          | +5V Power Output                   | Port Replicator          |
| 62  | FWG#                         |                | <b>Write Gate</b>                  | <b>FDD</b>               |
| 63  | FINDEX#                      |                | Index                              |                          |
| 64  | 5VMAIN                       |                | +5V Power Output                   | Port Replicator          |
| 65  | FRDDT#                       |                | Read Disk Data                     | <b>FDD</b>               |
| 66  | <b>VGAGND</b>                | <b>GND</b>     | <b>VGA Ground</b>                  | <b>CRT</b>               |
| 67  | <b>VGAGND</b>                |                |                                    |                          |
| 68  | <b>DDCDATA</b>               | $+5V$          | Serial data for VESA DDC2B monitor |                          |
| 69  | <b>VGAGND</b>                | <b>GND</b>     | VGA Ground                         |                          |
| 70  | <b>VGAGND</b>                |                |                                    |                          |
| 71  | RIA#                         | <b>RS-232C</b> | Ring Indicator                     | <b>Serial Port</b>       |
| 72  | CTSA#                        |                | Clear to Send                      |                          |
| 73  | DCDA#                        |                | Data Carrier Detect                |                          |
| 74  | K-SW                         | $+5V$          | <b>Keyboard Detect</b>             | Keyboard                 |
| 75  | PSLIN#                       |                | Printer Select Input               | <b>Parallel Port</b>     |
| 76  | PINIT#                       |                | Initiate Output                    |                          |
| 77  | PSTB#                        |                | Strobe Output                      |                          |
| 78  | PRD7                         |                | Port Data 7                        |                          |
| 79  | <b>GND</b>                   | <b>GND</b>     | Ground                             | Port Replicator          |
| 80  | PRD1                         | $+5V$          | Port Data 1                        | Parallel Port            |
| 81  | $B_{D0}$                     | <b>PCMVCC</b>  | Card Data 0                        | PC Card Slot             |
| 82  | B_CD <sub>2</sub>            |                | Card Detect 2                      |                          |
| 83  | B_VS1                        |                | Voltage Sense 1                    |                          |
| 84  | <b>GND</b>                   | <b>GND</b>     | Ground                             | Port Replicator          |

Table 6-6. System Interface Port Connector Pin Assignments (Continued)

| Pin | <b>Signal</b><br><b>Name</b> | Level                    | <b>Description</b> | <b>Port or Connector</b> |
|-----|------------------------------|--------------------------|--------------------|--------------------------|
| 85  | $B_A4$                       | <b>PCMVCC</b>            | Card Address 4     | PC Card Slot             |
| 86  | $B_A5$                       |                          | Card Address 5     |                          |
| 87  | <b>B_A12</b>                 |                          | Card Address 12    |                          |
| 88  | <b>B_A23</b>                 |                          | Card Address 23    |                          |
| 89  | <b>B_A20</b>                 |                          | Card Address 20    |                          |
| 90  | <b>B_A14</b>                 |                          | Card Address 14    |                          |
| 91  | <b>B_A9</b>                  |                          | Card Address 9     |                          |
| 92  | <b>B_IOWR</b>                |                          | I/O Write          |                          |
| 93  | B_CE1#                       |                          | Card Enable 1      |                          |
| 94  | <b>B_D15</b>                 |                          | Card Data 15       |                          |
| 95  | <b>B_D12</b>                 |                          | Card Data 12       |                          |
| 96  | $B_D4$                       |                          | Card Data 4        |                          |
| 97  | <b>GND</b>                   | <b>GND</b>               | Ground             | Port Replicator          |
| 98  | <b>GND</b>                   |                          |                    |                          |
| 99  | LANRX-                       | LAN                      | Receive Data       | <b>LAN (RJ-45)</b>       |
| 100 | LANRX+                       |                          |                    |                          |
| 101 | DETECT1                      | $+16V$                   | Core Unit Detect 1 | Port Replicator          |
| 102 | <b>USBGND</b>                | GND                      | <b>USB Ground</b>  | <b>USB</b>               |
| 103 | <b>USBGND</b>                |                          |                    |                          |
| 104 | <b>USBGND</b>                |                          |                    |                          |
| 105 | <b>USBGND</b>                |                          |                    |                          |
| 106 | SPOUT2G                      |                          | Speaker Ground     | Speaker                  |
| 107 | SPOUT2                       | Analog                   | Speaker Out        |                          |
| 108 | NC                           | $\overline{\phantom{a}}$ | --                 | Reserved                 |
| 109 | NC                           |                          |                    |                          |
| 110 | FMOTOR#                      | $+5V$                    | Motor On           | <b>FDD</b>               |
| 111 | 5VMAIN                       |                          | +5V Power Output   | Port Replicator          |
| 112 | FSTEP#                       |                          | Step               | <b>FDD</b>               |
| 113 | FWP#                         |                          | Write Protected    |                          |
| 114 | 5VMAIN                       |                          | +5V Power Output   | Port Replicator          |
| 115 | FDATCH#                      |                          | FDD Attach         | <b>FDD</b>               |

Table 6-6. System Interface Port Connector Pin Assignments (Continued)

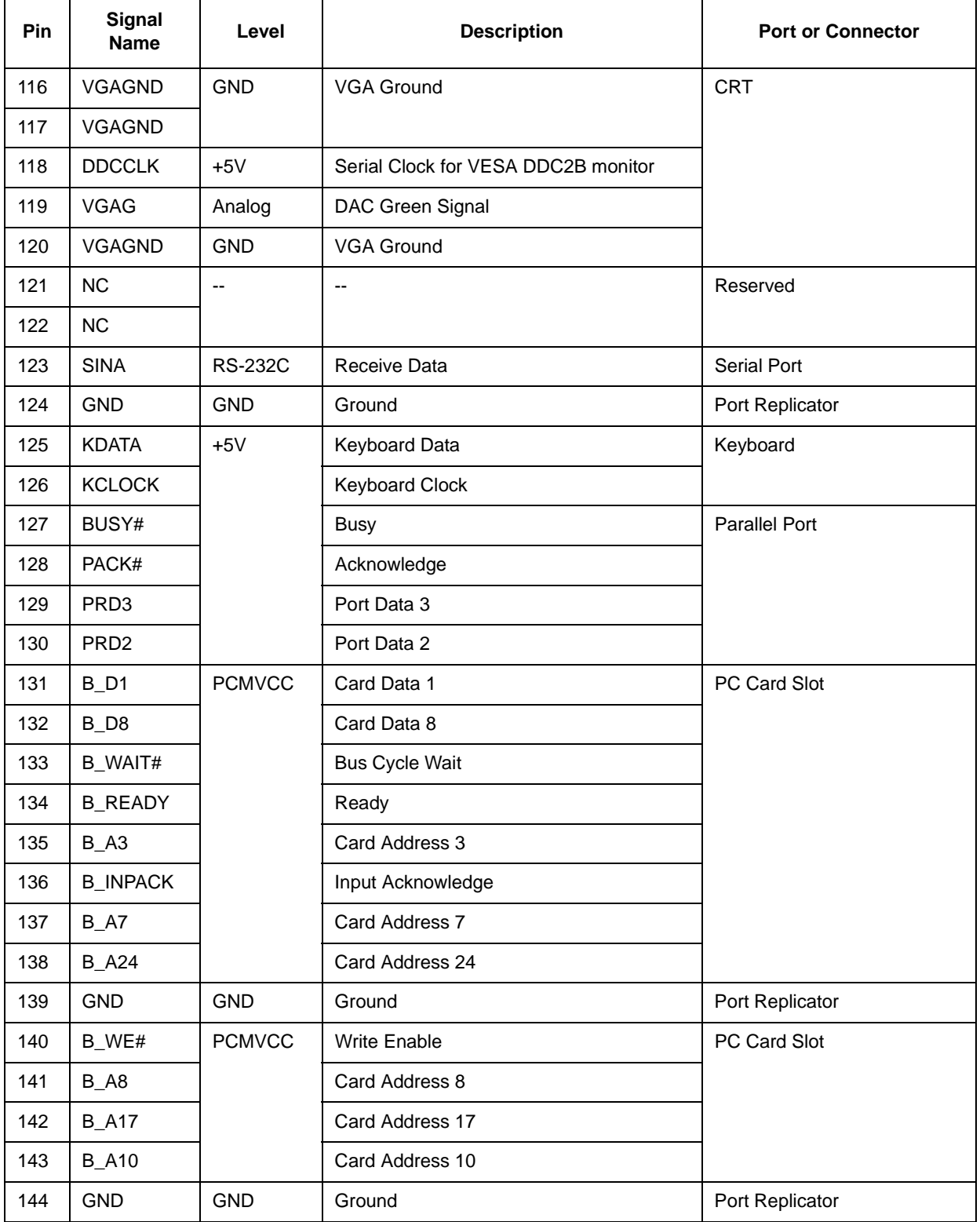

### Table 6-6. System Interface Port Connector Pin Assignments (Continued)

| Pin | <b>Signal</b><br><b>Name</b> | Level                    | <b>Description</b>         | <b>Port or Connector</b> |
|-----|------------------------------|--------------------------|----------------------------|--------------------------|
| 145 | <b>B_D13</b>                 | <b>PCMVCC</b>            | Card Data 13               | PC Card Slot             |
| 146 | $B$ <sub>-D5</sub>           |                          | Card Data 5                |                          |
| 147 | <b>PCMVCC</b>                |                          | PCMVCC Power Supply        |                          |
| 148 | <b>PCMVCC</b>                |                          |                            |                          |
| 149 | <b>PCMVCC</b>                |                          |                            |                          |
| 150 | DETECT0                      | $+16V$                   | Core Unit Detect 1         | Port Replicator          |
| 151 | <b>NC</b>                    | $\overline{\phantom{a}}$ | --                         | Reserved                 |
| 152 | <b>USBVCC</b>                | $+5V$                    | <b>USBVCC Power Supply</b> | <b>USB</b>               |
| 153 | <b>USBVCC</b>                |                          |                            |                          |
| 154 | USBP+                        |                          | USB DATA+                  |                          |
| 155 | USBP-                        |                          | <b>USB DATA-</b>           |                          |
| 156 | <b>USBGND</b>                | <b>GND</b>               | <b>USB Ground</b>          |                          |
| 157 | <b>GND</b>                   |                          | Ground                     | Port Replicator          |
| 158 | <b>GND</b>                   |                          |                            |                          |
| 159 | <b>GND</b>                   |                          |                            |                          |
| 160 | FDCHG#                       | $+5V$                    | Disk Change                | <b>FDD</b>               |
| 161 | 5VMAIN                       |                          | +5V Power Output           | Port Replicator          |
| 162 | FDIR#                        |                          | <b>Direction Control</b>   | <b>FDD</b>               |
| 163 | FTRK0#                       |                          | Track 00                   |                          |
| 164 | 5VMAIN                       |                          | +5V Power Output           | Port Replicator          |
| 165 | FWD#                         |                          | <b>Write Data</b>          | <b>FDD</b>               |
| 166 | <b>VGAGND</b>                | <b>GND</b>               | <b>VGA Ground</b>          | <b>CRT</b>               |
| 167 | VGAGND                       |                          |                            |                          |
| 168 | <b>HSYNC</b>                 | $+5V$                    | Horizontal Sync Signal     |                          |
| 169 | <b>VGAR</b>                  | Analog                   | DAC Red Signal             |                          |
| 170 | VGAGND                       | GND                      | VGA Ground                 |                          |
| 171 | GND                          |                          | Ground                     | Port Replicator          |
| 172 | <b>SOUTA</b>                 | <b>RS-232C</b>           | <b>Transmit Data</b>       | <b>Serial Port</b>       |
| 173 | DTRA#                        |                          | Data Terminal Ready        |                          |
| 174 | <b>MCLOCK</b>                | $+5V$                    | Mouse Clock                | Mouse                    |
| 175 | <b>MDATA</b>                 |                          | Mouse Data                 |                          |
| 176 | <b>PCMVPP</b>                | <b>PCMVPP</b>            | PCMVPP Power Supply        | PC Card Slot             |

Table 6-6. System Interface Port Connector Pin Assignments (Continued)

| Pin | <b>Signal</b><br><b>Name</b> | Level                    | <b>Description</b>             | <b>Port or Connector</b> |
|-----|------------------------------|--------------------------|--------------------------------|--------------------------|
| 177 | <b>PSLCT</b>                 | $+5V$                    | <b>Printer Selected Status</b> | <b>Parallel Port</b>     |
| 178 | PPE                          |                          | Paper End                      |                          |
| 179 | GND                          | <b>GND</b>               | Ground                         | Port Replicator          |
| 180 | PRD4                         | $+5V$                    | Port Data 4                    | <b>Parallel Port</b>     |
| 181 | $B_D2$                       | <b>PCMVCC</b>            | Card Data 2                    | PC Card Slot             |
| 182 | $B_D9$                       |                          | Card Data 9                    |                          |
| 183 | B_BVD2                       |                          | Battery Voltage Detect 2       |                          |
| 184 | <b>GND</b>                   | <b>GND</b>               | Ground                         | Port Replicator          |
| 185 | $B_A2$                       | <b>PCMVCC</b>            | Card Address 2                 | PC Card Slot             |
| 186 | <b>B_REG</b>                 |                          | <b>Attribute Memory Select</b> |                          |
| 187 | B_VS2                        |                          | Voltage Sense 2                |                          |
| 188 | <b>B_A25</b>                 |                          | Card Address 25                |                          |
| 189 | <b>B_A16</b>                 |                          | Card Address 16                |                          |
| 190 | <b>B_A21</b>                 |                          | Card Address 21                |                          |
| 191 | <b>B_A13</b>                 |                          | Card Address 13                |                          |
| 192 | <b>B_A18</b>                 |                          | Card Address 18                |                          |
| 193 | B_OE#                        |                          | Output Enable                  |                          |
| 194 | B_CE2#                       |                          | Card Enable 2                  |                          |
| 195 | <b>B_D14</b>                 |                          | Card Data 14                   |                          |
| 196 | B <sub>D6</sub>              |                          | Card Data 6                    |                          |
| 197 | B_CD1#                       |                          | Card Detect 1                  |                          |
| 198 | <b>GND</b>                   | <b>GND</b>               | Ground                         | Port Replicator          |
| 199 | NC                           | $\overline{\phantom{a}}$ | ÷.                             | Reserved                 |
| 200 | <b>PCMVCC</b>                | <b>PCMVCC</b>            | PCMVCC Power Supply            | PC Card Slot             |

Table 6-6. System Interface Port Connector Pin Assignments (Continued)

 $\dagger$  The Port Replicator Detect signal is grounded when the port replicator is attached. (Note that this is not a System Management Interrupt signal line on the microprocessor.)

## **IrDA Port**

The IrDA port on the Stylistic 3400 pen tablet is compliant with the Infrared Data Association (IrDA) Standard Revision 1.1. Specifications for the IrDA port on the pen tablet are given in [Table 6-7.](#page-72-1) Before you can use the IrDA port, the Serial Port B Device BIOS option must be set to IrDA or FIR. See ["Serial/](#page-22-0) [Parallel Port Configurations Submenu Options" on page 10](#page-22-0) for details on BIOS options for the IrDA port.
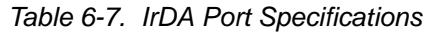

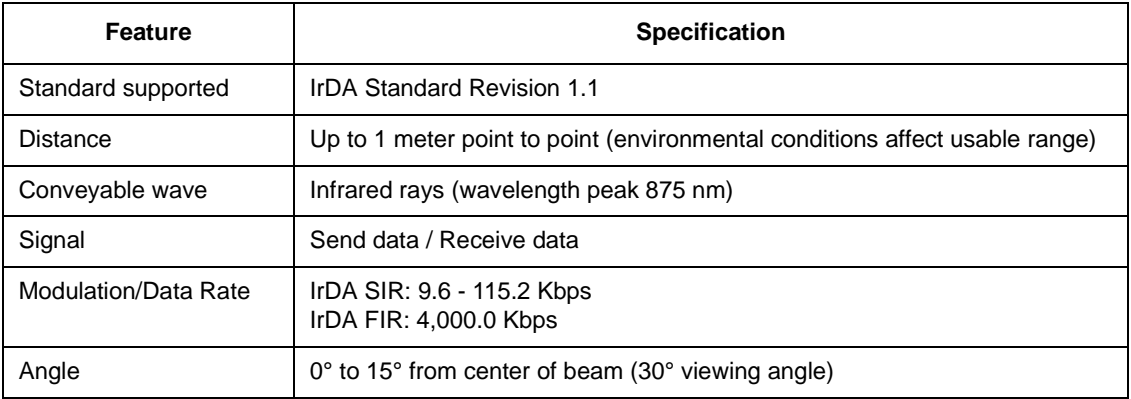

#### Audio Jacks 6

<span id="page-72-1"></span>All audio jacks on the Stylistic 3400 pen tablet and Stylistic 3400 port replicator are stereo mini jacks. Some audio functions on the pen tablet are disabled when audio jacks are used. [Table 6-8](#page-72-0) shows which audio inputs are disabled when inputs on the pen tablet and port replicator or mini-dock are used (enabled). [Table 6-9](#page-73-0) shows which audio outputs are disabled when outputs on the pen tablet and port replicator are used.

<span id="page-72-2"></span><span id="page-72-0"></span>

| <b>Input Activity</b>                                                   | <b>Pen Tablet</b>               |                                 | <b>Port Replicator/Mini-dock</b>       |                    |
|-------------------------------------------------------------------------|---------------------------------|---------------------------------|----------------------------------------|--------------------|
|                                                                         | <b>Microphone</b><br>(built-in) | <b>Microphone</b><br>Input Jack | <b>Microphone</b><br><b>Input Jack</b> | Line Input<br>Jack |
| Microphone On<br>(microphone built into pen tablet)                     | Enabled                         | Plug not<br>inserted            | Plug not<br>inserted                   | <b>NA</b>          |
| Pen tablet Microphone jack used<br>(external microphone connected)      | Disabled                        | Enabled                         | Plug not<br>inserted                   | <b>NA</b>          |
| Port replicator Microphone jack used<br>(external microphone connected) | Disabled                        | Disabled                        | Enabled                                | <b>NA</b>          |
| Port replicator Line In jack used                                       | ΝA                              | <b>NA</b>                       | ΝA                                     | Enabled            |

Table 6-8. Active Audio Inputs

NA indicates that the condition does not apply. (The condition has no effect on the given input.)

<span id="page-73-2"></span><span id="page-73-0"></span>

| <b>Output Activity</b>                                                | <b>Pen Tablet</b>            |                      | <b>Port Replicator</b> |                            |
|-----------------------------------------------------------------------|------------------------------|----------------------|------------------------|----------------------------|
|                                                                       | <b>Speaker</b><br>(built-in) | Headphone<br>Jack    | Headphone<br>Jack      | <b>Line Output</b><br>Jack |
| Speaker On<br>(speaker built into pen tablet)                         | Enabled                      | Plug not<br>inserted | Plug not<br>inserted   | <b>NA</b>                  |
| Pen tablet Headphone jack used<br>(external headphone connected)      | <b>Disabled</b>              | Enabled              | <b>Enabled</b>         | <b>NA</b>                  |
| Port replicator Headphone jack used<br>(external headphone connected) | Disabled                     | Enabled <sup>®</sup> | Enabled                | <b>NA</b>                  |
| Port replicator Line Output jack used                                 | <b>NA</b>                    | NА                   | <b>NA</b>              | Enabled                    |

Table 6-9. Active Audio Outputs

<span id="page-73-1"></span>\* Using the headphone jacks on the pen tablet and port replicator at the same time is not recommended.

"NA" indicates that the condition does not apply. (The condition has no effect on the given output.)

<span id="page-74-2"></span><span id="page-74-1"></span>The PC Card socket is compliant with PC Card standard 3.0. [Table 6-10](#page-74-0) shows the pin assignments for the PC Card port. [Table 6-2](#page-74-1) illustrates the pin locations on the connector.

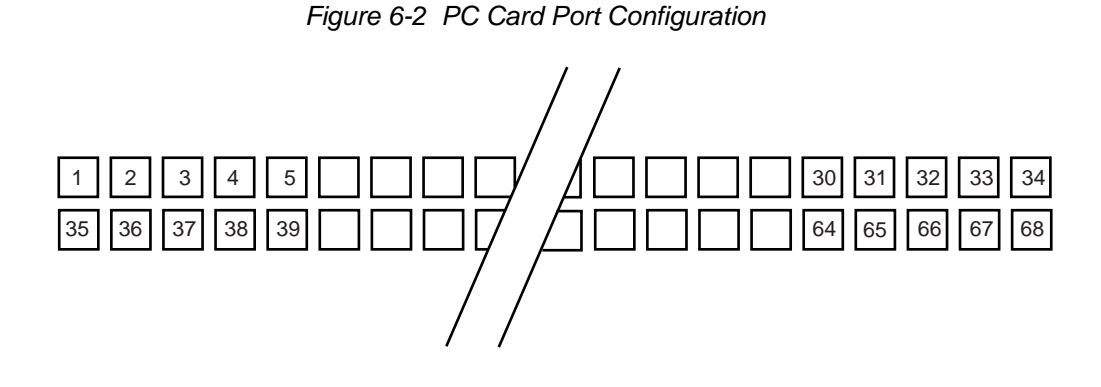

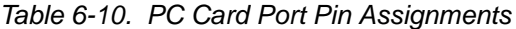

<span id="page-74-0"></span>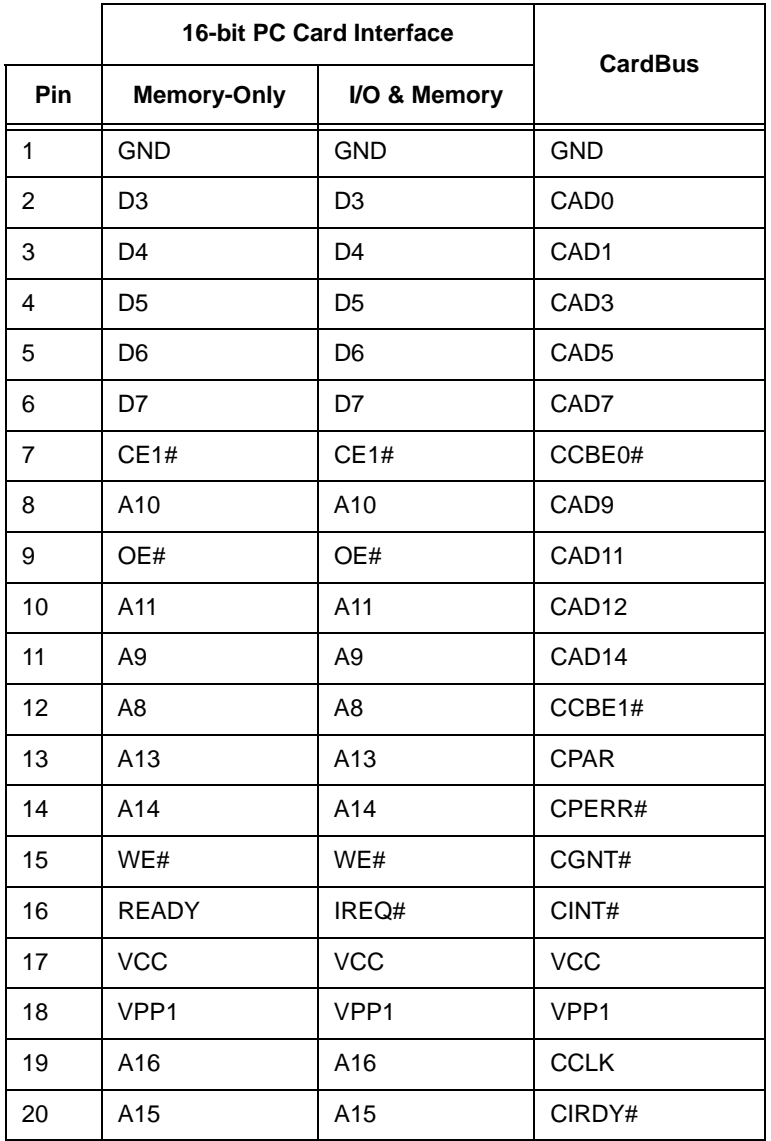

|     | 16-bit PC Card Interface |                   | <b>CardBus</b>    |  |
|-----|--------------------------|-------------------|-------------------|--|
| Pin | <b>Memory-Only</b>       | I/O & Memory      |                   |  |
| 21  | A12                      | A12               | CCBE2#            |  |
| 22  | A7                       | A7                | CAD <sub>18</sub> |  |
| 23  | A <sub>6</sub>           | A6                | CAD <sub>20</sub> |  |
| 24  | A <sub>5</sub>           | A <sub>5</sub>    | CAD <sub>21</sub> |  |
| 25  | A <sub>4</sub>           | A <sub>4</sub>    | CAD <sub>22</sub> |  |
| 26  | A <sub>3</sub>           | A <sub>3</sub>    | CAD <sub>23</sub> |  |
| 27  | A2                       | A2                | CAD <sub>24</sub> |  |
| 28  | A <sub>1</sub>           | A <sub>1</sub>    | CAD <sub>25</sub> |  |
| 29  | A <sub>0</sub>           | A <sub>0</sub>    | CAD <sub>26</sub> |  |
| 30  | D <sub>0</sub>           | D <sub>0</sub>    | CAD <sub>27</sub> |  |
| 31  | D <sub>1</sub>           | D <sub>1</sub>    | CAD <sub>29</sub> |  |
| 32  | D <sub>2</sub>           | D <sub>2</sub>    | <b>RFU</b>        |  |
| 33  | <b>WP</b>                | <b>IOIS16#</b>    | CCLKRUN#          |  |
| 34  | <b>GND</b>               | <b>GND</b>        | <b>GND</b>        |  |
| 35  | <b>GND</b>               | <b>GND</b>        | <b>GND</b>        |  |
| 36  | CD1#                     | CD1#              | CCD1#             |  |
| 37  | D11                      | D11               | CAD <sub>2</sub>  |  |
| 38  | D <sub>12</sub>          | D12               | CAD4              |  |
| 39  | D13                      | D13               | CAD <sub>6</sub>  |  |
| 40  | D14                      | D14               | <b>RFU</b>        |  |
| 41  | D <sub>15</sub>          | D15               | CAD <sub>8</sub>  |  |
| 42  | CE2#                     | CE <sub>2</sub> # | CAD10             |  |
| 43  | VS1#                     | VS1#              | CVS1              |  |
| 44  | <b>RUF</b>               | IORD#             | CAD <sub>13</sub> |  |
| 45  | <b>RFU</b>               | IOWR#             | CAD <sub>15</sub> |  |
| 46  | A17                      | A17               | CAD16             |  |
| 47  | A18                      | A18               | <b>RFU</b>        |  |
| 48  | A19                      | A19               | CBLOCK#           |  |
| 49  | A20                      | A20               | CSTOP#            |  |
| 50  | A21                      | A21               | CDEVSEL#          |  |
| 51  | <b>VCC</b>               | <b>VCC</b>        | <b>VCC</b>        |  |
| 52  | VPP <sub>2</sub>         | VPP <sub>2</sub>  | VPP <sub>2</sub>  |  |

Table 6-10. PC Card Port Pin Assignments

|     | <b>16-bit PC Card Interface</b> |                 | <b>CardBus</b>    |  |
|-----|---------------------------------|-----------------|-------------------|--|
| Pin | <b>Memory-Only</b>              | I/O & Memory    |                   |  |
| 53  | A22                             | A22             | CTRDY#            |  |
| 54  | A23                             | A23             | CFRAME#           |  |
| 55  | A24                             | A24             | CAD <sub>17</sub> |  |
| 56  | A25                             | A25             | CAD <sub>19</sub> |  |
| 57  | VS2#                            | VS2#            | CVS <sub>2</sub>  |  |
| 58  | <b>RESET</b>                    | <b>RESET</b>    | CRST#             |  |
| 59  | WAIT#                           | WAIT#           | CSERR#            |  |
| 60  | <b>RFU</b>                      | <b>INPACK#</b>  | CREQ#             |  |
| 61  | REG#                            | REG#            | CCBE3#            |  |
| 62  | BVD <sub>2</sub>                | SPKR#           | <b>CAUDIO</b>     |  |
| 63  | BVD <sub>1</sub>                | STSCHG#         | <b>CSTSCHG</b>    |  |
| 64  | D <sub>8</sub>                  | D <sub>8</sub>  | CAD <sub>28</sub> |  |
| 65  | D <sub>9</sub>                  | D <sub>9</sub>  | CAD <sub>30</sub> |  |
| 66  | D <sub>10</sub>                 | D <sub>10</sub> | CAD31             |  |
| 67  | CD2#                            | CD2#            | CCD2#             |  |
| 68  | <b>GND</b>                      | <b>GND</b>      | <b>GND</b>        |  |

Table 6-10. PC Card Port Pin Assignments

# <span id="page-77-0"></span>Hard Disk Drive Port 6

Under ordinary circumstances, it is not necessary to access the hard disk drive port. The pin locations are listed in Table and illustrated in Figure in the event of hard disk replacement.

Figure 6-3 Hard Disk Drive Pin Locations

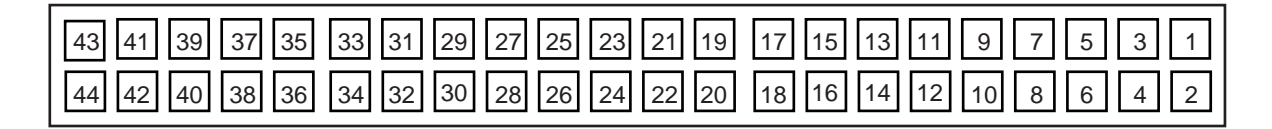

| <b>HDD side</b><br><b>Pin Number</b> | <b>PCB side</b><br><b>Pin Number</b> | <b>Signal Name</b> |
|--------------------------------------|--------------------------------------|--------------------|
| $\mathbf{1}$                         | $\mathbf{1}$                         | RESET#             |
| $\overline{c}$                       | $\overline{c}$                       | <b>GND</b>         |
| 3                                    | 3                                    | DATA7              |
| $\overline{4}$                       | 4                                    | DATA8              |
| 5                                    | 5                                    | DATA6              |
| 6                                    | 6                                    | DATA9              |
| $\overline{7}$                       | $\overline{7}$                       | DATA5              |
| 8                                    | 8                                    | DATA10             |
| 9                                    | 9                                    | DATA4              |
| 10                                   | 10                                   | DATA11             |
| 11                                   | 11                                   | DATA3              |
| 12                                   | 12                                   | DATA12             |
| 13                                   | 13                                   | DATA <sub>2</sub>  |
| 14                                   | 14                                   | DATA <sub>13</sub> |
| 15                                   | 15                                   | DATA1              |
| 16                                   | 16                                   | DATA14             |
| 17                                   | 17                                   | DATA0              |
| 18                                   | 18                                   | DATA15             |
| 19                                   |                                      | <b>GND</b>         |
| 20                                   |                                      | <b>KEY</b>         |
| 21                                   | 19                                   | <b>DMARQ</b>       |
| 22                                   | 20                                   | <b>GND</b>         |
| 23                                   | 21                                   | DIOW# / STOP       |
| 24                                   | 22                                   | <b>GND</b>         |

Table 6-11. Hard Disk Drive Pin Assignments

| <b>HDD side</b><br><b>Pin Number</b> | <b>PCB side</b><br><b>Pin Number</b> | <b>Signal Name</b>                   |
|--------------------------------------|--------------------------------------|--------------------------------------|
| 25                                   | 23                                   | DIOR#/HDMARDY#/<br><b>HSTROBE</b>    |
| 26                                   | 24                                   | <b>GND</b>                           |
| 27                                   | 25                                   | IORDY / #DDMARDY /<br><b>DSTROBE</b> |
| 28                                   | 26                                   | CSEL#                                |
| 29                                   | 27                                   | DMACK#                               |
| 30                                   |                                      | <b>GND</b>                           |
| 31                                   | 28                                   | <b>INTRQ</b>                         |
| 32                                   | 29                                   | <b>IOCS16#</b>                       |
| 33                                   | 30                                   | DA <sub>1</sub>                      |
| 34                                   | 31                                   | PDIAG#                               |
| 35                                   | 32                                   | DA <sub>0</sub>                      |
| 36                                   | 33                                   | DA <sub>2</sub>                      |
| 37                                   | 34                                   | CS <sub>0</sub> #                    |
| 38                                   | 35                                   | CS1#                                 |
| 39                                   | 36                                   | DASP#                                |
| 40                                   | 37                                   | <b>GND</b>                           |
| 41                                   | 38                                   | +5V (LOGIC)                          |
| 42                                   | 39                                   | +5 V (MOTOR)                         |
| 43                                   | 40                                   | <b>GND</b>                           |
| 44                                   |                                      | <b>RESERVE</b>                       |

Table 6-11. Hard Disk Drive Pin Assignments

# **System Power**

<span id="page-79-3"></span>This chapter covers the Stylistic 3400 pen tablet's system power hardware, power management states, and state transitions.

### **System Power Hardware**

The Stylistic 3400 pen tablet uses components designed for low power consumption in mobile applications. DC power, whether supplied by the battery pack or an external source, is regulated to different voltage levels required to power various components in the system.

#### Battery Pack 7

<span id="page-79-1"></span>When the system is not connected to external power, system power is provided by the battery pack. When an external DC power source is connected to the pen tablet, the battery pack is charged and the system is powered by the external source.

The battery pack can also be removed from the pen tablet and charged in an external charger. A bridge battery built into the pen tablet powers the system in suspend mode for approximately 5 minutes while the battery pack is removed.

<span id="page-79-2"></span><span id="page-79-0"></span>*Note: Do not remove the battery pack while the system is running. Suspend system operation or shut down the system before removing the battery pack. The bridge battery will not power the system in the Fully On state.*

The pen tablet is equipped with a microcontroller, called the power management microcontroller unit (PMU), which is dedicated to managing battery pack power. The battery pack charge is monitored by the PMU. The PMU determines the percent of charge remaining in the battery pack, controls the battery level, and supplies battery status information to the system through a dedicated interface.

A low voltage level detect circuit (independent of the PMU) measures the battery pack voltage level to determine whether the battery pack voltage has dropped to the critically low level (the critically low voltage varies depending on total current draw). When the system is running and the critically low voltage level is reached, the circuit forces the system into Suspend mode and the battery level window indicates the critically low condition.

When the system is forced into Suspend mode by a critically low battery, the system is powered by the remaining charge in the battery pack or the bridge battery (whichever has the highest voltage). In this mode, the Suspend/Resume button is disabled and system operation cannot be resumed until either an external DC power source is connected or a battery pack with adequate charge is installed. See ["Battery](#page-86-0)  [Charge Level and Power Management" on page 74](#page-86-0) for details on system activity for different battery charge levels.

#### DC Power Inputs

<span id="page-80-0"></span>External DC power can be connected at three locations on the pen tablet:

- DC power connector on the pen tablet
- System interface connector
- DC input positions of the high-usage contacts

A DC power source connected to any of these inputs must provide 3.36 amps at a continuous DC voltage of 16 volts  $\pm 10$ %. Specifications for the DC input connectors on the pen tablet and port replicator are given below.

| Connector type      | EIAJ RC-5320A Type 5                                     |
|---------------------|----------------------------------------------------------|
| Connector vendor    | Hosiden                                                  |
| Vendor part number* | HEC3900-01-010                                           |
| Pin assignments     | Center conductor: $+16$ VDC $\pm 10\%$<br>Sleeve: ground |

Table 7-1. DC Input Connectors

\* This is the part number for the female DC input connector on the pen tablet and the port replicator.

#### Power Management

<span id="page-80-1"></span>System behavior that affects power management is described in this section. Your system can be configured a number of different ways resulting in higher or lower power savings. More conservative power savings settings are recommended to maximize battery life and decrease internal temperatures of the pen tablet.

The Stylistic 3400 pen tablet BIOS and system hardware are compliant with the following power specifications:

- *All Operating Systems:* Advanced Power Management (APM) BIOS Interface Specification Revision 1.2
- *Windows 98 and Windows 2000 only*: Advanced Configuration and Power Interface (ACPI) Specification Revision 1.0
- *Note: This section describes power management features as they are controlled and configured primarily by the BIOS and BIOS settings. The APM and ACPI specifications allow for additional control over power management features such as state transitions and device timeouts. Refer to the APM and ACPI specifications and the documentation for your operating system regarding power management for details on APM and ACPI features.*

# Power States and State Transitions 7

<span id="page-81-2"></span><span id="page-81-1"></span>The system manages power consumption by performing transitions between system power states, or modes. State transitions can be triggered by timeouts configured in the BIOS, and other types of system activity. [Figure 7-1](#page-81-0) shows system power states, transition paths and some typical events that trigger a transition from one state to the next. You can configure the pen tablet to utilize some or all of these states by setting power management options in the BIOS. [Table](#page-82-0) describes each power state. These states, and BIOS options that affect them, are also described in further detail in ["Power Management States and BIOS](#page-83-0)  [Configuration Options" on page 71.](#page-83-0)

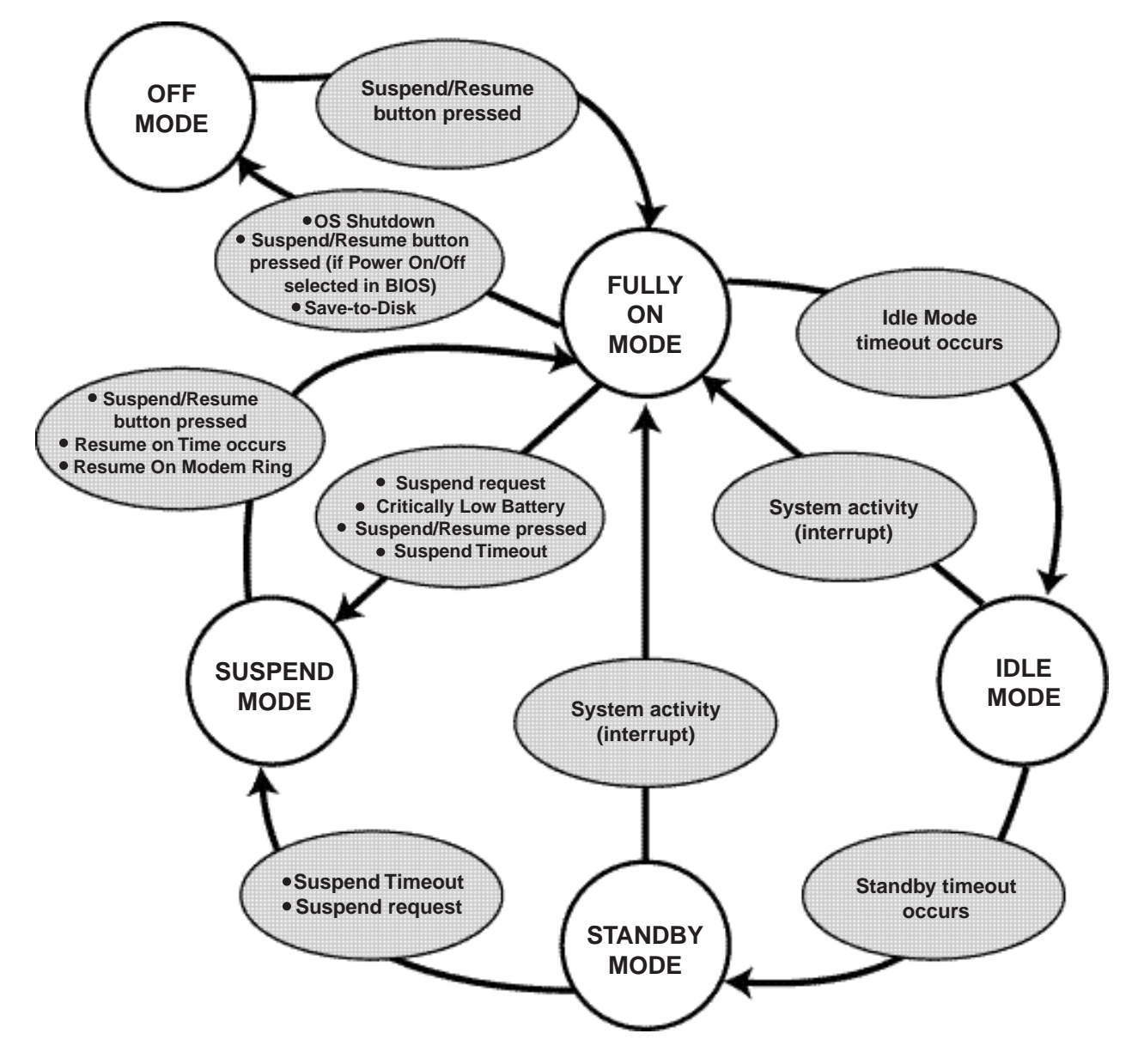

<span id="page-81-0"></span>Figure 7-1 Power Management State Transitions

<span id="page-82-0"></span>[Table](#page-82-0) describes system activity for each system power state and describes events that cause the system to enter each state. System power states are listed here in decreasing order from higher to lower power usage. The system can be configured to use some, all, or a combination of these system power states. These states are described in more detail later in this chapter, see ["Power Management States and BIOS](#page-83-0)  [Configuration Options" on page 71.](#page-83-0) Also note that timeouts, such as the suspend timeout and hard disk drive spin-down timeout can be configured separately in the BIOS or controlled by system or application software through APM or ACPI.

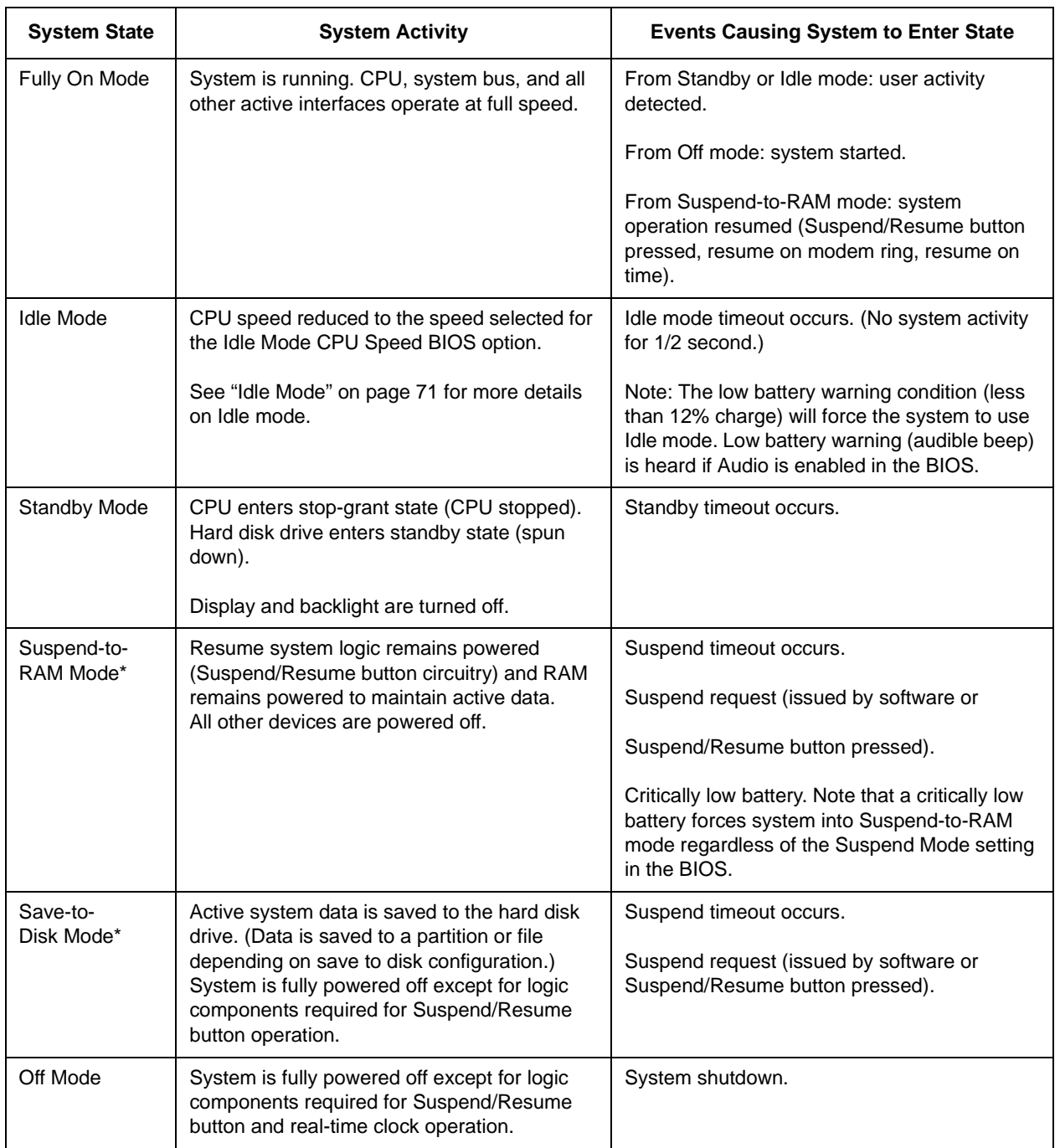

<span id="page-82-3"></span><span id="page-82-2"></span><span id="page-82-1"></span>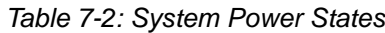

\* The system can be configured to use Suspend-to-RAM mode or Save-to-Disk mode. See ["Power Savings Menu](#page-32-0)  [Options" on page 20](#page-32-0) for more information. If Save-to-Disk is used, the system must have a save-to-disk partition or file, see ["PHDISK Hard Disk Preparation Utility" on page 27](#page-39-0) for more information.

# <span id="page-83-0"></span>Power Management States and BIOS Configuration Options 7

The system power states utilized by your system depend on how power management options are configured in the BIOS. System power states and BIOS options that affect each state are described in this section.

<span id="page-83-5"></span>*Note: Power management state transitions can also be controlled by Windows. Some of the power management features and states described in this section function differently when APM or ACPI is active. Refer to your operating system documentation for details on configuring ACPI controls.* 

#### Timeouts **7** November 2008 **7** November 2008 7 November 2008 7 November 2008 7 November 2008 7 November 2008 7 November 2008 7 November 2008 7 November 2008 7 November 2008 7 November 2008 7 November 2008 7 November 2008 7

<span id="page-83-8"></span>Timeouts for the Idle, Standby, and Suspend states are configured in the BIOS. (A timeout is the period of time that must elapse with no activity before the transition occurs.) In addition to overall system power states, power for some devices can be individually managed through timeouts configured in the BIOS such as the hard disk drive spin-down timeout.

#### Fully On State 7

<span id="page-83-6"></span>In the Fully On state, all devices are fully powered and the CPU runs at full speed. The system is in the Fully On state whenever user activity is detected. The system will remain in the Fully On state until an event such as the idle mode timeout or a suspend request occurs. Note that if Idle and Standby modes are not utilized, the system will remain in the Fully On state until an event such as a suspend request causes a transition out of the Fully On state.

#### <span id="page-83-1"></span>Idle Mode 7

<span id="page-83-7"></span>When the Idle Mode Timeout BIOS option is enabled, the system will enter Idle mode after a period of 1/2 second with no activity. The system also runs in Idle mode (and does not use the Fully On state) under the following conditions regardless of the Idle Mode Timeout setting:

- <span id="page-83-3"></span>• When operating on battery power under the Low Battery or Very Low Battery conditions. (This conserves battery power.)
- <span id="page-83-2"></span>• When the system temperature is High. (This reduces the internal temperature of the system.)

In Idle mode, internal CPU clock signals are "throttled" or periodically switched on and off achieving a net reduction of the CPU speed which reduces the amount of power consumed by the CPU. This is done by switching the Stop Grant signal of the CPU on and off. In turn, most internal CPU clock signals are turned on and off.

<span id="page-83-4"></span>[Table 7-3.](#page-84-0) shows the activity of these signals in Idle and Standby modes. (The first dotted line in each column of this table indicates when the timeout occurs and the mode is entered.) If user activity generates an interrupt, the system returns to the Fully On state. If the Idle Mode option is disabled in the BIOS, the system will not enter Idle mode.

<span id="page-84-0"></span>

| <b>System Activity</b>           | <b>Idle Mode</b> | <b>Standby Mode</b> |
|----------------------------------|------------------|---------------------|
| <b>Stop Grant</b><br>(STPCLK#)   |                  |                     |
| Internal CPU Clock<br>Signals    | Ш                |                     |
| <b>External Clock</b><br>Signals | ninninninninn    | ninninninninni      |
| <b>Hard Disk Drive</b>           | $On^*$           | Standby (spin down) |
| Display                          | $On^*$           | Off                 |

Table 7-3. System Activity in Idle and Standby Modes

\* Power saving timeouts can be configured independently for these devices allowing them to enter a low-power state while the system is in Idle mode.

Note that this table does not depict a precise timing diagram. The illustrations given in this table are intended to show the relative characteristics of these signals.

#### Standby Mode

Standby mode is entered when the Standby Mode Timeout (configured in the BIOS) occurs. In Standby mode, the CPU, supporting chip set, and RAM remain powered, however, the CPU's internal clock signals are stopped (effectively stopping the CPU) as indicated in [Table 7-3.](#page-84-0) Any user activity that generates an interrupt will cause a transition out of the Standby state to the Fully On state.

<span id="page-84-3"></span><span id="page-84-1"></span>The hard disk drive is forced into standby mode (spun down) when the standby mode timeout occurs. Note, however, that the hard disk drive can be configured to spin down earlier by setting the HDD Spin-down Timeout BIOS option. The display system (including backlight) is also turned off when the standby timeout occurs. The display can also be configured to turn off earlier by setting the Video Timeout BIOS option.

#### <span id="page-84-2"></span>Suspend Modes

<span id="page-84-4"></span>The system can be configured to use one of two different suspend modes: Suspend-to-RAM or Save-to-Disk. System power activity in each of these modes is described below.

#### Suspend-to-RAM Mode

In Suspend-to-RAM mode, power is maintained to RAM, video memory, and circuitry for the Suspend/ Resume button while all other system circuitry and power managed devices are powered off. The PC Card slot will also remain powered if the Resume On Modem Ring option is enable in the BIOS. Pressing the Suspend/Resume button, or a resume request generated by a modem ring will cause a transition to the Fully On state. Suspend-to-RAM mode is best suited for applications where system operation is suspended frequently and a quick resume is desired.

#### Save-to-Disk Mode 7

In Save-to-Disk mode, data in RAM and video memory are written to the hard disk drive and, with the exception of resume logic circuits connected to the Suspend/Resume button switch, the system is

completely powered down. In this state, the system consumes about the same amount of power consumed in the Off mode. This suspend state uses the least amount of battery power.

Before you configure your system to use Save-to-Disk mode, consider the following factors:

- More time is required to suspend or resume system operation as data must be written to or read from the hard disk drive.
- You must first create a save-to-disk file or partition before you can use Save-to-Disk mode, see ["PHDISK Hard Disk Preparation Utility" on page 27](#page-39-0) for details. (Note that PHDISK may not be supported for use with your operating system.)
- System operation can only be resumed if the Suspend/Resume button is pressed.
- <span id="page-85-1"></span>• Save-to-Disk mode cannot be used with the Resume On Modem Ring or Resume On Time BIOS features.

#### Suspend Events

System operation is suspended when the Suspend Timeout occurs, the Suspend/Resume button is pressed, or a suspend request is generated by a software application.

#### Off State **7** No. 2014 *Contract 2* No. 2014 *Contract 2* **No. 2014 <b>***Contract 2* No. 2014 *Contract 2* No. 2014 *Contract 2* No. 2014 *Contract 2* No. 2014 *Contract 2* No. 2014 *Contract 2* No. 2014 *Contra*

<span id="page-85-0"></span>In the Off state, the system is fully powered off. Note, however, that some circuits connected to the battery will continue to draw a very small amount of current when the system is off. For this reason, the pen tablet should be stored with a fully charged battery pack if the system will not be in use for more than a few days.

### Other Power Management Issues 7

Issues described up to this point in this chapter deal with configurable options in the BIOS that affect system performance and power consumption. Other power management features are built into the system to prevent heat damage and data loss.

#### <span id="page-86-0"></span>Battery Charge Level and Power Management

The pen tablet monitors the voltage of the battery pack. When the voltage drops to low levels, the system is forced into Idle or Suspend mode to increase battery life and prevent data loss. [Table 7-4](#page-86-1) describes system operation for different battery charge levels.

<span id="page-86-1"></span>

| <b>Mode</b>                                                                          | <b>Description</b>                                                                                                    |
|--------------------------------------------------------------------------------------|----------------------------------------------------------------------------------------------------|
| Normal mode:<br>Battery charge 12% to 100% or<br>system connected to external power. | Power management features operate normally.                                                                                                    |
| Low battery mode:<br>Battery charge below 12%                                        | The low battery alarm (periodic audible "beep") is sounded.                                                                                                    |
| Critically low battery mode:<br>Battery charge below critical<br>threshold.          | The system is forced to suspend using Suspend-to-RAM mode.<br>The system will not resume until a sufficiently charged battery<br>pack is installed or external power is connected.<br>The power LED flashes indicating that the system is in Suspend<br>mode.<br>Note: |
|                                                                                      | In the event of a critically low battery, the system is forced into<br>$\bullet$<br>Suspend-to-RAM mode regardless of the Suspend Mode<br>setting in BIOS Setup.                                                                                                    |
|                                                                                      | The percent of full battery charge cannot be determined for the<br>$\bullet$<br>critically low battery level because the circuit that detects the<br>critically low voltage level monitors the battery voltage<br>independent of the PMU.                              |

<span id="page-86-2"></span>Table 7-4. Low Battery Modes

# Chapter 8

# <span id="page-87-2"></span>**BIOS Configuration Application Programming Interfaces**

<span id="page-87-0"></span>This chapter describes application programming interfaces (APIs) that allow Windows applications to configure BIOS settings. These APIs include functions in the BIOSSET.DLL (dynamic-link library).

This DLL includes functions that can be called from Windows applications to configure BIOS parameters for the Stylistic 3400 pen tablet.

To use these functions with your applications:

- Include the header file *BIOSINC.H* in your program source code.
- Ensure that the *BIOSSET.DLL* file is in the *C:\WINDOWS\SYSTEM* directory on your system at run time.

The DLL files are available on-line and can be downloaded from the Fujitsu PC web site at:

#### www.fujitsupc.com

Function prototypes for these APIs are written in the C programming language and are described in this guide using C syntax. Although ideally suited for program development using a compiler that supports the ANSI C or C++ standard, these functions can be called from applications developed in other programming languages, such as Microsoft Visual Basic, which allow you to use DLLs. Refer to the documentation for your programming language for details on calling functions in DLLs.

#### Version Information

<span id="page-87-3"></span>Version information for the DLL can be obtained by calling the GetFileVersionInfo and GetFileVersionInfoSize functions supplied in the Microsoft Visual C++ development library.

*Note:* Version information can also be viewed by selecting the file and carrying out the Properties command in *Windows.* 

### Summary of Functions

<span id="page-87-1"></span>A summary of functions you should be familiar with to use this API is given below:

• **InitializeBIOS**

This function initializes the API. This function must be called before any other functions in this API can be called.

- **UpdateBIOSCheckSum** Applications which use this API must call this function to close the API before the application exits.
- **ReadBIOSSettings** This function retrieves BIOS settings for a BIOS option that you specify.
- **BiosSetupSet** This function sets the BIOS setting that you specify.

*Note: Parameter names given in this manual in prototypes for some of these functions may differ from parameter names given in the prototypes that appear in the header files. This is done to provide consistent terminology throughout this manual.* 

#### <span id="page-88-1"></span>**InitializeBIOS**

This function initializes the API. This function must be called before any other functions in this API can be called. This function,

- Opens the API.
- Connects to the APM BIOS.

A prototype of this function is shown below:

```
int InitializeBIOS ( void )
```
This function accepts no parameters and returns the value SETUP\_SUCCESS when it completes successfully. If an error occurs, this function returns an error value as defined in [Table 8-1.](#page-89-1)

### <span id="page-88-3"></span>UpdateBIOSCheckSum 8

Applications that initialize this API using *InitializeBIOS* must call this function before the application exits. This function performs the following tasks:

- Updates the CMOS checksum and CRC values.
- Disconnects from the APM BIOS.

A prototype of this function is shown below:

int UpdateBIOSCheckSum ( void )

This function accepts no arguments and returns the value SETUP\_SUCCESS when it completes successfully. If an error occurs, this function returns an error value as defined in [Table 8-1.](#page-89-1)

### <span id="page-88-2"></span>ReadBIOSSettings 8

This function retrieves the setting for a given BIOS option. You define the BIOS option to be retrieved by passing the appropriate parameters for the desired option. A prototype is shown below:

DWORD ReadBIOSSettings ( DWORD dwSetupParam )

The *Option* parameter defines the BIOS option you want to retrieve. Definitions for the *Option* parameter are listed in [Table 8-2](#page-89-0) later in this section.

On success, this function returns the *Setting* for the requested BIOS option. See [Table 8-2](#page-89-0) for a listing of settings for each BIOS option. Possible error codes returned by this function are listed in [Table 8-1](#page-89-1).

#### <span id="page-88-0"></span>**BiosSetupSet**

This function sets the BIOS option you specify. A prototype of the function is shown below:

int BiosSetupSet ( DWORD dwSetupParam, int nValue )

The *Option* parameter defines the BIOS option you want to set. The *Setting* parameter defines the setting for the given option. Definitions for the *Option* parameter are listed in [Table 8-2 on page 77.](#page-89-0)

On success, this function returns the label SETUP\_SUCCESS. In the event of an error, this function returns one of the error codes listed in [Table 8-1](#page-89-1).

### <span id="page-89-2"></span>**Error Codes**

Error codes returned by functions in this API are given in [Table 8-1.](#page-89-1). These values are defined in the header file *BIOSINC.H*.

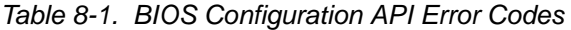

<span id="page-89-1"></span>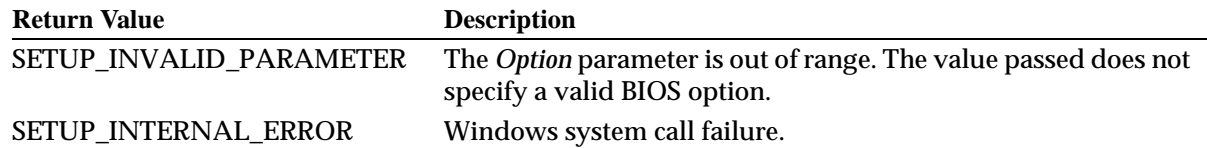

### Option and Setting Parameters

<span id="page-89-3"></span>*Option* and *Setting* parameters accepted by the functions described in this chapter are defined in the header file for the DLL. [Table 8-2](#page-89-0) lists the *Option* parameter and corresponding *Setting* parameters for each BIOS option. (These *Setting* parameters are also the values returned by the *ReadBIOSSettings* function on success.)

<span id="page-89-0"></span>

| <b>Option Parameter</b>        |                           |                            |
|--------------------------------|---------------------------|----------------------------|
| <b>Option Description</b>      | <b>Setting Parameter</b>  | <b>Setting Description</b> |
| SERIAL_PORT                    | SERIAL_PORT_ON            | Enabled                    |
| <b>Serial Port</b>             | SERIAL_PORT_OFF           | <b>Disabled</b>            |
|                                | SERIAL_PORT_AUTO          | Auto                       |
| SERIAL_ADDRESS                 | SERIAL_ADD_2E8            | I/O Address 2E8            |
| <b>Serial Port Address</b>     | SERIAL_ADD_2F8            | I/O Address 2F8            |
|                                | SERIAL_ADD_3E8            | I/O Address 3E8            |
|                                | SERIAL_ADD_3F8            | I/O Address 3F8            |
| SERIAL_INTERRUPT               | SER_INT_IRQ3              | IRQ 3                      |
| <b>Serial Port Interrupt</b>   | SER_INT_IRQ4              | IRQ 4                      |
| INFRARED_PORT                  | INFRARED_PORT_ON          | Enabled                    |
| <b>Infrared Port</b>           | INFRARED_PORT_OFF         | <b>Disabled</b>            |
|                                | <b>INFRARED PORT AUTO</b> | Auto                       |
| <b>INFRARED_ADDRESS</b>        | <b>INFRA ADD 2E8</b>      | I/O Address 2E8            |
| <b>Infrared Port Address</b>   | INFRA_ADD_2F8             | I/O Address 2F8            |
|                                | INFRA_ADD_3E8             | I/O Address 3E8            |
|                                | INFRA_ADD_3F8             | I/O Address 3F8            |
| INFRARED_INTERRUPT             | INFRA_INT_IRQ3            | IRQ 3                      |
| <b>Infrared Port Interrupt</b> | INFRA_INT_IRQ4            | IRQ 4                      |

Table 8-2. Option and Setting Parameters and Return Values

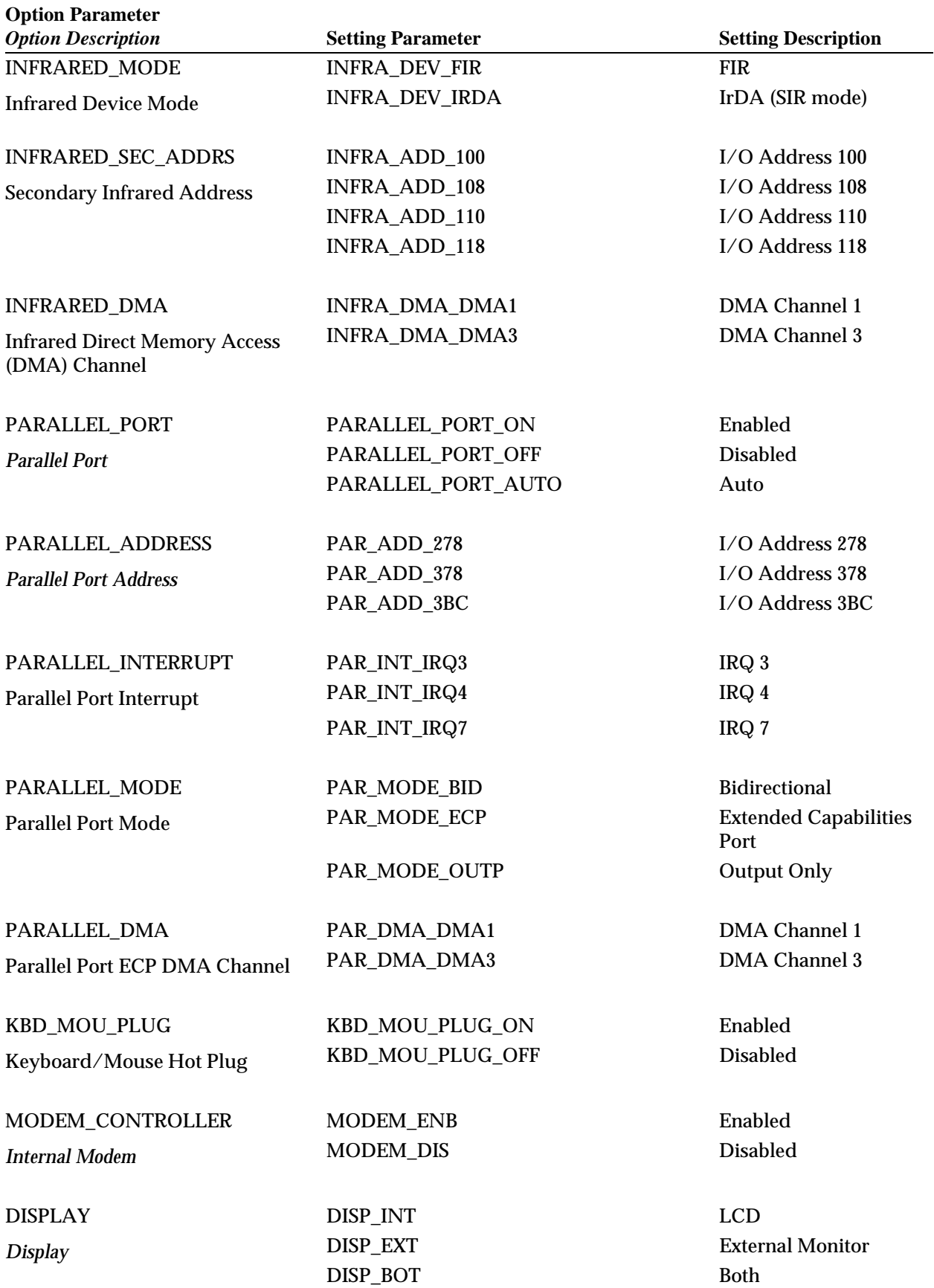

### Table 8-2. Option and Setting Parameters and Return Values (Continued)

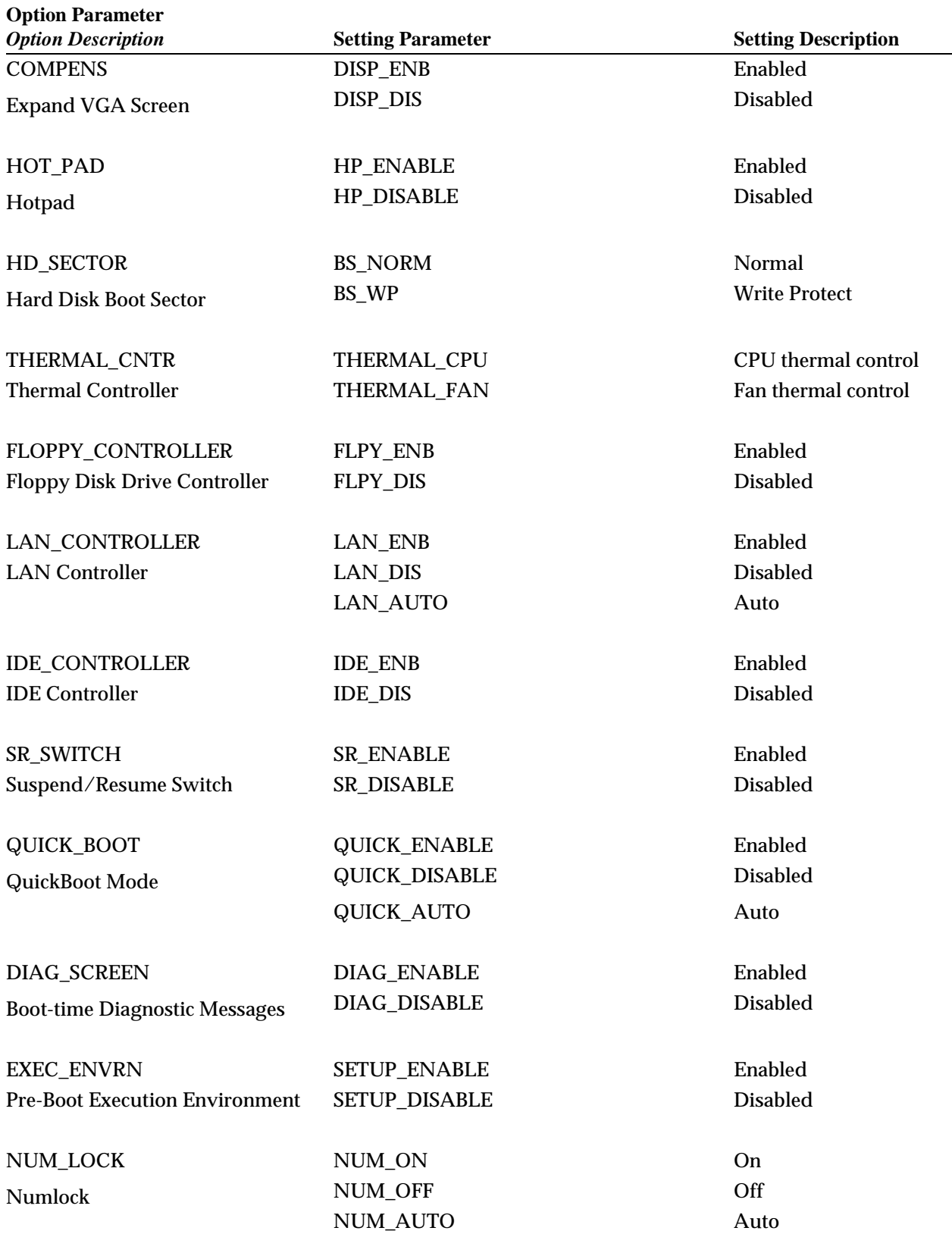

Table 8-2. Option and Setting Parameters and Return Values (Continued)

# Chapter 9

# **Programmable Hotpad Libraries for Windows Applications**

This chapter provides details on using libraries that allow Windows applications to use the programmable hotpad on the pen tablet.

<span id="page-92-1"></span>*Note: The library files and the header file referenced in this chapter can be downloaded from the Fujitsu PC website: www.fujitsupc.com*

The following two libraries allow you to use the programmable hotpad with your applications:

- *HOTPAD.DLL* A dynamic-link library.
- *HOTPAD.LIB* A static library which allows your application to link to *HOTPAD.DLL*.

Functions described in this chapter are the same for both of these libraries. Use one of these libraries depending on whether you want to use dynamic or static linking in your application.

To use dynamic linking:

- Include the header file *HOTPAD.H* in the program code for your application.
- The file *HOTPAD.DLL* must be in the *C:\WINDOWS\SYSTEM* directory at run time.

To use static linking:

- Include the file *HOTPAD.LIB* in your program code.
- The file *HOTPAD.DLL* must be in the *C:\WINDOWS\SYSTEM* directory at run time.
- *Note: The DLL is still used at run time when you use static linking. Using static linking resolves calls to the DLL when your program is compiled.*

### <span id="page-92-0"></span>Hotpad Notification 9

Applications using this DLL are notified when a hotpad event occurs (when the programmable hotpad is tapped) using a notification message sent to the window procedure of the application.

Hotpad notification is enabled and disabled using the following functions:

- *SetHotpadNotification* This function enables hotpad notification for the calling application.
- *KillHotpadNotification* This function disables hotpad notification for the calling application.

These functions are described in the following sections.

*Note: Hotpad notification using a call-back function is not supported by* HOTPAD.DLL*.* 

# <span id="page-93-1"></span>**SetHotpadNotification**

This function enables hotpad notification. Applications which are to receive notification of hotpad events must call this function once to enable hotpad notification. A prototype of this function is shown below:

int SetHotpadNotification ( HWND WindowHandle, UINT MessageID )

Parameters this function accepts are described below:

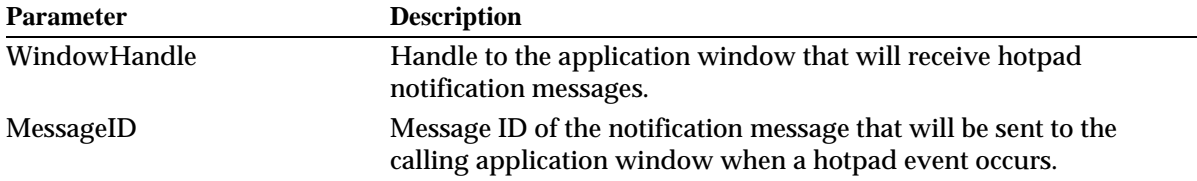

Return values for *SetHotpadNotification* are as follows:

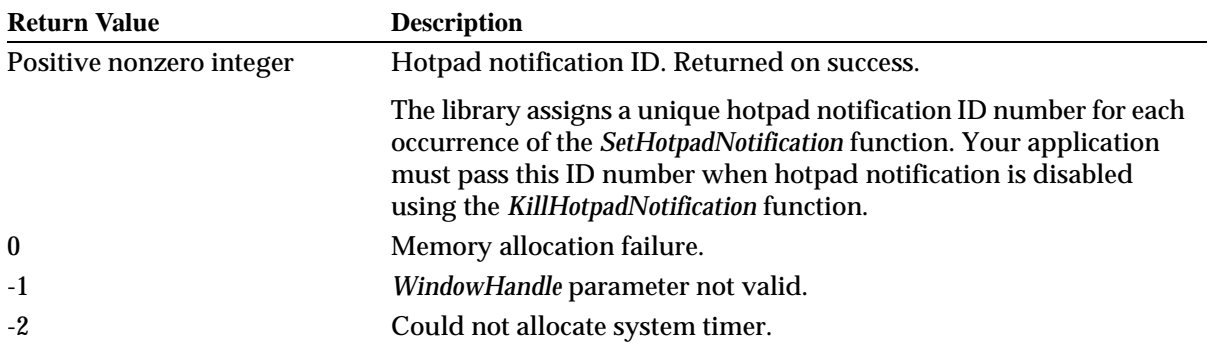

### <span id="page-93-0"></span>**KillHotpadNotification**

This function disables hotpad notification for your application. Programs which have enabled hotpad notification should call this function before exiting or when hotpad notification is no longer desired. A prototype of this function is shown below:

BOOL KillHotpadNotification ( int NotificationID )

You must pass the hotpad notification ID number that was returned by *SetHotpadNotification* as the *NotificationID* parameter. Note that this function disables hotpad notification for the calling application only. Other applications which have enabled hotpad notification will continue to receive hotpad notification. Return values for this function are as follows:

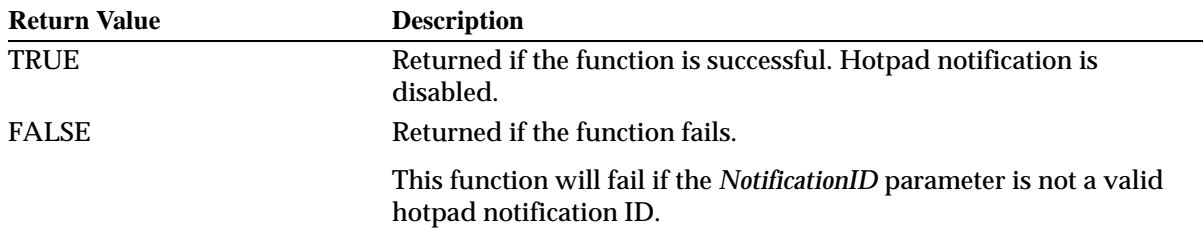

# Appendix A

# **Replacing the IDE Hard Disk Drive**

The internal IDE hard disk drive in the Stylistic 3400 pen tablet can be removed and replaced, if necessary.

<span id="page-95-1"></span>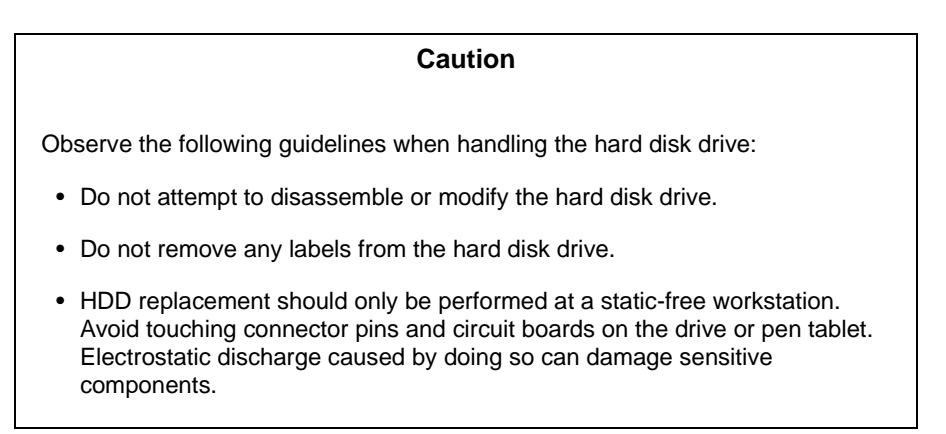

## Removing the Hard Disk Drive

<span id="page-95-2"></span>To remove the hard disk drive from the pen tablet,

- 1. Ensure that the pen tablet is off. To do so, carry out the Shut Down command in the Start menu.
- 2. Using a Phillips screw driver (size #1), remove the two screws in the hard disk drive cover plate and remove it as shown in [Figure A-1:](#page-95-0).

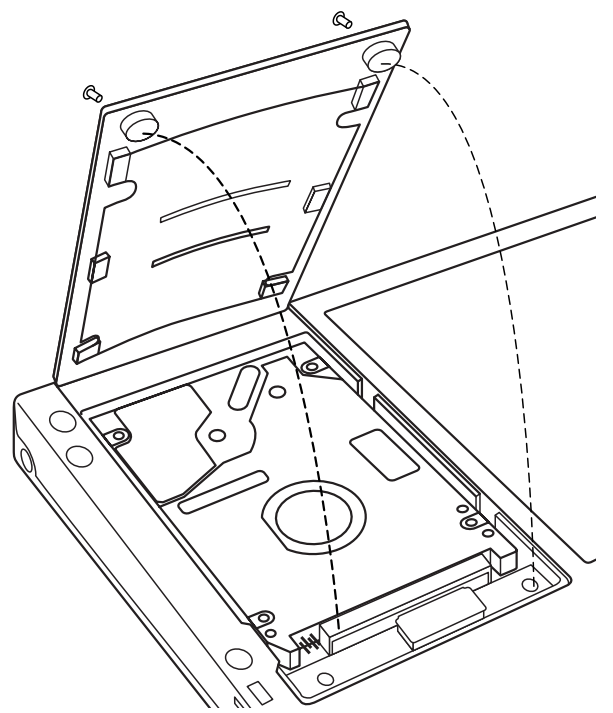

<span id="page-95-0"></span>Figure A-1: IDE Hard Disk Drive Cover Plate

3. Carefully disconnect the small connector by pulling upwards (reference [Figure A-2:](#page-96-0)). Use care when disconnecting this connector; it is attached to a delicate flex cable.

#### **Caution**

- Do not pull the tab on the flex cable connector when lifting the drive. Doing so will damage the flex cable; it is fragile and has very little slack.
- Be careful not to damage the hard disk drive's printed circuit board when removing the drive. Handle the drive by the edges and avoid touching the printed circuit board with your hands or tools.

<span id="page-96-0"></span>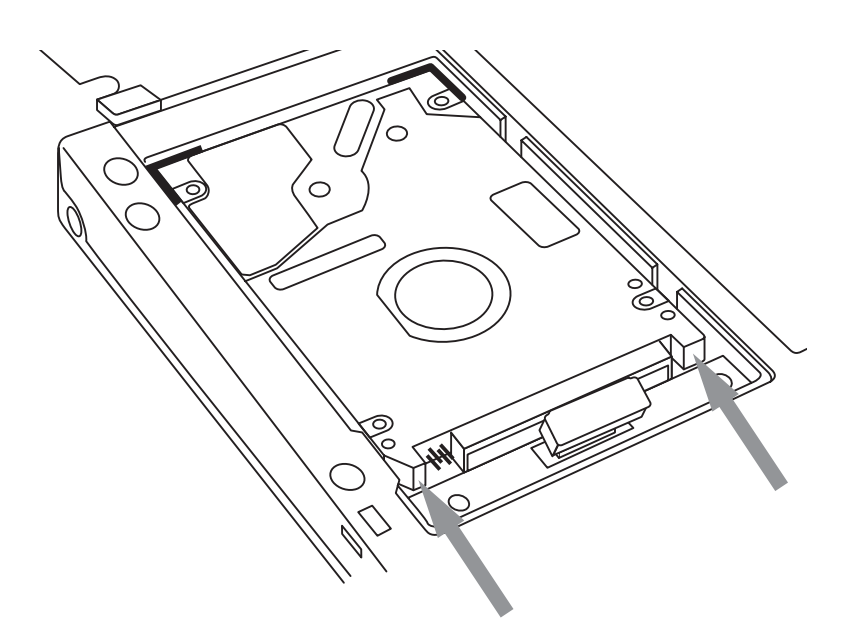

Figure A-2: Unplugging the Hard Disk Drive Connector

4. Using your thumbs, push back on the two corners of the hard drive at the locations indicated in [Figure](#page-97-0)  [A-3:.](#page-97-0) Using firm pressure, push the hard disk drive towards the edge of the system. The small foam inserts on the end of the hard disk tray offer sufficient "give" for the drive to be removed without damaging the flex cable.

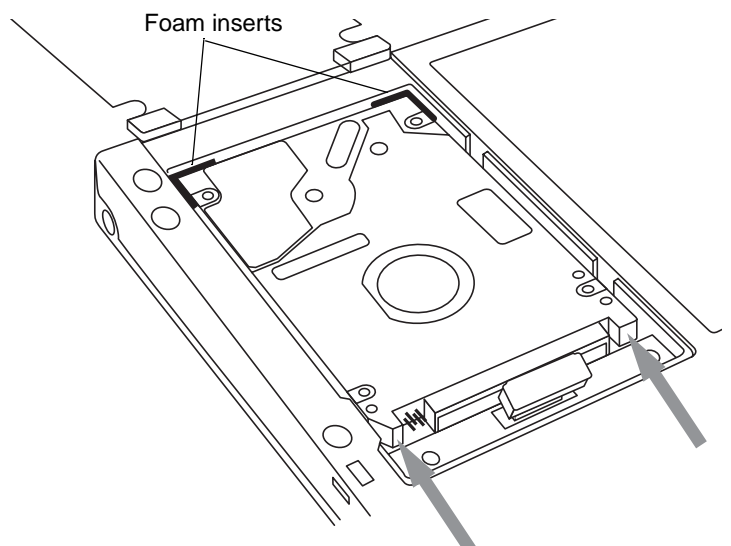

Figure A-3: Removing the Hard Disk Drive, Part 1

<span id="page-97-0"></span>5. While pushing back on the hard drive, lift the connector end out of the tray, as illustrated in Figure A-4.

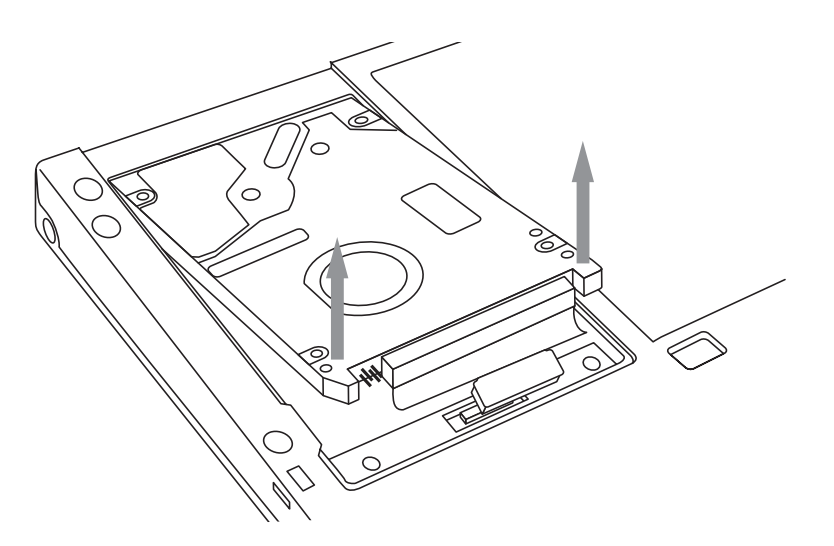

Figure A-4: Removing the Hard Disk Drive, Part 2

6. Remove the hard drive from the tray, as illustrated in Figure A-5. Once the hard disk drive has been removed from the pen tablet, you can install a new hard disk drive. If you are returning the hard disk drive for repair, ensure that the packaging material will protect the drive sufficiently during shipment.

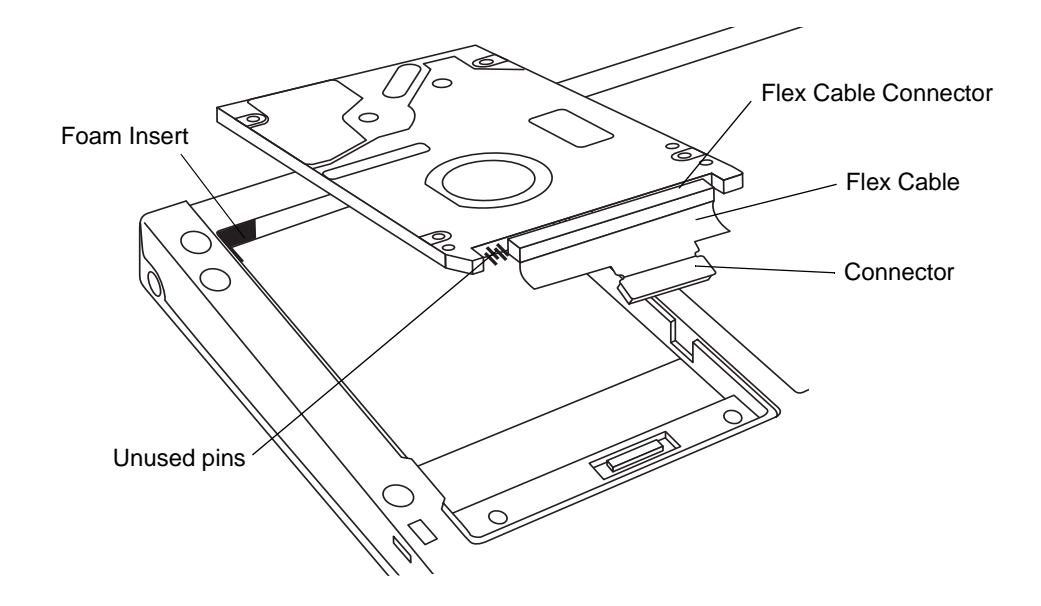

Figure A-5: Installing the IDE Hard Disk Drive

### <span id="page-98-1"></span><span id="page-98-0"></span>Installing the Hard Disk Drive 9

To install the hard disk drive, refer to Figures A-1 through A-5, and perform the following steps:

- 1. Connect the flex cable to the hard disk drive and fold the tab on the flex cable down under the flex cable as shown in [Figure A-5:](#page-98-0). Note the orientation of the hard disk drive and note that four pins on the hard disk drive connector are not used. (The connector on the flex cable is keyed so it cannot be installed incorrectly.)
- 2. Ensure that the plastic liner tray is in place and insert the hard disk drive into the pen tablet. Note that the liner tray is installed between the hard disk drive and surrounding surfaces of the pen tablet to prevent the shock mount pads from sticking to the hard disk drive.
- 3. Follow the steps contained in the section entitled "Removing the Hard Disk Drive" in reverse order. Use care when installing the drive to prevent damage to the flex cable.

The hard disk drive is now installed in the pen tablet.

# Appendix B

# **Enabling ACPI**

<span id="page-99-0"></span>The Stylistic 3400 pen tablet BIOS supports ACPI (under Windows 98); however, Windows 98 systems are shipped with APM enabled as the factory default power management interface. ACPI is not available in Windows NT 4.0 systems. Due to limitations with the implementation of ACPI, APM is the recommended setting.

To use ACPI on Windows 98 systems, you must edit the registry and enable ACPI detection on the pen tablet as described in the following procedure:

- 1. Attach a mouse to your system. You must perform this procedure using a mouse. (A keyboard is also helpful, but is not required.)
- 2. From the start menu, choose Run, type Regedit, and choose OK to open the Registry Editor.
- 3. In the Registry Editor, open the directory: *HKEY\_LOCAL\_MACHINE\SOFTWARE\Microsoft\Windows\CurrentVersion\Detect*.
- 4. From the Edit menu, choose New, DWORD Value. A new value appears in the registry.
- 5. Select the new value and choose Modify from the Edit menu. Name the new value *ACPIOption* and set the value to 1h.
- 6. In the Registry Editor, open the directory: *HKEY\_LOCAL\_MACHINE\Enum\USB\ROOT\_HUB\ PCI&VEN\_8086...,* and change the value of *ConfigFlags* from 00 00 00 00 to 00 00 01 00. (This is necessary to ensure proper operation when using Suspend-to-RAM mode.)
- 7. Close the Registry Editor.
- 8. Open Control Panel and choose Add New Hardware. Choose Yes when prompted to allow Windows to detect new hardware.
- 9. When prompted, choose Yes to restart your system.

When your system restarts, Windows will detect and enable the ACPI in the BIOS and will run using ACPI. To disable ACPI and enable APM, follow the procedure above and set the *ACPIOption* value to 2h (instead of 1h) when you perform step 5.

# **Agency Notices**

# **FCC Notices**

<span id="page-100-0"></span>This equipment has been tested and found to comply with the limits for a Class B digital device, pursuant to Part 15 of the FCC rules. Changes or modifications not expressly approved by Fujitsu Personal Systems, Inc., could void the user's authority to operate the equipment.

#### **Notice to Users of Radios and Television 9**

These limits are designed to provide reasonable protection against harmful interference in a residential installation. This equipment generates, uses, and can radiate radio frequency energy and, if not installed and used in accordance with the instructions, may cause harmful interference to radio communications. However, there is no guarantee that interference will not occur in a particular installation. If the equipment does cause harmful interference to radio or television reception, which can be determined by turning the equipment off and on, the user is encouraged to try to correct the interference by one or more of the following measures:

- Reorient or relocate the receiving antenna.
- Increase the separation between the equipment and receiver.
- Connect the equipment into an outlet that is on a different circuit than the receiver.
- Consult the dealer or an experienced radio/TV technician for help.

Shielded interconnect cables must be employed with this equipment to ensure compliance with the pertinent RF emissions limits governing this device.

#### **Notice to Users of the US Telephone Network 9**

*Note: Stylistic 3400 pen tablets shipped outside of North America do not have an internal modem. The following information applies only to those systems with an internal modem.*

The Stylistic 3400 pen tablet is supplied with an internal modem which complies with Part 68 of the FCC rules. On the pen tablet is a label that contains the FCC Registration Number and Ringer Equivalence Number (REN) of this system, along with other information. If requested, users must provide their telephone company with the following information:

- The telephone number to which the pen tablet is connected
- The Ringer Equivalence Number (REN) for this equipment
- The information that the system requires a standard modular jack type USOC RJ-11C which is FCC Part 68-compliant
- The FCC Registration Number

This equipment is designed to be connected to the telephone network or premises wiring using a standard modular jack type USOC RJ-11C which is FCC Part 68-compliant.

The REN is used to determine the number of devices you may connect to your telephone line and still have all those devices ring when your number is called.Too many devices on one line may result in

failure to ring in response to an incoming call. In most, but not all, areas, the sum of all of the devices should not exceed five (5). To be certain of the number of devices you may connect to your line, as determined by the RENs, contact your local telephone company.

If this equipment causes harm to the telephone network, your telephone company may discontinue your service temporarily. If possible, they will notify you in advance. If advance notice is not practical, they will notify you as soon as possible. You will also be advised of your right to file a complaint with the FCC.

This fax modem also complies with fax branding requirements per FCC Part 68.

If you experience trouble with this equipment, please contact your support representative.

Your telephone company will probably ask you to disconnect this equipment from the telephone network until the problem is corrected and you are sure that the equipment is not malfunctioning.

This equipment may not be used on coin service telephones provided by your telephone company. Connection to party lines is subject to state tariffs. Contact your state's public utility commission, public services commission, or corporation commission for more information.

FCC rules prohibit the use of non-hearing aid compatible telephones in the following locations or applications:

- All public or semipublic coin-operated or credit card telephones.
- Elevators, highways, tunnels, (automobile, subway, railroad, or pedestrian) where a person with impaired hearing might be isolated in an emergency.
- Places where telephones are specifically installed to alert emergency authorities such as fire, police, or medical assistance personnel.
- Hospital rooms, residential health care facilities, convalescent homes, and prisons.
- Workstations for the hearing impaired.
- Hotel, motel, or apartment lobbies.
- Stores where telephones are used by patrons to order merchandise.
- Public transportation terminals where telephones are used to call taxis or to reserve lodging or rental cars.
- In hotel and motel rooms at least ten percent of the rooms must contain hearing aid compatible telephones which will be provided to hearing impaired customers on request.

## DOC (Industry Canada) Compliance Notices

This digital apparatus does not exceed the Class B limits for radio noise emissions from digital apparatus as set forth in the radio interference regulations of the Canadian Department of Communications.

Le présent appareil numérique n'émet pas de bruits radioélectriques dépassant les limites applicables aux appareils numériques de classe B prescrites dans le règlement sur le brouillage radioélectrique édicté par le Ministère des Communications du Canada.

#### Notice to Users of Radios and Television 9

This Class B digital apparatus meets all requirements of the Canadian Interference-Causing Equipment regulations.

Cet appareil numérique de la classe B respecte toutes les exigences du règlement sur le matériel brouilleur du Canada.

#### Notice to Users of the Canadian Telephone Network 9

The Canadian Industry Canada label identifies certified equipment. This certification means that the equipment meets certain telecommunications network protective, operational, and safety requirements. The Department does not guarantee the equipment will operate to the user's satisfaction.

Repairs to telecommunication equipment should be made by a Canadian authorized maintenance facility. Any repairs or alterations not expressly approved by Fujitsu Personal Systems, Inc. or any equipment failures may give the telecommunications company cause to request the user to disconnect the equipment from the telephone line.

The connecting arrangement code for this equipment is CA11A.

The Load Number is 0.2.

The Load Number assigned to each telephone terminal device denotes the percentage of the total load to be connected to a telephone loop or circuit to be used by the device to prevent overloading. The termination on a loop may consist of any combination of devices such that the total of the load numbers of all devices does not exceed 100.

#### **Caution**

For safety, users should ensure that the electrical ground of the power utility, the telephone lines, and the metallic water pipes are connected together. Users should **not** attempt to make such connections themselves but should contact the appropriate electric inspection authority or electrician. This may be particularly important in rural areas.

Avis Aux Utilisateurs Du Réseau Téléphonique Canadien 9

L'étiquette canadienne Industrie Canada identifie l'équipement certifié. Cette certification signifie que l'équipement satisfait certaines normes de protection, d'exploitation et de sécurité des réseaux de télécommunications. Le département ne garantit pas le fonctionnement de l'équipement à la satisfaction de l'utilisateur.

Le Stylistic 3400 possede un modem interne conforme aux normes de certification d'Industrie Canada pour protéger les réseaux de télécommunications et satisfaire aux normes de sécurité. Avant de connecter cet équipement à une ligne téléphonique, l'utilisateur doit vérifier s'il est permis de connecter cet équipement aux installations de télécommunications locales. L'utilisateur est averti que même la conformité aux normes de certification ne peut dans certains cas empêcher la dégradation du service.

Les réparations de l'équipement de télécommunications doivent être effectuées par un service de maintenance agréé au Canada. Toute réparation ou modification, qui n'est pas expressement approuvée par Fujitsu Personal Systems, Inc., ou toute défaillance de l'équipement peut entrainer la compagnie de télécommunications à exiger que l'utlilisateur déconnecte l'équipement de la ligne téléphonique.

Le code d'arrangement de connexion de cet équipement est CA11A.

Le numéro de charge est 0.2.

Le numéro de charge assigné à chaque terminal téléphonique indique le pourcentage de la charge totale pouvant être connecté à une boucle ou à un circuit téléphonique, utilisé par ce périphérique afin de prévenir toute surcharge. La terminaison d'une boucle peut être constituée de n'importe quelle combinaison de périphériques de sorte que le total de numéros de charge de tous les périphériques n'excède pas 100.

#### **Avertissement**

Pour assurer la sécurité, les utilisateurs doivent vérifier que la prise de terre du service d'électricité, les lignes téléphoniques et les conduites d'eau métalliques sont connectées ensemble. Les utilisateurs NE doivent PAS tenter d'établir ces connexions eux-mêmes, mais doivent contacter les services d'inspection d'installations électriques appropriés ou un électricien. Ceci peut être particulièrement important en régions rurales.

# **Index**

# **A**

[AC adapter, specifications, 43](#page-55-0) [ACPI, enabling, 87](#page-99-0) [ACPI, support for, 1](#page-13-0) [Advanced Power Management \(APM\) specification, related](#page-11-0)  documentation, xii [agency approval, specifications, 44](#page-56-0) [agency compliance, 44](#page-56-1) [agency notices, 88](#page-100-0) [Air Bubbles in Display, 41](#page-53-0) [APIs for configuring BIOS options, 75](#page-87-0) [BIOSSetupSet, 76](#page-88-0) [Error Codes, 77](#page-89-2) [InitializeBIOS, 76](#page-88-1) [Option and Setting parameters, 77](#page-89-3) [ReadBIOSSettings, 76](#page-88-2) [summary of functions, 75](#page-87-1) [UpdateBIOSCheckSum, 76](#page-88-3) [APM Power Savings, BIOS option, 21](#page-33-0) [audio inputs and outputs, enabled and disabled on pen tablet](#page-72-1)  and port replicator, 60 [audio jacks, connector, specifications, 42](#page-54-0)

### **B**

battery [battery pack, battery life, 43](#page-55-1) [battery pack, charge status, 67](#page-79-0) [battery pack, system power hardware and power](#page-79-1)  management, 67 [bridge battery, specifications, 43](#page-55-2) [main battery pack, specifications, 43](#page-55-3) [sub battery, 43](#page-55-4) [BIOS configuration APIs, 75](#page-87-2) BIOS settings [about, 4](#page-16-0) BIOS Setup [Boot menu options, 24](#page-36-0) [boot sequence, selecting, 24](#page-36-1) [boot-time diagnostic messages, enabling, 24](#page-36-2) [display screen, 5](#page-17-0) [Exit menu options, 26](#page-38-0) [floppy disk drive, enabling, 7](#page-19-0) [hotpads, enabling, 9](#page-21-0) [IDE Hard Disk Drive submenu, 8](#page-20-0) [Info menu, 25](#page-37-0) [IR mode, selecting, 10](#page-22-0) [level 2 cache, enabling, 7](#page-19-1) [Main menu options, 7](#page-19-2) [parallel port mode, selecting, 11](#page-23-0) [parallel port, enabling, 11](#page-23-1) [Plug and Play OS, enabling, 9](#page-21-1) [Power Savings menu, 20](#page-32-1) [QuickBoot mode, enabling, 24](#page-36-3)

[resume on modem ring, enabling, 22](#page-34-0) [resume on serial activity, enabling, 23](#page-35-0) [resume on time, enabling, 22](#page-34-1) [Security menu options, 18,](#page-30-0) [20](#page-32-2) [serial port A, enabling, 10](#page-22-1) [serial port B, device, selecting, 10](#page-22-0) [setup prompt, enabling, 24](#page-36-4) [starting, 5](#page-17-1) [supervisor password, enabling, 18](#page-30-1) [suspend mode timeout, selecting, 22](#page-34-2) [suspend mode, selecting, 22](#page-34-3) [suspend/resume button, normal, resume only, power on/](#page-35-1) off, configuration, 23 [system date, changing, 7](#page-19-3) [system time, changing, 7](#page-19-4) [using, 5](#page-17-2) [BIOS version, displaying in BIOS Setup, 25](#page-37-1) [boot sequence, selecting in BIOS Setup, 24](#page-36-1) [boot-time diagnostic messages, enabling in BIOS Setup, 24](#page-36-2) [bridge battery, 43](#page-55-2)

# **C**

[cache, specifications, 39](#page-51-0) [cache, viewing size of in BIOS Setup, 25](#page-37-2) [calibration, pen, 4](#page-16-1) [CIC PenX 1.7 with CIC HRS 5.0.5, 2](#page-14-0) [configuration tools and utilities, overview, 2](#page-14-1) connectors [DC power input, pin assignments, 49](#page-61-0) [floppy disk drive port, pin assignments, 50](#page-62-0) [high-usage contacts, position assignments, 48](#page-60-0) [system interface port, pin assignments, 53](#page-65-0) [video port, pin assignments, 49](#page-61-1) [CPU speed, specifications, 39](#page-51-1) [CPU speed, viewing in BIOS Setup, 25](#page-37-3) [current BIOS settings, 4](#page-16-2)

### **D**

[date, changing in BIOS Setup, 7](#page-19-3) [DC power input, 49](#page-61-2) [connector, pin assignments, 49](#page-61-0) [connector, specifications, 68](#page-80-0) [voltage specifications, 42](#page-54-1) [default settings for BIOS Setup options, 26](#page-38-1) [digitizer, specifications, 41](#page-53-1) [dimensions, pen tablet, 44](#page-56-2) [DIMM card, installing, 36](#page-48-0) [DIMM card, removing, 37](#page-49-0) [DIMM slot, specifications, 39](#page-51-2) [display select hotpad and display BIOS option, 13](#page-25-0) [display, external, selecting in BIOS Setup, 13](#page-25-0) [display, specifications, indoor and outdoor displays, 40](#page-52-0) [DLLs for configuring BIOS options, See also APIs for](#page-87-0)  configuring BIOS options, 75 [DLLs for configuring BIOS options, version information, 75](#page-87-3) [DMI event logging options, BIOS Setup, 17](#page-29-0)

#### **E**

[ECP mode, parallel port, selecting, 11](#page-23-2) [emulate mouse, pen subsystem, 4](#page-16-3) [environmental, specifications, 44](#page-56-3) [exiting BIOS Setup, exit menu options, 26](#page-38-0) [external video, 40](#page-52-1)

#### **F**

floppy disk drive [enabling in BIOS Setup, 7](#page-19-0) [port, connector specifications, 42](#page-54-2) [port, pin assignments, 50](#page-62-0)

#### **H**

[Handwriter Settings control panel, overview, 3](#page-15-0) [Handwriter Tutorial for Pen X, selecting the correct subsystem](#page-16-4)  for, 4 [Handwriting Trainer for pen Windows, selecting the correct](#page-16-5)  subsystem for, 4 hard disk drive [configuration method, selecting in BIOS Setup, 8](#page-20-1) [installing, 86](#page-98-1) [internal, replacing, 83](#page-95-1) [removing, 83](#page-95-2) [specifications, 42](#page-54-3) [spin-down timeout, configuring in BIOS Setup, 21](#page-33-1) [hard disk drive port, specifications, 65](#page-77-0) [hardware options, installing, 35](#page-47-0) [HDD Spin-down Timeout BIOS option, 72](#page-84-1) [headphone jack, 61](#page-73-1) heat [system temperature, affect on idle mode, 71](#page-83-2) [system, and power management, 20](#page-32-3) high-usage contacts [position assignments, 48](#page-60-0) [specifications, 42](#page-54-4) [hotpad notification, 80](#page-92-0) [hotpads, enabling in BIOS Setup, 9](#page-21-0) [humidity, specifications, 44](#page-56-3)

## **I**

[I/O controller, specifications, 39](#page-51-3) [idle mode, 71](#page-83-3) [idle mode, system activity in, 71](#page-83-4) [info menu, in BIOS Setup, 25](#page-37-0) [installing a DIMM card, 36](#page-48-0) [installing PC Cards, 35](#page-47-1) [installing the hard disk drive, 86](#page-98-1) [installing the internal hard disk drive, 83](#page-95-1) internal LAN/modem [specifications, 45](#page-57-0) [internal modem, 1](#page-13-1) [IR mode, selecting in BIOS Setup, 10](#page-22-0)

[IrDA port, specifications, 42,](#page-54-5) [59](#page-71-0) [IrDA standards, xii](#page-11-1) [IRQ Reservation submenu, BIOS Setup, 15](#page-27-0)

# **K**

[KillHotpadNotification function, 81](#page-93-0)

## **L**

[level 1 cache, viewing size of in BIOS Setup, 25](#page-37-2) [level 2 cache, enabling in BIOS Setup, 7](#page-19-1) [level 2 cache, viewing size of in BIOS Setup, 25](#page-37-4)

#### **M**

memory [amount built-in, 39](#page-51-4) [DIMM slot, specifications, 39](#page-51-5) [video memory, specifications, 39](#page-51-6) [viewing size of in BIOS Setup, 25](#page-37-5) [memory, installing additional, 36](#page-48-0) [microphone, disabled when external microphone used, 60](#page-72-2) [Microsoft Developer's Network, xii](#page-11-2) [Microsoft Pen Services 2.0 with CIC HRS 5.0.5, 2](#page-14-2) mini-dock [specifications, 47](#page-59-0) [modem, internal, See also internal modem, 1](#page-13-1) modes [suspend, 72](#page-84-2) [mouse emulation, pen subsystem, 2](#page-14-3)

# **O**

[operating systems, supported, 2](#page-14-4) [organization of this manual, xi](#page-10-0)

## **P**

parallel port [enabling in BIOS Setup, 11](#page-23-1) [mode, selecting in BIOS Setup, 11](#page-23-0) [password on boot, BIOS option, 18](#page-30-2) [passwords, in BIOS Setup, 18](#page-30-1) [PC 99 design guidelines, 1](#page-13-2) PC Card [PC Card Standards, related documentation, xii](#page-11-3) [slots, specifications, 42](#page-54-6) [support, 1–](#page-13-3)[2](#page-14-5) [PC Card port, specifications, 62](#page-74-2) [PC Card support, for Windows 98 and Windows 2000, 2](#page-14-6) [PC Card supported standard, release 3.0, 2](#page-14-6) [PC Cards, installing, 35](#page-47-1) [PC Cards, removing, 36](#page-48-1) [PCIC protocol, 1](#page-13-4) [pen buttons, configuring, 4](#page-16-6) Pen Configuration control panel [capabilities, 4](#page-16-7) [overview, 3](#page-15-1) [pen digitizer, specifications, 41](#page-53-1) [pen subsystem, selecting, 4](#page-16-7)

[pen subsystems, supported, 4](#page-16-8) [pen support, selectable subsystems, 2](#page-14-7) [pen tablet features, 1](#page-13-5) [Pen Windows, subsystem supported, 4](#page-16-9) [Pen X, subsystem supported, 4](#page-16-10) [pen, calibration, 4](#page-16-1) [pen, sampling rate, 4](#page-16-11) [peripheral interface, specifications, 42](#page-54-7) [peripheral interfaces, on pen tablet, 48](#page-60-1) [permanent BIOS settings, 4](#page-16-12) PHDISK [command line options, 27](#page-39-1) [create option, 28](#page-40-0) [create option syntax, 30](#page-42-0) [delete option, 31](#page-43-0) [errors, 32–](#page-44-0)[34](#page-46-0) [file option, 29](#page-41-0) [hard disk preparation utility, 27](#page-39-2) [help screen, 32](#page-44-1) [info option, 31](#page-43-1) [messages, 32](#page-44-2) [partition and file size, 29](#page-41-1) [partition option, 29](#page-41-2) [reformat option, 30](#page-42-1) [utility, overview, 3](#page-15-2) [physical specifications, 44](#page-56-2) [Plug and Play OS, enabling in BIOS Setup, 9](#page-21-1) [port replicator, specifications, 47](#page-59-0) power management [ACPI revision 1.0 supported, 43](#page-55-5) [APM and ACPI, specifications supported, 68](#page-80-1) [APM revision 1.2 supported, 43](#page-55-5) [battery charge level and power management modes, 74](#page-86-2) [BIOS configuration options that affect power](#page-83-5)  management, 71 [fully off state, description of, 73](#page-85-0) [fully on state, description of, 71](#page-83-6) [idle mode, description of, 71](#page-83-7) [idle mode, system activity in, 71](#page-83-4) [power management microcontroller unit \(PMU\), 67](#page-79-2) [power states and state transitions, 69](#page-81-1) [power system, specifications, 43](#page-55-6) [standby mode, description of, 72](#page-84-3) [standby mode, system activity in, 71](#page-83-4) [state transitions, illustration, 69](#page-81-2) [states, 67](#page-79-3) [suspend event, description of, 70,](#page-82-1) [73](#page-85-1) [suspend modes, description of, 72](#page-84-4) [system power states, events causing transition, description](#page-82-2)  of, 70 [timeouts, idle, standby, and suspend, 71](#page-83-8) [power savings, BIOS Setup options, 20](#page-32-1) [processor speed, 70](#page-82-3) [programmable hotpad, libraries for programming, 80](#page-92-1)

### **Q**

[QuickBoot mode, enabling in BIOS Setup, 24](#page-36-3)

## **R**

[related documentation, xi](#page-10-1)

[removing a DIMM card, 37](#page-49-0) [removing the hard disk drive, 83](#page-95-2) [resume on modem ring, enabling in BIOS Setup, 22](#page-34-0) [resume on serial activity, enabling in BIOS Setup, 23](#page-35-0) [resume on time, enabling in BIOS Setup, 22](#page-34-1) [resume time, setting in BIOS, 22](#page-34-4)

## **S**

[sampling rate, pen, 4](#page-16-11) [save-to-disk, 72](#page-84-2) [save-to-disk, partition and file size, 29](#page-41-1) [serial port A, enabling in BIOS Setup, 10](#page-22-1) [serial port B device, selecting in BIOS Setup, 10](#page-22-0) [SetHotpadNotification function, 81](#page-93-1) [setup prompt, enabling in BIOS setup, 24](#page-36-4) [speaker, disabled when headphone jack used, 61](#page-73-2) [specifications, 39](#page-51-7) [AC adapter, 43](#page-55-0) [agency approvals, 44](#page-56-0) [audio controller, 39](#page-51-8) [battery pack, 43](#page-55-3) [cache, 39](#page-51-0) [DC power input connector, 68](#page-80-0) [DC power input voltage, 42](#page-54-1) [digitizer, 41](#page-53-1) [DIMM slot, 39](#page-51-2) [environmental, 44](#page-56-3) [hard disk drive port, 65](#page-77-0) [high-usage contacts, 42](#page-54-4) [humidity, 44](#page-56-3) [I/O controller, 39](#page-51-3) [infrared keyboard port, 42](#page-54-8) [interfaces, 47](#page-59-1) [IrDA port, 42,](#page-54-5) [59](#page-71-0) [logic system, 39](#page-51-9) [memory, 39](#page-51-5) [PC Card controller, 39](#page-51-10) [PC Card port, 62](#page-74-2) [physical, 44](#page-56-2) [port replicator/mini-dock, 47](#page-59-0) [power management, APM revision level 1.2 supported, 43](#page-55-5) [power system, 43](#page-55-6) [processor, 39](#page-51-1) [sub battery, 43](#page-55-4) [temperature, 44](#page-56-3) [USB port, 42](#page-54-9) [video controller, 39](#page-51-11) [video memory, 39](#page-51-6) [video port, 42](#page-54-10) [standby mode, system activity in, 71](#page-83-4) [sub battery, 43](#page-55-4) [supervisor password, diskette access, supervisor only, 19](#page-31-0) [supervisor password, enabling in BIOS Setup, 18](#page-30-1) [suspend mode, 72](#page-84-2) [suspend mode timeout, selecting in BIOS Setup, 22](#page-34-2) [suspend mode, selecting in BIOS Setup, 22](#page-34-3) [suspend timeout, power management transitions, description](#page-82-1)  of, 70 [suspend/resume button, normal, resume only, power on/off,](#page-35-1)  configuration, 23 [suspend-to-disk after 1 hour in suspend-to-RAM mode, 22](#page-34-5)

[suspend-to-RAM, 72](#page-84-2) [SVGA video mode, 40](#page-52-2) [system date, changing in BIOS Setup, 7](#page-19-3) system interface port [connector type, 42](#page-54-11) [system power, 67](#page-79-3) [system temperature, affect on idle mode, 71](#page-83-2) [system time, changing in BIOS Setup, 7](#page-19-4)

## **T**

[technical support, xiii](#page-12-0) [temperature, specifications, 44](#page-56-3) [TFT color display, specifications, 40](#page-52-0) [time, changing in BIOS Setup, 7](#page-19-4)

### **U**

[Universal Serial Bus, specification, xii](#page-11-4) [USB port, position assignments, 51](#page-63-0) [USB port, specifications, pen tablet, 42](#page-54-9) [USB port, specifications, port replicator, 47](#page-59-2) [user password, enabling in BIOS Setup, 18](#page-30-3)

### **V**

[video controller, specifications, 39](#page-51-11) [video memory, specifications, 39](#page-51-6) [video modes supported for use with external monitor, 40](#page-52-2) [video port, connector, pin assignments, 49](#page-61-1) [video port, specifications, 42](#page-54-10) [video, external, 40](#page-52-1)

#### **W**

[weight, pen tablet, 44](#page-56-2) Windows 2000 [ACPI and BIOS settings, 20](#page-32-4) [version preinstalled, 2](#page-14-8) Windows 98 [ACPI and BIOS settings, 20](#page-32-4) [support, 2](#page-14-9) Windows NT [PC Card support, 2](#page-14-10) [version preinstalled, \(Workstation 4.0\), 2](#page-14-11)

### **X**

[XVGA video mode, 40](#page-52-2)
